# **ROJ**  $C<sub>f</sub>$

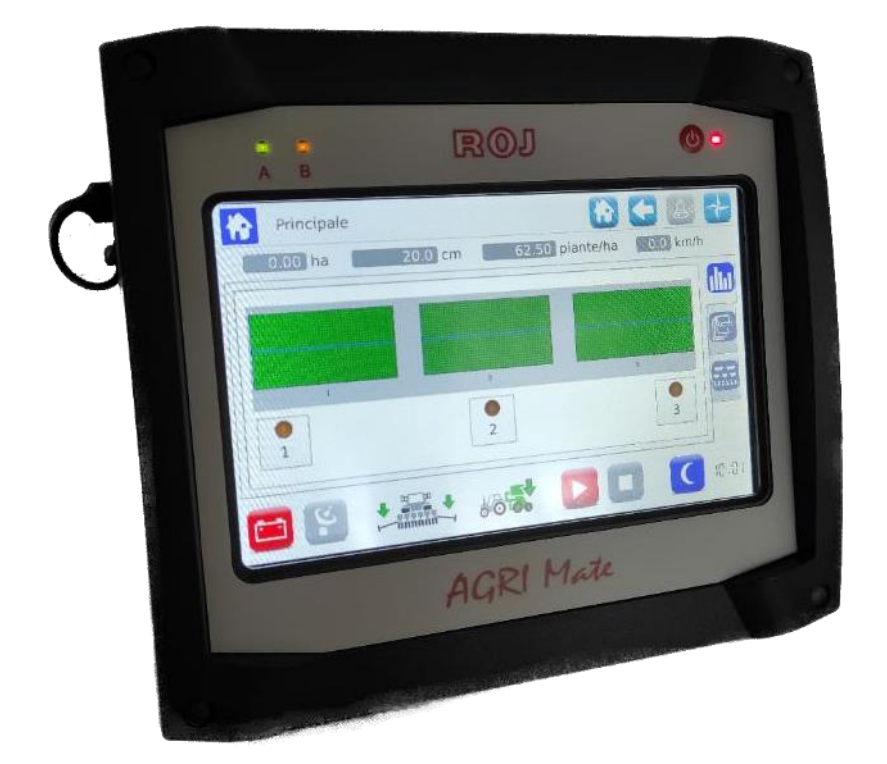

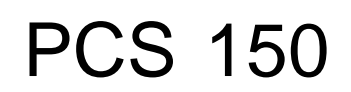

**Installation Use Maintenance**

# **ORIGINAL INSTRUCTIONS**

PCS 150 – Rev. 1.1 – August 2022 **Copyright - ROJ - All Rights Reserved.**

This manual is meant for the **PCS 150 Kit** users.

ROJ reserves the right to modify at any time the content of this Manual without giving prior notice to the user.

For any technical or commercial problems, please contact your local ROJ dealer or call directly ROJ customer service center. We will be glad to fulfill all your needs.

Thank you for your trust and good job.

#### **The PCS 150 is a patented equipment which employs exclusive and high-tech solutions.**

# PCS 150

# INSTALLATION, USE AND MAINTENANCE MANUAL

*Revision: 1.1*

*Edition: August 2022*

*Headquarters and Production plant:* **ROJ**

Via Vercellone 11 13900 Biella (BI) Tel. +39 015 84 80 111 Fax +39 015 84 80 209 E-mail: [comm@roj.com](mailto:comm@roj.com) [www.roj.it](http://www.roj.it/)

# **INDEX**

<span id="page-4-0"></span>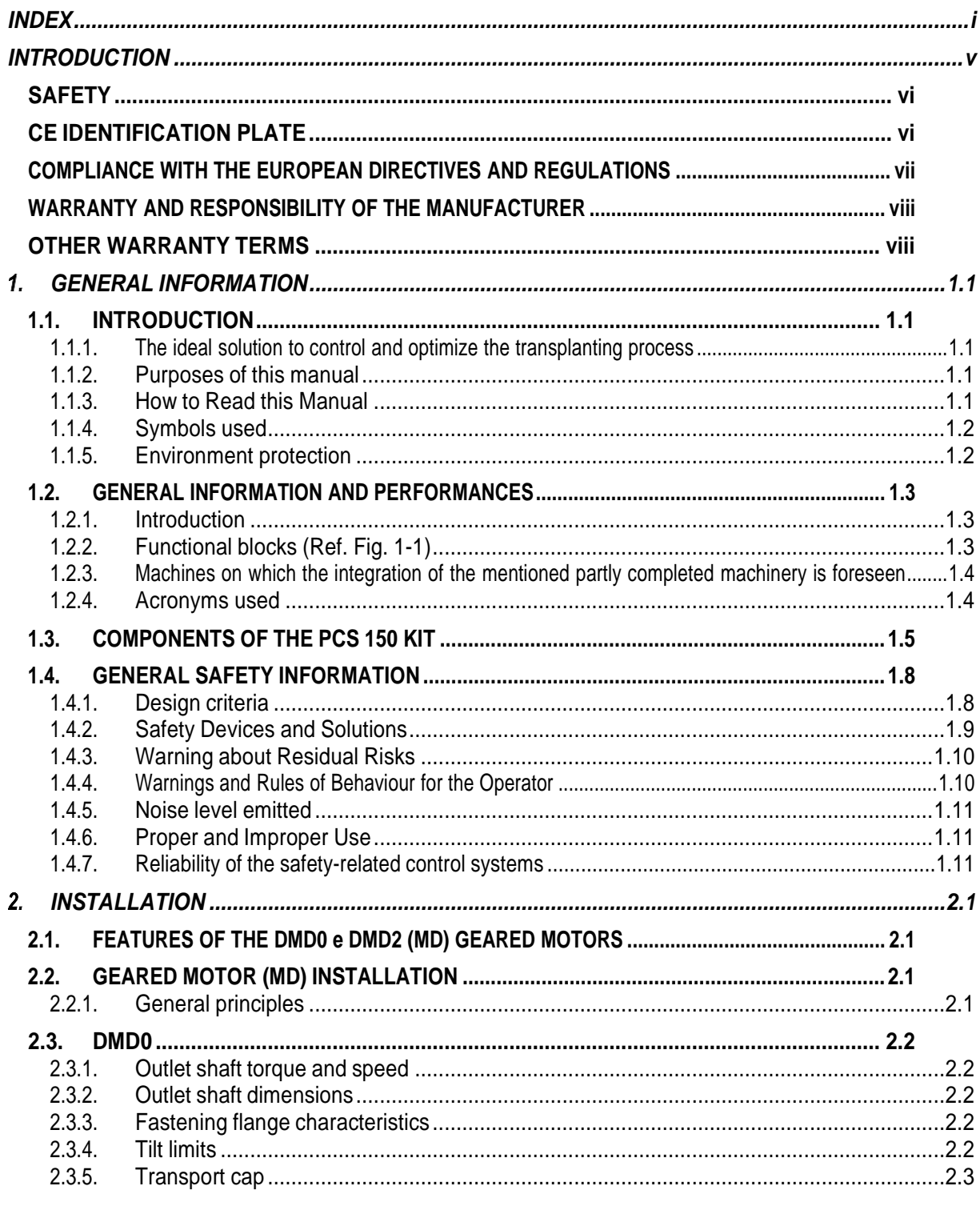

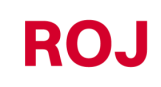

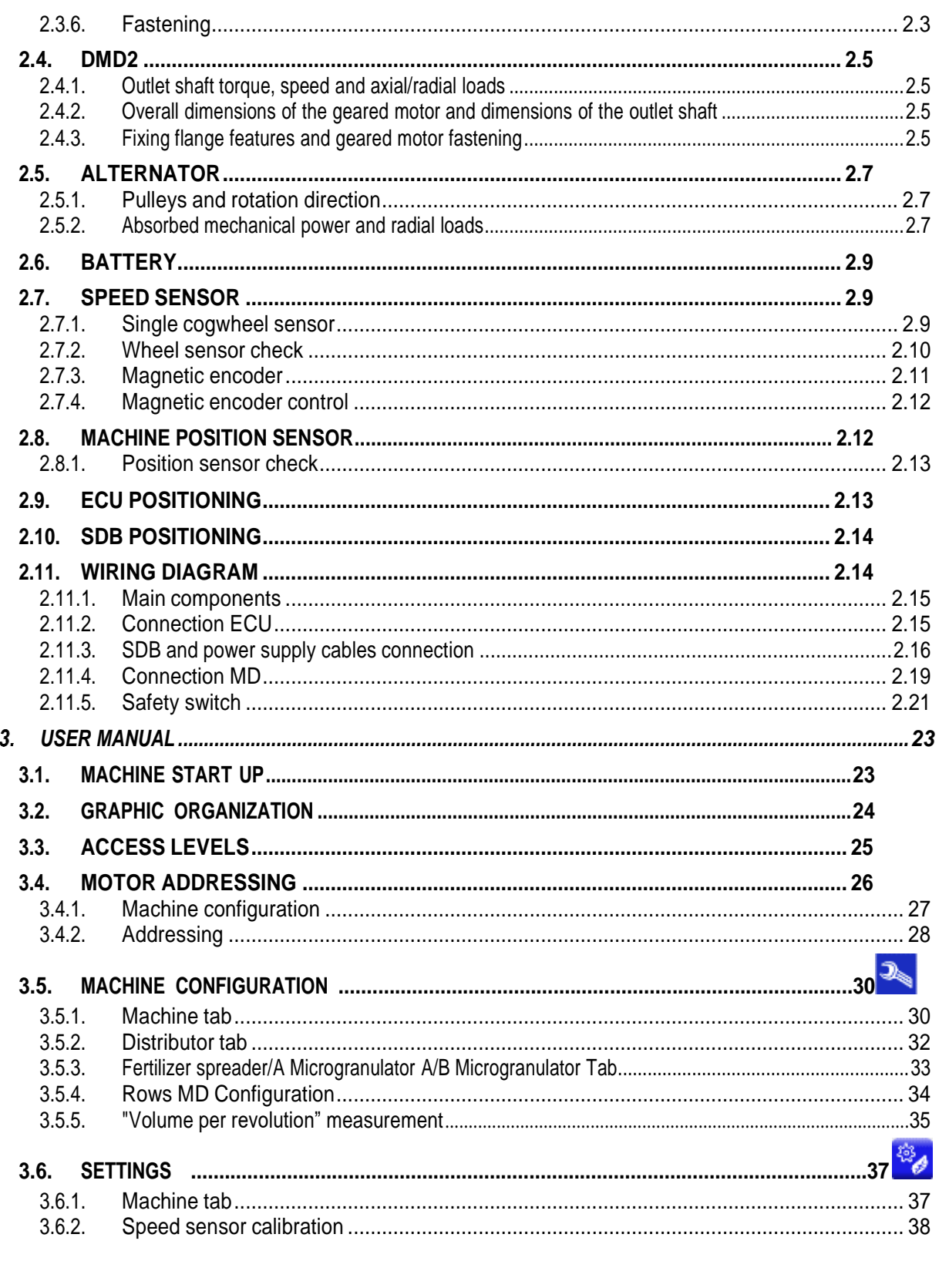

 $3.6.3.$ 

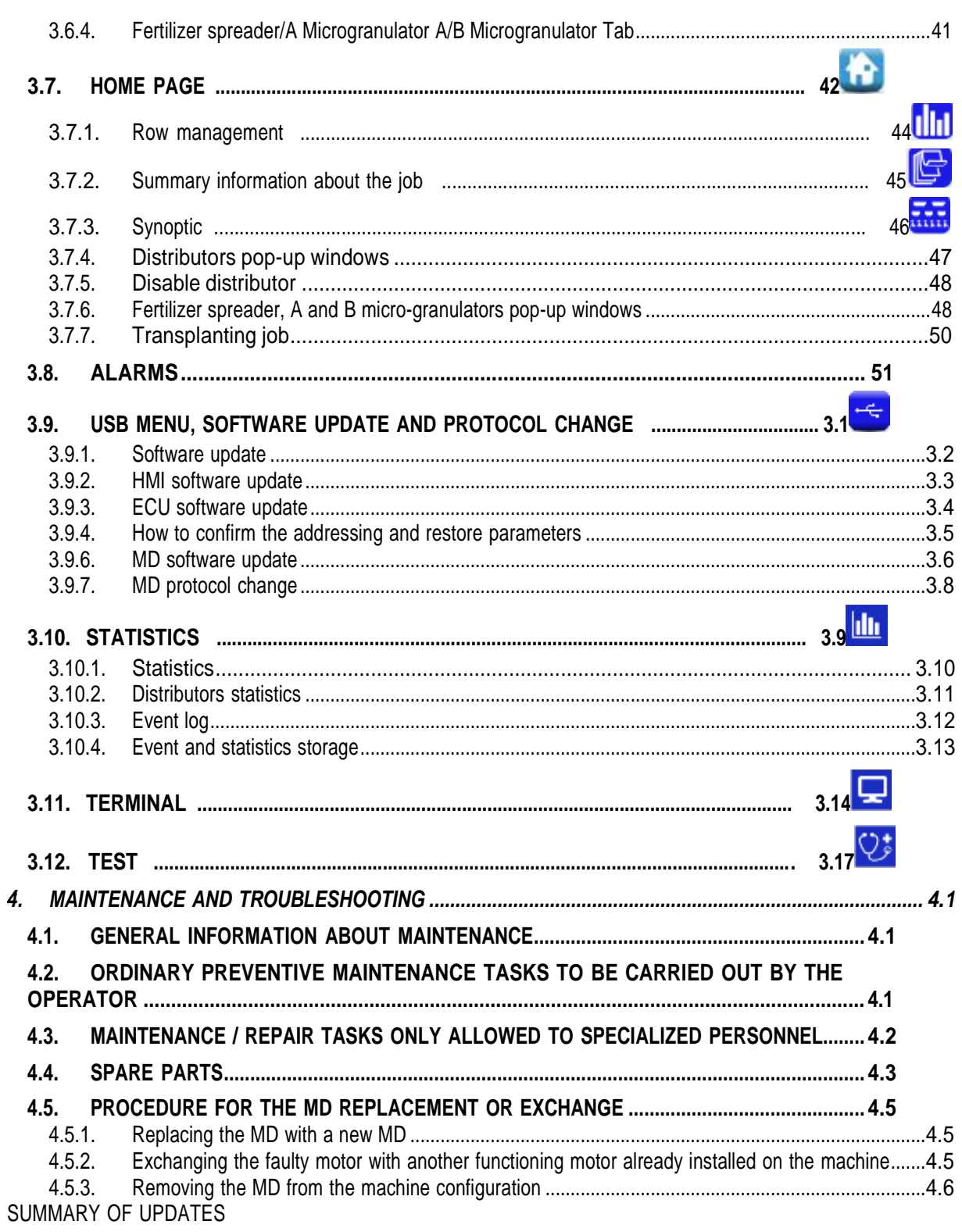

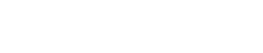

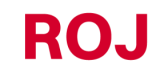

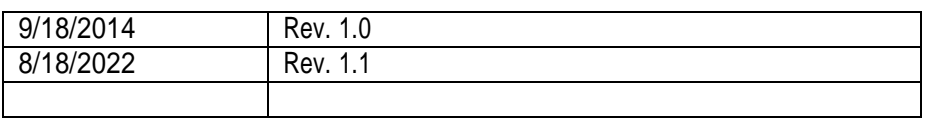

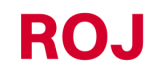

# **INTRODUCTION**

<span id="page-8-0"></span>All machines (1) and equipment designed and manufactured by **ROJ** are supplied with the relative user's manuals in compliance with the Essential Health and Safety Requirements (EHSRs) 1.7.4 - *Instructions* – of Annex I to Machinery Directive 2006/42/EC.

As the prescriptions of Machinery Directive, and in particular the EHSRs of Annex 1 represent **mandatory law obligations**, during the wording of his manuals. ROJ paid particular attention to all the requirements listed in EHSR 1.7.4, in particular:

- 1. The **ROJ** user and maintenance manuals are supplied in the language of the machine destination country, within the European Union and, if necessary, a copy of the manual in the "original language" is also provided.
- 2. The **ROJ** manuals always contain a "proforma" copy of the EC Declaration of Conformity (or a "proforma" copy of the Declaration of Incorporation of the "Partly completed machinery" for the relevant machine. These copies are only meant for informative purposes, and they shall not be considered substitutive of the original Declaration of Conformity Incorporation subscribed by the supplier, and delivered separately to the Customer.
- 3. The **ROJ** User and Maintenance Manuals contain some information deemed as important and necessary by the Manufacturer in order to:
	- $\bullet$  Understand the principle of operation of the machine<sup>(1)</sup>.
	- Carry out the handling/mounting/installation and connection operations under **Safety Condition**s taking into account the possible hazards connected with the abovementioned activities and providing the indications, prescriptions and suggestions resulting from a careful risk assessment performed by the Manufacturer following the principles of the EN ISO 12100:2010 Type C Harmonized Standard and the ISO/TR 14121-2:2013 Guidance to Risk Assessment.
	- Correctly use the machine (control devices, safety and emergency devices, operating procedures, etc.) under **Safety Conditions**, drawing the operator's attention possible "Residual Risks", i.e., the risks that remain notwithstanding all the safety measures adopted after performing the risk assessment, as indicated in the previous point.
	- Carry out the ordinary/preventive maintenance operations on the machine (1) under **Safety Conditions**, drawing even in this case the maintenance technician's attention to the possible Residual Risks.
- 4. The ROJ User and Maintenance Manuals describe not only the intended uses of the machine (1), but also the reasonably expected misuses, according to the experience accrued by the Manufacturer.

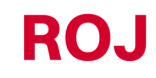

## <span id="page-9-0"></span>**SAFETY**

In relation to the risk analysis and assessment activities carried out on the PCS 150 Kit in accordance with the principles of the EN ISO 12100: 2010 Harmonized Standard (as described in 3 above), the machine manufacturer or the final system integrator selects the various components of the safety related control systems (e.g. microswitches on the guards of the transplanting elements), in a way as to ensure a reliability level suitable to the actual severity of the hazard (typically Performance Level "c"). To this purpose we have followed the requirements of the EN ISO 13849-1:2015 Harmonized Standard.

The **ROJ**(1) kit complies with the Immunity and Electromagnetic Radiation Limits defined by the Harmonized Standard for agricultural and forestry machinery EN ISO 14982:2009.

The **ROJ** User and Maintenance Manuals contain the updated list of the harmonized standards applied during the design phase in order to guarantee the compliance with the Essential Safety Requirement Listed on Annex I of 2006/42/EC Directive, while the design and implementation details are described on the Technical Documentation kept by the manufacturer according to the prescriptions of Machinery Directive 2006/42/EC.

*(1) The term "Machine" used within this manual refers generically to the definition given in 2006/42/EC Directive and thus combines both complete machines able to carry out a well-defined function and "Partly completed machinery" or equipment or drive systems not able to perform a defined function as they are intended to be incorporated in a complete Machine.*

#### <span id="page-9-1"></span>**CE IDENTIFICATION PLATE**

The ROJ PCS xxx kits are CE marked on the back of the graphic display.

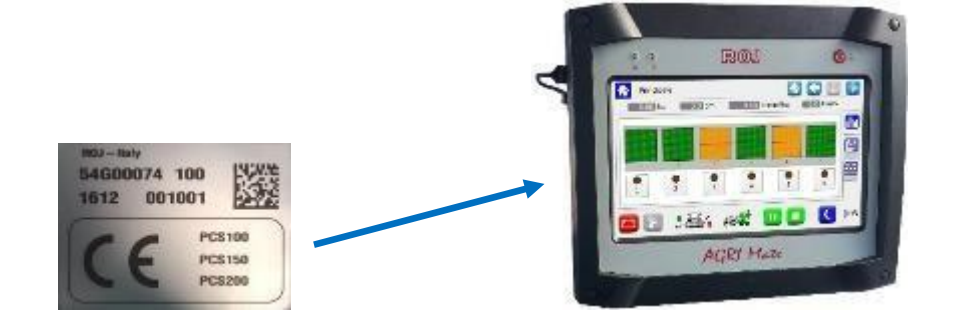

#### <span id="page-10-0"></span>**COMPLIANCE WITH THE EUROPEAN DIRECTIVES AND REGULATIONS**

Herein under is a summary of the **Declaration of Incorporation**, drawn up in accordance with the requirements of Annex II B to the 2006/42/EC Directive, where **ROJ** declares that the following "Partly completed machinery":

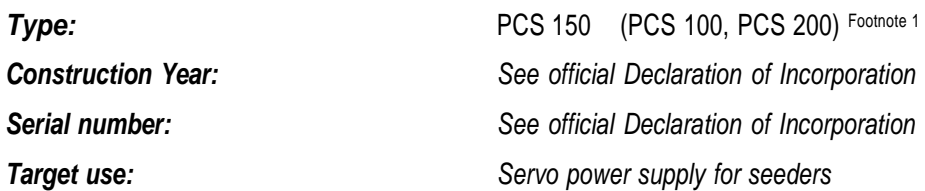

**cannot** be commissioned unless the compliance of the agricultural machinery on which it has to be incorporated with the requirements of the 2006/42 /EC Directive - Annex II A - related to the machine safety is ensured by the Manufacturer of the agricultural machinery or the system integrator and that for its design and manufacturing the principles and concepts introduced by the applicable paragraphs of the following Harmonized Standards have been adopted:

- EN ISO 12100:2010
- 
- EN ISO 13849-1:2015 EN ISO 13849-2:2012
- EN ISO 4254-1:2015 EN ISO 4254-9:2018
- EN ISO 14982:2009

The PCS 150 Kit complies with the requirements of the EMC 2014/30/EU Directive relating to Electromagnetic Compatibility.

The technical documentation is kept at the ROJ Technical Departments [\(mechatronics@roj.com\)](mailto:mechatronics@roj.com).

**ROJ** has complied with the following EHSRs (Essential Health and Safety Requirements) Annex 1 to the Machinery Directive 2006/42/CE:

#### 1.1.1 – 1.1.2 – 1.1.3 – 1.3.2 – 1.3.4 – 1.3.7 – 1.3.8 – 1.5.5 – 1.5.10 – 1.5.11 – 1.6.1 – 1.7.1 – 1.7.2 – 1.7.3 – 1.7.4

The manufacturer of the agricultural machinery or the system integrator must ensure compliance to all the applicable EHSRs not mentioned in the above list.

ROJ agrees to send all the relevant information about the Agri-Motion X-tend partly completed machinery via email or FTP, upon reasonable request made by the relevant national authorities.

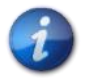

*The above information is merely indicative and shall not be considered as replacing the original Declaration of Incorporation signed and released by the Manufacturer.*

*Note 1: The PCS FS and PCS 150 kits are a subset of the PCS 200 kit*

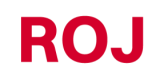

PCS 150 Kit viii

# <span id="page-11-0"></span>**WARRANTY AND RESPONSIBILITY OF THE MANUFACTURER**

The **PCS 150** system described in this manual has been designed to be incorporated into agricultural machinery *(typically Transplanters)* and is therefore intended to operate exclusively in combination with the above mentioned machines.

The various components of the system on the transplanter can be installed by:

- the Transplanter machine manufacturer
- **ROJ** specialized and authorized technicians

The testing and commissioning of the system is in any case entrusted to specialized personnel.

**ROJ** declines any responsibility in case of improper installation of the system not following the instructions given in this manual or if the system is commissioned without an authorization by **ROJ**.

The end user must ensure that the equipment is used in accordance with the laws and regulations in force in the country of installation, in particular as far as the workers safety is concerned, and more generally in relation to the health, safety and accident prevention requirements.

Any complaint must be promptly notified upon detection of any defect attributable to the **PCS 150** system components.

If, after an accurate assessment, the complaint is deemed as admissible**, ROJ** may, at its sole discretion, replace or repair the defective components.

#### <span id="page-11-1"></span>**OTHER WARRANTY TERMS**

**ROJ** warrants the quality and reliability of the equipment that has been designed and manufactured to provide optimal performance.

The warranty does not cover any damages or indirect costs due to machine downtime or irregular operation caused by improper use of the equipment or of individual **ROJ** devices.

It is the responsibility of the end user to periodically perform cleaning and ordinary preventive maintenance activities, aimed at keeping the equipment operation within the expected performance range.

Any failure or improper equipment connection will void the warranty.

The warranty does not apply in case of floods, fire, electrostatic/inductive discharges or in case of discharges caused by lightning or other phenomena external to the **ROJ** equipment.

The warranty does not cover any damages to operators or other equipment/devices connected to the **ROJ** equipment.

The customer is fully responsible for the proper use and maintenance of the equipment, according to the instructions provided in this user's manual.

This warranty does not cover parts subject to normal wear.

**Any other form of warranty is excluded.**

# **GENERAL INFORMATION**

#### <span id="page-12-1"></span><span id="page-12-0"></span>**1.1. INTRODUCTION**

#### <span id="page-12-2"></span>**1.1.1. The ideal solution to control and optimize the transplanting process**

The PCS 150 kit has been designed for the installation on transplanters in order to control and optimize the entire transplanting process.

 $1<sub>1</sub>$ 

Thanks to the exclusive flexibility and configurability the PCS 150 kit represents the best solution for cup feed type or beltdriven Transplanters.

#### <span id="page-12-3"></span>**1.1.2. Purposes of this manual**

This manual aims at providing the PCS 150 Kit users with the essential information to:

- install and properly connect the system components under safe conditions.
- configure the system and set up the various operating parameters according to the user's requirements.
- carry out the preventive maintenance on the system under safe conditions.

#### <span id="page-12-4"></span>**1.1.3. How to Read this Manual**

The manual is divided into 4 sections:

**Section 1** – shows the structure and the components of the system and provides notes and safety warnings, in addition to the technical data of the units that are included in the kit.

**Section 2** – describes the necessary operations and procedures for a correct installation and commissioning of the system.

**Section 3** – describes the human machine interface, the configuration modes, the parameters setup and all the information for a correct understanding of the alarm and failures messages.

**Section 4** – includes information and warnings useful to undertake a correct maintenance of the system.

#### <span id="page-13-0"></span>**1.1.4. Symbols used**

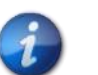

*This symbol highlights the notes, warnings, and points the reader's attention has to be drawn on.*

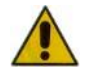

*This symbol indicates a particularly delicate situation that could affect the safety or proper functioning of the system.*

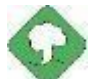

*This symbol indicates the obligation to dispose of a material having an impact on the environment in accordance with the local regulations.*

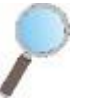

*This symbol indicates the tasks that can be performed through a simple but essential visual inspection.*

#### <span id="page-13-1"></span>**1.1.5. Environment protection**

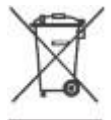

**Handling of electrical or electronic equipment at the end of the life cycle (Applicable to all countries of the European Union and to those countries where a separate collection of waste is in force).**

This symbol shown on the product or on packaging indicates that the product itself shall not be considered as normal house-waste, but rather that it must be delivered to an appropriate collection point, for recycling of electrical and electronic equipment. By ensuring that this product is properly disposed of, you will help prevent potentially negative consequences for the environment and human health which could otherwise be caused by inappropriate waste handling the same. Proper recycling of the materials will help to protect natural resources. For more details about the recycling procedures for this product, you may contact your municipal technical office, your local waste disposal service or your local dealer.

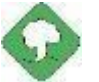

*Always recycle used batteries into special containers. DISPOSE OF BATTERIES AN ENVIRONMENT-FRIENDLY WAY*

# <span id="page-14-0"></span>**1.2. GENERAL INFORMATION AND PERFORMANCES**

#### <span id="page-14-1"></span>**1.2.1. Introduction**

The PCS 150 System has been designed to be applied on belt-driven transplanters or transplanter with cups (falling within the scope of the EN 14018: 14018 norm) in order to replace the mechanical transmission that drives the rotation of the transplanting elements and the fertilizer distributor units with electrical engines, operated by their relative control system. This replacement provides a greater machine flexibility and offers new capabilities which cannot be obtained with the simple mechanical transmission.

The basic functions of the system can be summarized as follows:

**Transplanting element speed control**, in order to deposit the plants at a prescribed distance, regardless of the advancement speed of the tractor.

**Speed control of the fertilizer and micro-granular fertilizer spreader** in order to distribute a certain quantity of seeds per/ha of covered field

#### <span id="page-14-2"></span>**1.2.2. Functional blocks (Ref. Fig. 1-1)**

The system consists of the following functional blocks:

- **ECU**: Electronic control unit that manages the various onboard sensors of the machine (speed sensor, proximity switch, etc.) and transfers to MDs both the basic settings and the real-time information needed for transplanting and fertilizing.
- **MD**: Motor integrated drive, used to move the distribution element or to rotate the fertilizer and micro-granular fertilizer spreader.
- An MD is associated to each distribution element, in order that the cups speeds are fully independent for each row.
- One (or more) MDs for the fertilizer spreaders
- One (or more) MDs for the distributors of microgranular fertilizer
- **HMI**: Graphic console allowing the user to set up and read data related to the transplanting activity, to access diagnostic functions, and so on.
- **SDB 12+12**: 12V DC power supply unit with individual fuses (up to 24 motors).
- **SDB 3+3**: 12V DC power supply unit with individual fuses or fuses in pairs (up to 6 motors).
- **Machine position sensor** to determine whether the transplanter is lifted (transport/taxing position) or lowered (working position).
- **Speed sensor**: radar or commercially available wheel proximity sensor which generates an incremental position (or speed) reference of the tractor.
- **Cabling** for the connection of the different devices

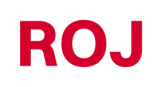

#### <span id="page-15-0"></span>**1.2.3. Machines on which the integration of the mentioned partly completed machinery is foreseen**

Pneumatic precision transplanters for tractors where no ISOBUS connection is required.

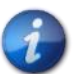

*The current system version is based on a proprietary architecture and DOES NOT include the ISOBUS connection.*

#### <span id="page-15-1"></span>**1.2.4. Acronyms used**

**EHSRs** Essential Health and Safety Requirements. Annex 1 of the Machinery Directive.

- **PL** Performance Level (reliability level of the safety functions) according to EN 13849-1<br>**AD** Analogue/digital converter
- **AD** Analogue/digital converter<br>**CAN** Controller Area Network (
- **Controller Area Network (BUS)**

**ECU** Electronic control unit

**ISOBUS**Communication standard for tractors and machinery for agriculture and forestry ISO-11783

- **MD** Motor with integrated drive
- **PTO** Power take-off
- **SDB** Sub distribution board<br>**HMI** Human-machine interfa
- Human-machine interface console

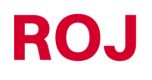

<span id="page-16-0"></span>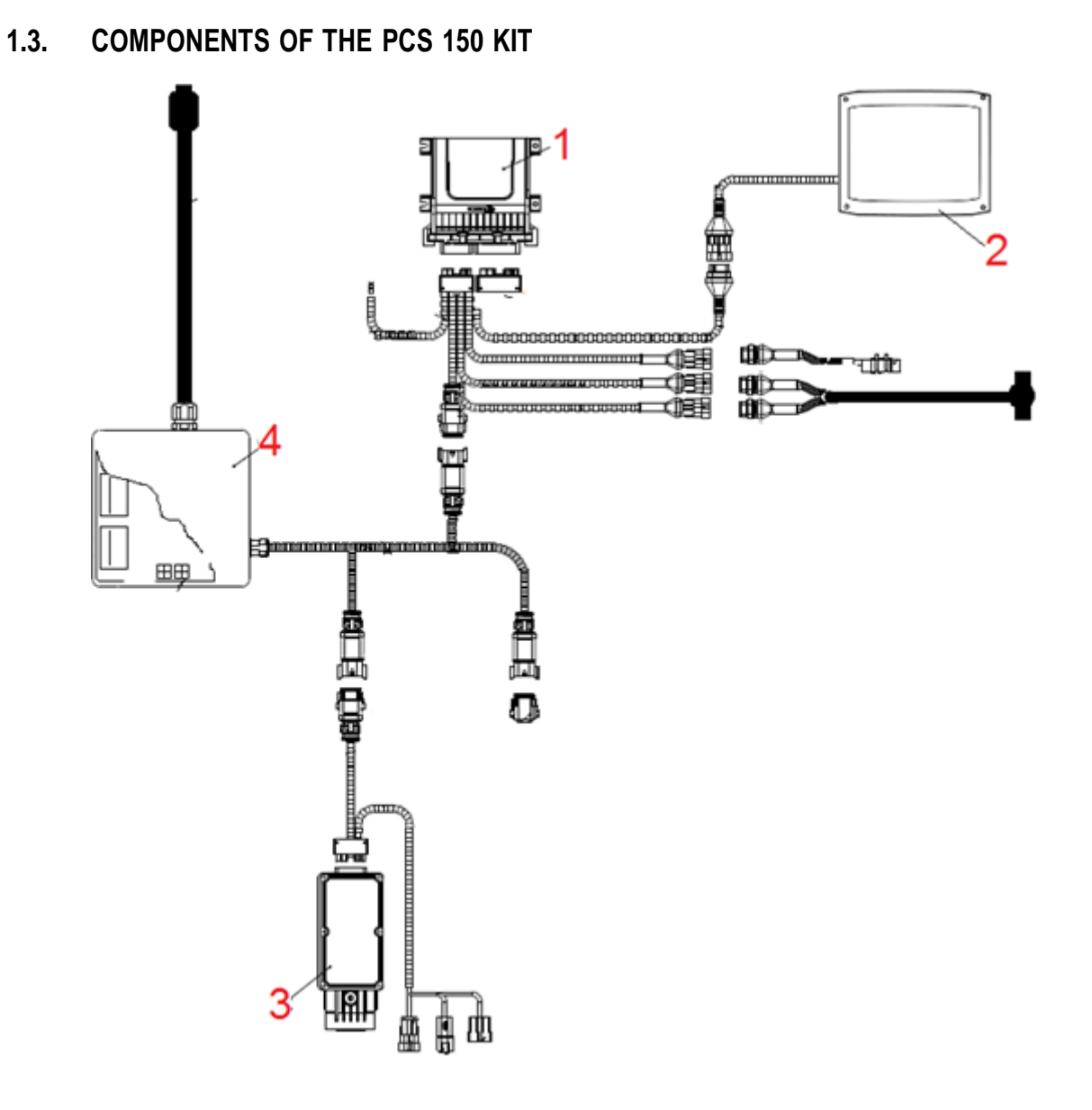

**Picture 1-1 Main components of the PCS 150 kit**

# **TECHNICAL DATA**

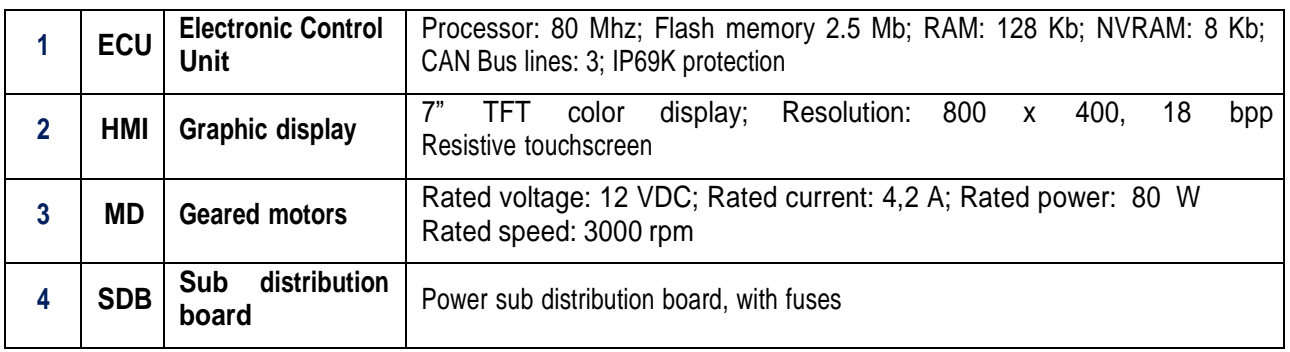

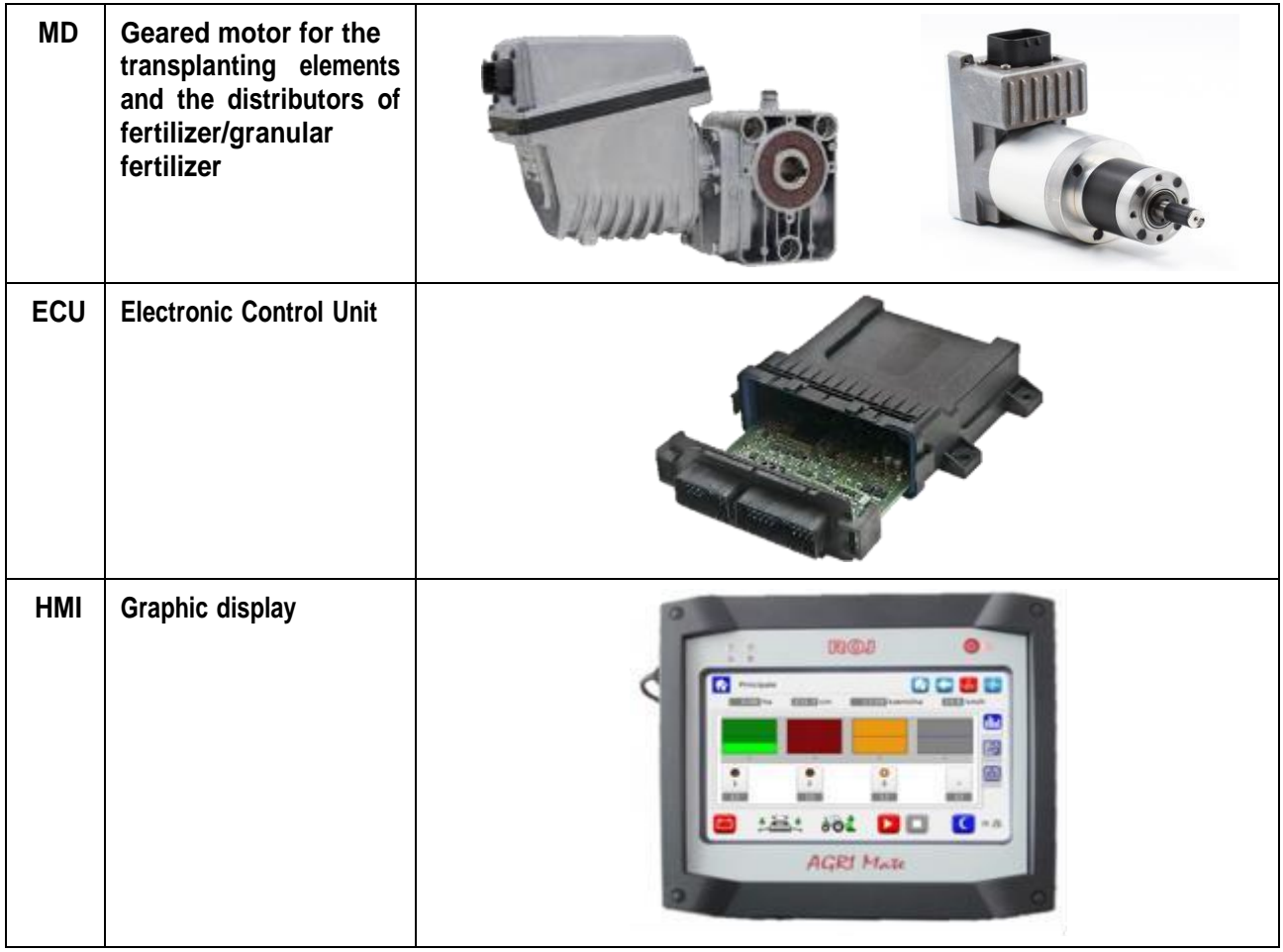

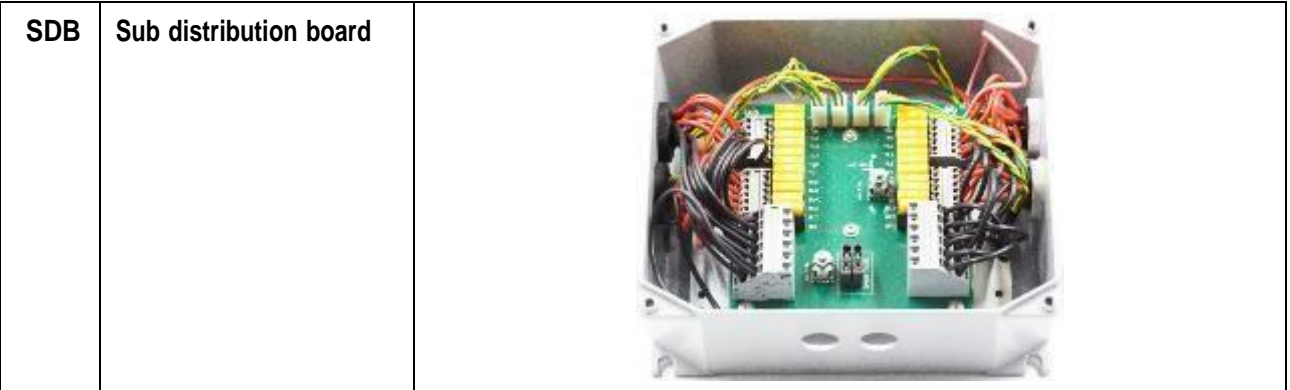

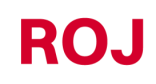

#### <span id="page-19-0"></span>**1.4. GENERAL SAFETY INFORMATION**

#### <span id="page-19-1"></span>**1.4.1. Design criteria**

For the design and construction of the PCS 150 equipment, the principles set out in the relevant paragraphs of the following harmonized Standards have been adopted:

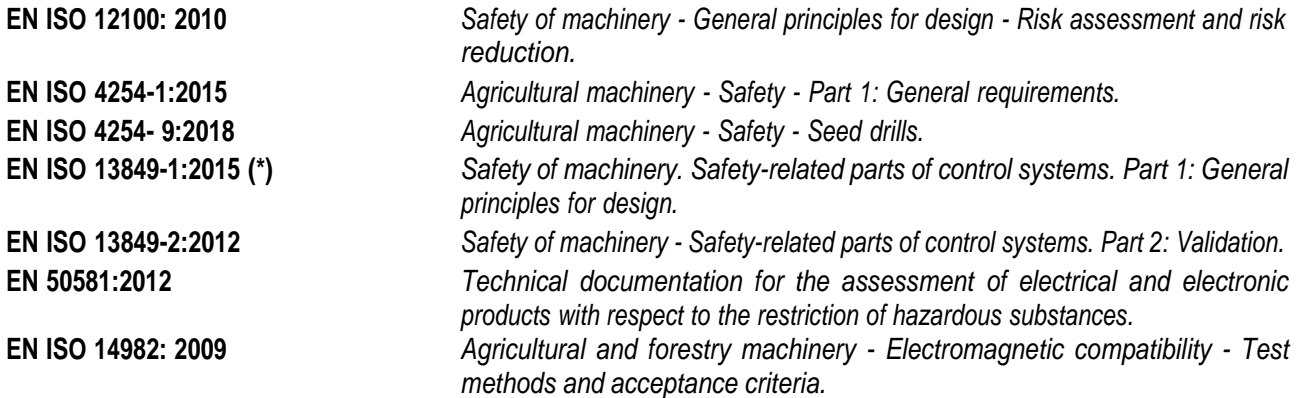

(\*) Only applied to the Performance Level Assessment of the safety function on movable guards (responsibility of the seeder manufacturer).

The compliance with the relevant paragraphs of the above Harmonized Standards allowed us to eliminate or reduce as far as possible the risks, both during normal operation and during the adjustment and / or maintenance operations on the equipment, along its whole life cycle.

All components have been carefully selected among those available on the market, and the materials used in manufacturing the system do not pose any risk to the people's health and physical integrity.

Safety measures have also been implemented for the PCS 150 kit in order to eliminate or reduce the residual risks within acceptable limits *(see paragraph "Warning about residual risks").*

In particular, the Essential Health and Safety Requirements of Annex I to Directive 2006/42/EC listed in the Incorporation Declaration have been complied with.

The compliance with the non-listed requirements must be granted by the manufacturer of the Transplanter or the system integrator and will be verified during the commissioning of the PCS 150 system.

#### <span id="page-20-0"></span>**1.4.2. Safety Devices and Solutions**

All moving parts of the geared motors are properly protected to prevent mechanical dangers and the electrical parts of the actuator are enclosed in a housing with a minimum IP65 protection rating.

The installation of a safety device (electromechanical micro-switch or electromagnetic sensor) on the guards of distribution elements should be foreseen (by the transplanter manufacturer or by the system integrator) which prevents the geared motor from starting under open guard conditions.

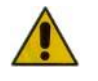

*The components of the integrated drive inside the geared motor can only be accessed using suitable tools and exclusively by skilled and authorized staff, when the machine is in stationary position and disconnected from any power source.*

*Any attempt to remove or by-pass the safety measures installed, thus reducing the overall safety level, IS STRICTLY FORBIDDEN.*

*The user shall be fully liable for any damage to objects or persons arising from the non-observance of the recommendations herein mentioned.*

#### <span id="page-21-0"></span>**1.4.3. Warning about Residual Risks**

Notwithstanding all the safety measures taken and listed in the previous paragraph, some risks remain during installation, use and maintenance due to:

- the presence of electricity even with the agricultural machine at standstill
- the presence of potential high temperatures in the geared motors groups

In these phases it is therefore necessary to work with the utmost care following the instructions given by the manufacturer of the agricultural machine or by the system integrator, in order to avoid any dangerous situations.

The presence of these residual risks is indicated by special warning labels attached to the enclosures of the geared motor built-in drives.

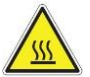

**It indicates the need to pay due attention to avoid the risk of burns.**

#### <span id="page-21-1"></span>**1.4.4. Warnings and Rules of Behaviour for the Operator**

To avoid any dangerous conditions for the operator or damages to equipment, we advise you to scrupulously follow the warnings and the rules of behaviour listed below.

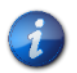

*ROJ shall not be held responsible for any damage to objects and / or people occurring as a result of your failure to follow those warnings.*

- Operators shall be properly trained to make best use of the equipment safely, and must have read and understood the instructions and warnings given in this manual.
- Personnel performing installation and maintenance on the machine must read this manual before performing any electrical or mechanical intervention.
- All personnel operating on the system must wear appropriate clothing, avoiding or paying due attention in case of:
	- o fluttering clothes
	- o necklaces, bracelets and rings
	- o wide sleeves
	- $\circ$  long hair
	- o dangling ties or scarves
- Before using the machine equipped with the PCS 150 kit, make sure that any dangerous safety conditions have been properly eliminated, that all guards or other protections are properly installed and that all safety devices are efficient.
- Do not start the machine in case of anomalies.

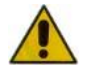

*DO NOT attempt to remove or by-pass any the safety measures: doing so will reduce the safety level of the system.*

*DO NOT perform any type of work with the machine powered up.*

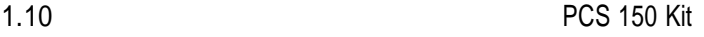

*At the end of every maintenance work, ensure that no used tool remained near the geared motors.*

*Prior to the machine startup, restore and always check the correct functioning of the safety devices, if they have been de-activated during the operation.*

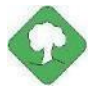

*After any operation on the equipment all materials having an impact on the environment (such as, for example, electrical cables, components, etc.) must be properly disposed of in accordance with the applicable regulations.*

#### <span id="page-22-0"></span>**1.4.5. Noise level emitted**

The PCS 150 system has been designed and built in such a way as to minimize the noise level emitted during its normal operation.

In any case, since the only sources of potential noise introduced by the PCS 150 system (*geared motors*) are of negligible magnitude (<70 dBA) relative to noise produced by the agricultural machine as a whole, the responsibility to determine the A-weighted sound pressure level generated by the whole machine lies with the manufacturer of the machine itself and/or the end user.

#### <span id="page-22-1"></span>**1.4.6. Proper and Improper Use**

The PCS 150 system is designed to be incorporated into transplanters.

The use of the PCS 150 for different purposes may result in damage to Persons or the equipment itself and is therefore considered as an **Improper use** which the Manufacturer is not held responsible for.

#### <span id="page-22-2"></span>**1.4.7. Reliability of the safety-related control systems**

In the above machine, the safety-related control systems should be designed (*by the seeder manufacturer or the system integrator)* in accordance with the principles of Harmonized Standard EN ISO 13849-1:2015. The Category and implemented Performance Level (PL) values (*as compared to the Required Performance Level (PLr) deriving from the Risk assessment)* should be as follows:

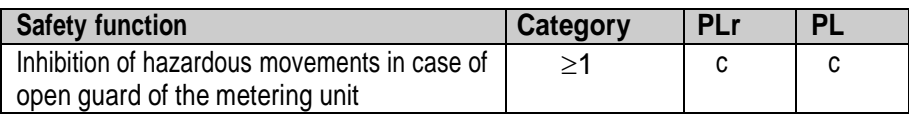

The PLr has been calculated using the "SISTEMA" (IFA) software.

The calculation of the implemented PL shall be carried out and recorded by the seeder manufacturer of the system integrator.

.

# **ROJ**

# **2. INSTALLATION**

#### <span id="page-24-1"></span><span id="page-24-0"></span>**2.1. FEATURES OF THE DMD0 e DMD2 (MD) GEARED MOTORS**

For further information, please refer to the following enclosed documents for the DMD0:

- *TD\_1406.601\_revD.pdf or later revision.*
- *1061\_hard.pdf*
- *1061-cid-a.pdf*
- *1061\_angle.pdf*

For the DMD2:

• *TD\_DMD2\_revI.pdf o later review.*

#### <span id="page-24-2"></span>**2.2. GEARED MOTOR (MD) INSTALLATION**

#### <span id="page-24-3"></span>**2.2.1. General principles**

The fastening of motors to the machine, whether they are used for the rotation of the transplanting element or the fertilizer/micro-granular distributor shaft, must be carried out in a way as to ensure a perfectly aligned coupling between the disk/distributor shaft and the reducer outlet hollow shaft.

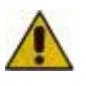

*In the absence of a perfect alignment, radial forces may occur on the bearings, causing an increase of the necessary torques and a reduction of the device life.*

*In order to relieve tension on the bearings, it is possible to use rubber bushes supplied with the motor and / or an elastic joint. This one is not supplied with the motor kit and it must be chosen and dimensioned according to the application.*

*For the DMD2 it is recommended to secure the motor with the cable pointing downwards.*

*To avoid tearing the motor cable, it is recommended to secure it with a clamp on a rigid surface approximately 30 cm from the motor connector.*

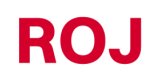

#### <span id="page-25-0"></span>**2.3. DMD0**

#### <span id="page-25-1"></span>**2.3.1. Outlet shaft torque and speed**

The following features refer to the geared motor outlet shaft (slow shaft) magnitudes.

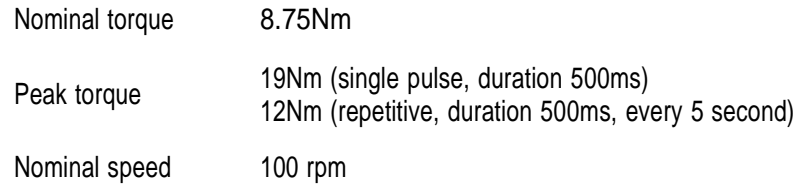

The torque and speed of the application must comply with the above requirements.

For more information, please refer to *TD\_1406.601\_revD.pdf* or later revision.

#### <span id="page-25-2"></span>**2.3.2. Outlet shaft dimensions**

The geared motor outlet has got a hollow shaft with the following characteristics.

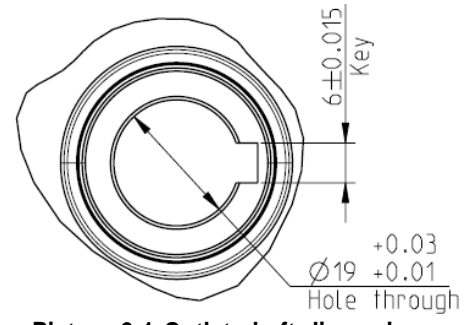

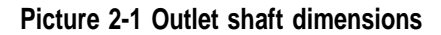

For further information, make reference to the file *1061-cid-a.pdf*

#### <span id="page-25-3"></span>**2.3.3. Fastening flange characteristics**

Please refer to *1061-cid-a.pdf*

#### <span id="page-25-4"></span>**2.3.4. Tilt limits**

The gearbox should work with the axis parallel to the horizontal one.

In order to grant a suitable lubrication of the reduction phase, it is necessary not to exceed the maximum tilting indicated below.

2.10 PCS 150 Kit

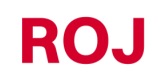

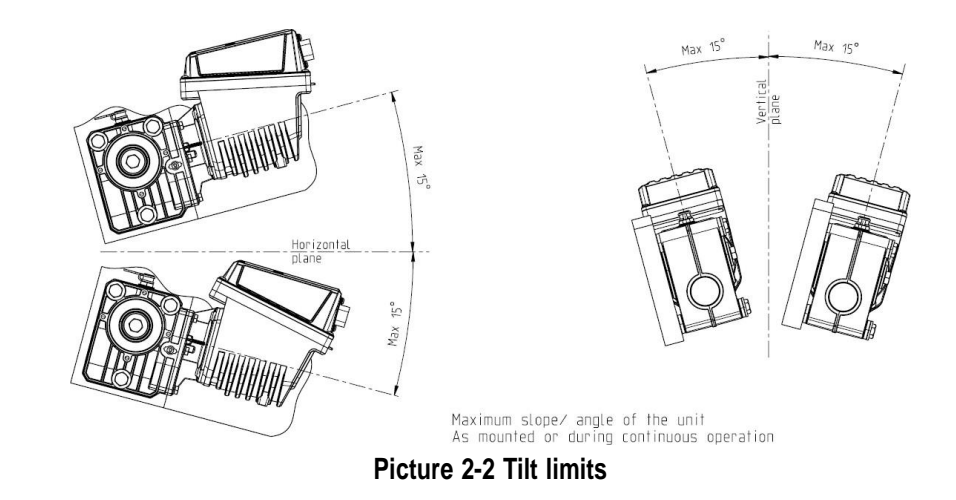

For more information, please refer to *1061-angle.pdf*

#### <span id="page-26-0"></span>**2.3.5. Transport cap**

The motor is delivered with the oil filling cap, with the rubber part positioned, in order to avoid lubricant leakages during the transport stage. This part is exclusively mounted for transport purposes and should be removed during installation.

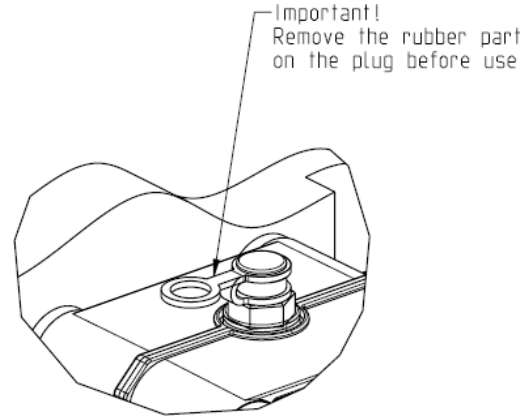

**Picture 2-3 Cap with vent**

#### <span id="page-26-1"></span>**2.3.6. Fastening**

For a correct fastening of the geared motors 6 special aluminium bushings have been provided.

The motor must be fastened to the flange, using bushings, M8x80 bolts and standard M8 washers, as indicated on the following picture.

We suggest locking the bolts with a thread locker.

Tightening torque: 10 Nm.

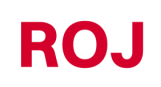

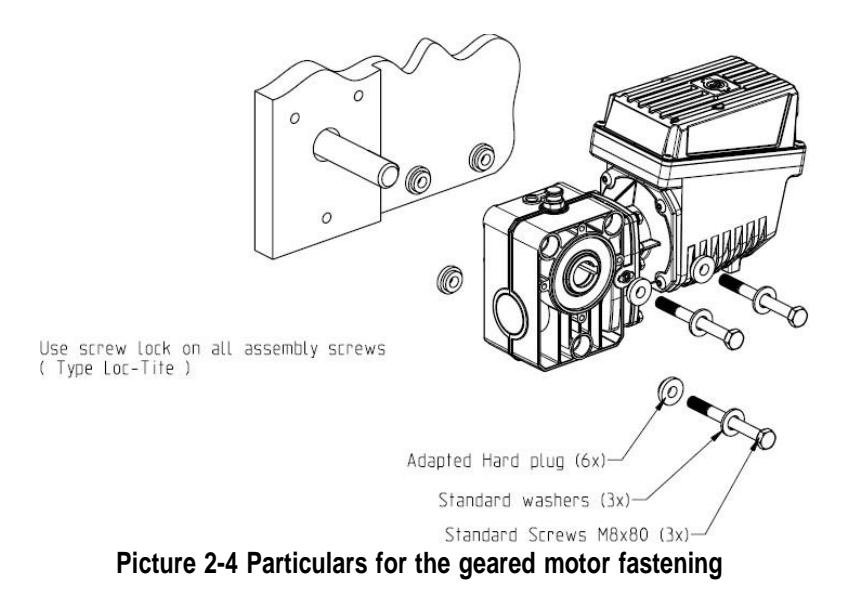

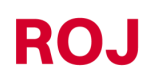

## <span id="page-28-0"></span>**2.4. DMD2**

#### <span id="page-28-1"></span>**2.4.1. Outlet shaft torque, speed and axial/radial loads**

The following features refer to the geared motor outlet shaft (slow shaft) magnitudes. Designed for 12V agricultural equipment

- *4,5 Nm, 80 rpm @ outlet shaft (54T01185)*
- *Built-in driver for the brushless motor*
- *2 digital inputs*
- *Axial load allowed: 100N*
- *Radial load allowed: 200N*

#### <span id="page-28-2"></span>**2.4.2. Overall dimensions of the geared motor and dimensions of the outlet shaft**

The geared motor outlet has got a shaft aligned with the fast shaft of the electric motor. The dimensions are shown in the technical drawing below.

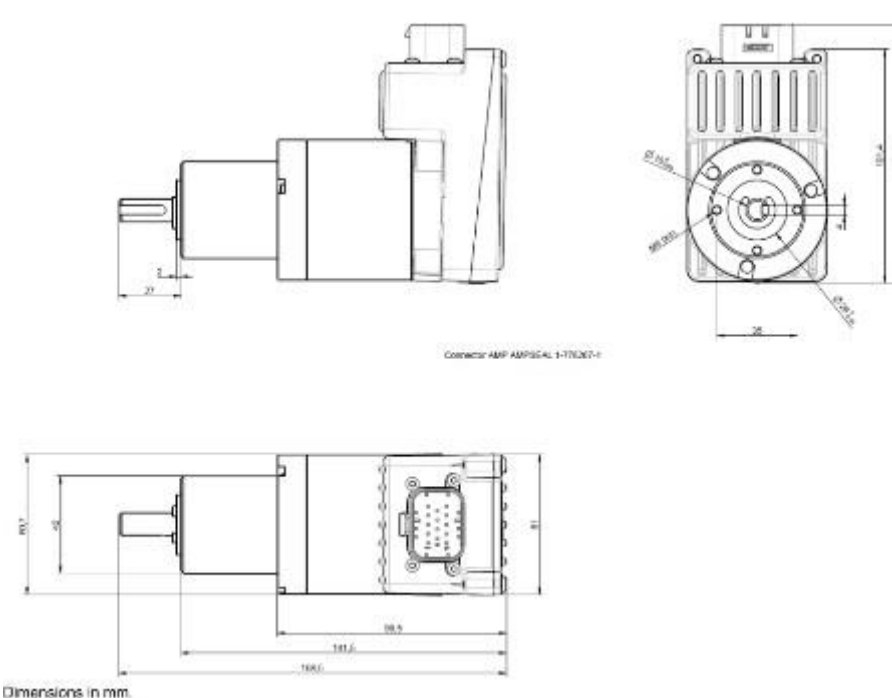

**Picture 2-5 Outlet shaft dimensions**

For further information please refer to *TD\_DMD2\_revI or later review*.

#### <span id="page-28-3"></span>**2.4.3. Fixing flange features and geared motor fastening**

This kind of geared motors can be easily fastened by fixing the reduction gear in the desired position. The fixing flange must be suited to bear an approx. weight of 1,5 Kg and 4 M4 screws are needed.

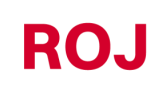

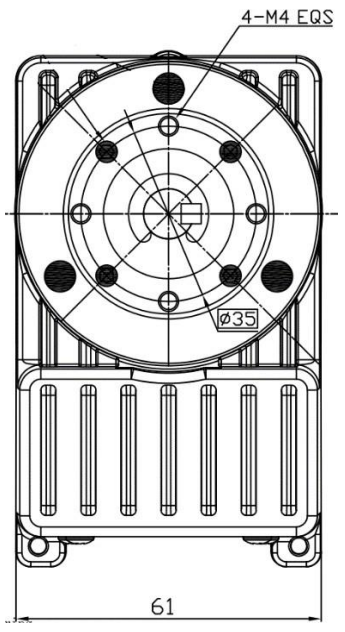

**Picture 2-6 Particulars for the geared motor fastening**

# <span id="page-30-0"></span>**2.5. ALTERNATOR**

The alternator is used to create a supply source independent from the tractor's one.

The machine manufacturer should provide FOR the mechanical solution to fasten the alternator and connect it by means of a suitable transmission belt and an overdrive, from the tractor PTO.

For machine configurations up to 12 rows we suggest an Iskra alternator type AAN 150A 14V. Nominal current 150A.

(Reference drawing: ott\_11204254\_50034\_pre\_aan8166\_14v\_150a\_mtz.pdf)

#### <span id="page-30-1"></span>**2.5.1. Pulleys and rotation direction**

The pulleys (PTO and alternator side) should be chosen in order to reach a speed of 3000 rpm, at the PTO nominal speed.

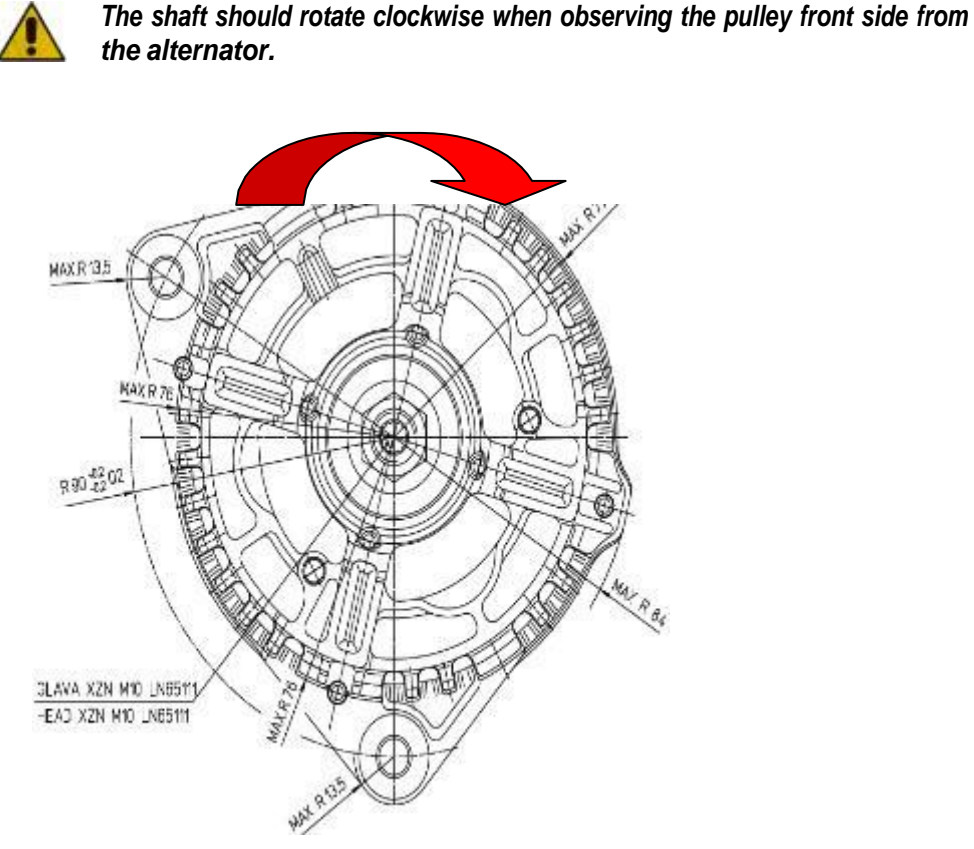

**Picture 2-7 Rotation direction of the alternator**

#### <span id="page-30-3"></span><span id="page-30-2"></span>**2.5.2. Absorbed mechanical power and radial loads**

At this speed the absorption rate can be approx. 4kW in the worst case (= cold alternator) (Po[kW] cold curve).

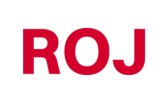

The belt and its tensioning should be sized according to the given power.

The tensioning system is typically obtained using one of the two fastening elements as a pin and the other one as a moving element to adjust the chain tensioning.

The radial loads created by the belt on the alternator shaft, should be checked with the alternators manufacturer. A reference value not to be exceeded in order to grant the requested lifetime is approx. 1000N.

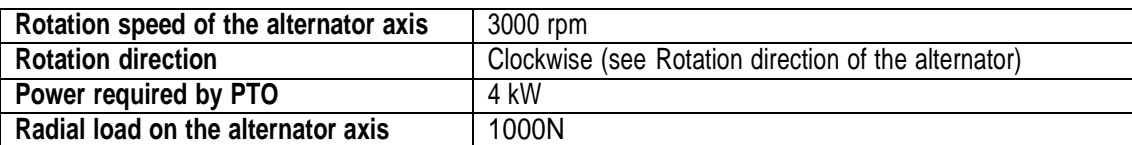

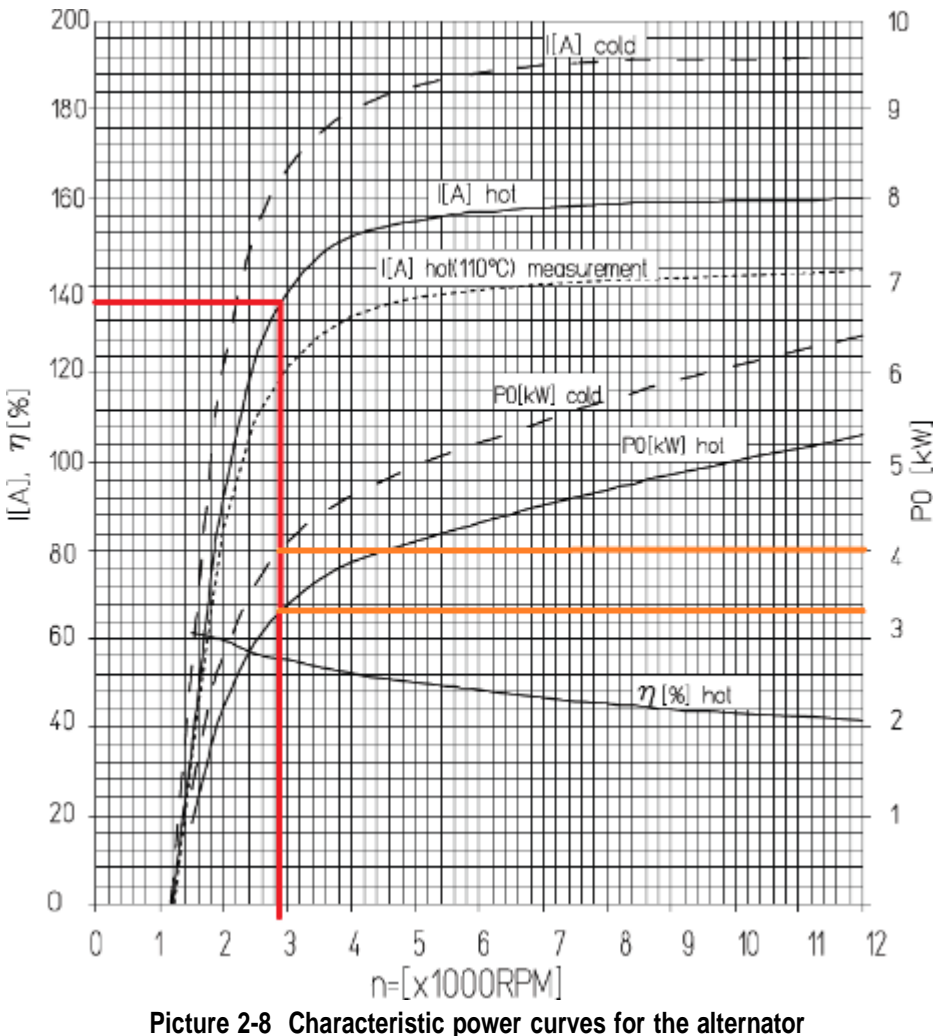

**Table 2-1 - Main information for the alternator integration**

ROJ

#### <span id="page-32-0"></span>**2.6. BATTERY**

The battery should be mounted as near as possible to the alternator, within the limits imposed by its space requirements and its weight.

We suggest using a 110Ah start battery. Battery type: FIAMM Titanium L6 110 Dimensions (LxWxH): 394 x 175 x 190 mm Weight: 22.5 Kg.

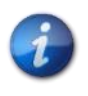

*The sizes and weights of batteries of different brands and models can vary in a considerable way. To ensure the requested flexibility when choosing the battery, provide a housing capacity of approximately 10% higher than the one indicated above.*

*In case you are not going to use the system for a long time, we recommend you to disconnect both battery poles in order to prevent the battery from being discharged.*

#### <span id="page-32-1"></span>**2.7. SPEED SENSOR**

#### <span id="page-32-2"></span>**2.7.1. Single cogwheel sensor**

The speed sensor is made as a Cherry hall effect geartooth sensor GS102301 (P/N ROJ 50A00174) with cable (P/N ROJ 05R01400).

The sensor detects the speed of a toothed wheel connected to a machine drive wheel. The sensor must be connected to the ECU cabling connector indicated by ENC-A.

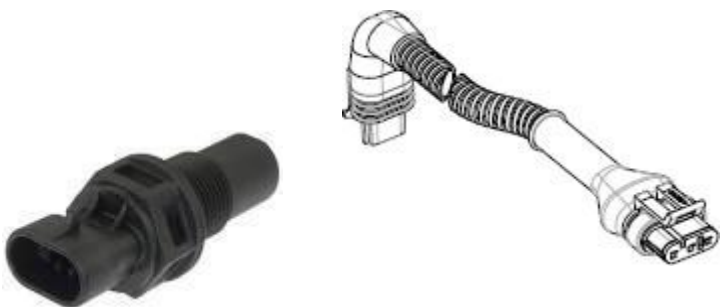

**Picture 2-9 Speed sensor with cable**

The phonic wheel is not provided in the kit, because the maximum dimensions, the number and shape of the teeth and the connection to the wheel depend on the type of machine and on the available installation space.

The following picture represents an example of cogwheel used for the suggested sensor.

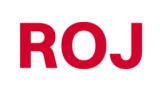

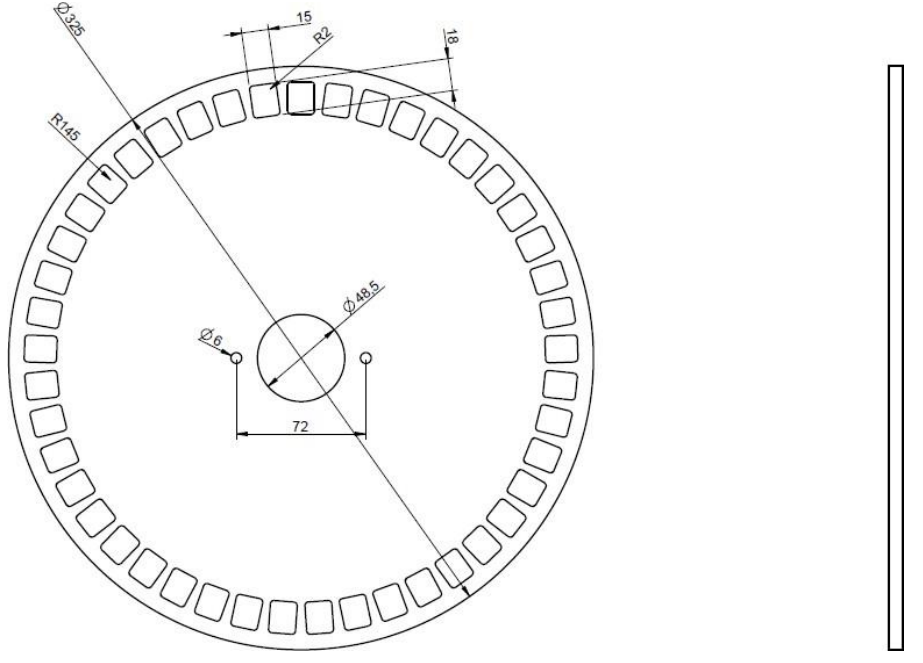

**Picture 2-10 Example of cogwheel for speed sensor**

The geartooth should be fixed directly to the transplanter drive wheel, in order to avoid the need of chains and pinions.

During the installation phase, adjust the sensor/teeth distance correctly in order to ensure a precise counting.

The following procedure can be applied if you want to control the proper operation while checking the machine overall operation.

#### <span id="page-33-0"></span>**2.7.2. Wheel sensor check**

- On the graphic display, select  $\begin{pmatrix} + & + & + \ & + & + \end{pmatrix}$  →  $\begin{pmatrix} \frac{35}{4} & \frac{1}{4} \\ \frac{1}{4} & \frac{1}{4} \end{pmatrix}$  →  $\begin{pmatrix} 0 & \frac{1}{4} \\ \frac{1}{4} & \frac{1}{4} \end{pmatrix}$  and press the "Start calibration" button (see paragraph [3.6.2\)](#page-61-0).
- Carry out 2 complete wheel turns and check whether the number of counted pulses is correct (for example, if the teeth number = 45, the result should be =  $90$ ).
- Press the "Cancel" button if you do not want to save the result

#### <span id="page-34-0"></span>**2.7.3. Magnetic encoder**

Another option for a speed sensor is the magnetic sensor (05R01424) with corresponding magnet (50A00176). This sensor should be connected to the ECU cable using the ENC\_A and ENC\_B connectors.

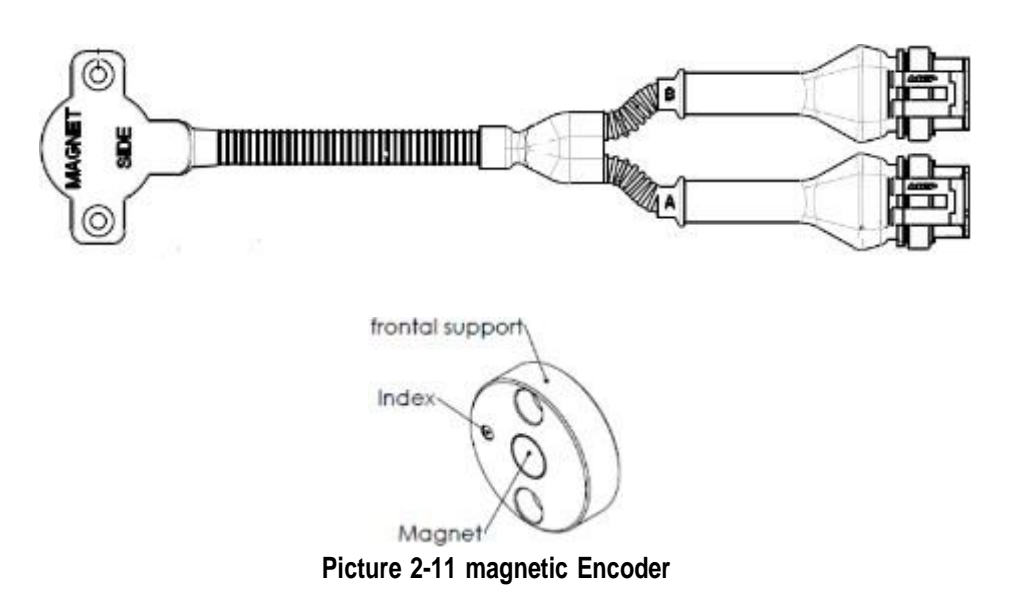

Fasten the magnet on the wheel axle to ensure the axle is centered and maintain parallelism, as shown in [Picture](#page-34-1) 2-12.

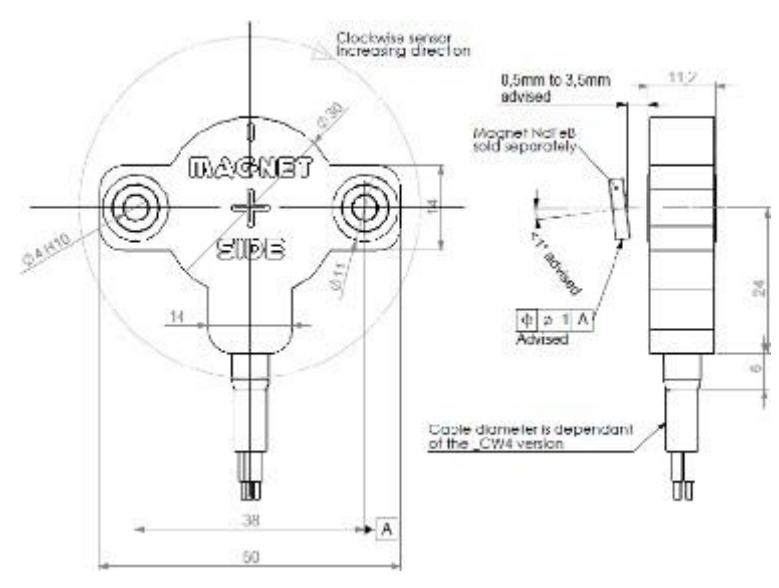

<span id="page-34-1"></span>**Picture 2-12 Magnetic sensor centering and alignment**

#### <span id="page-35-0"></span>**2.7.4. Magnetic encoder control**

- On the graphic display select  $\overrightarrow{P}$  + + +  $\overrightarrow{P}$  + O Macchina
- From the "Speed" menu, select "Encoder" and choose the appropriate CCW or CW direction depending on the application:

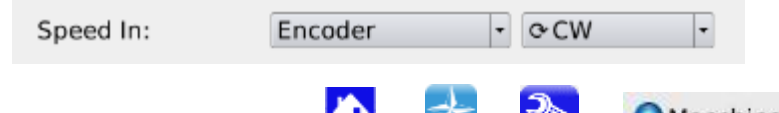

- On the graphic display select  $\begin{array}{c} \hline \end{array} \begin{array}{c} \hline \end{array} \rightarrow \begin{array}{ccc} \bullet & \bullet \end{array}$  Macchina
- Press the "Calibration" button (see paragraph [3.6.2\)](#page-61-0).
- Let the wheel turn for a while and check that counted pulses number increases. If it's not the case, change the direction (CCW or CW).
- Press the "Cancel" button if you do not want to save the result

#### <span id="page-35-1"></span>**2.8. MACHINE POSITION SENSOR**

It is a mechanical proximity sensor (P/N ROJ 05R01422) used to define whether the machine is in transplanting position (machine lowered) or in transfer position (machine raised).

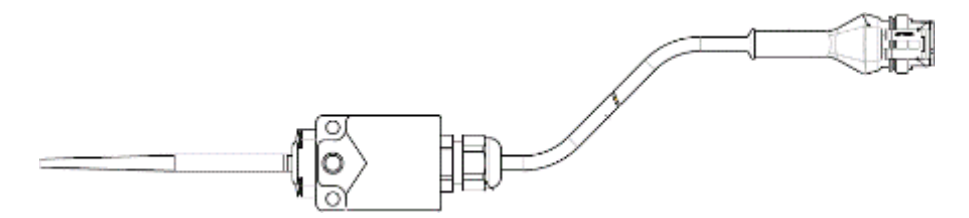

**Picture 2-13 Position sensor**

The sensor must be fastened to the machine frame, in a way that:

- In seeding position, when the machine is lowered, the sensor is deactivated (the rod is in rest position)
- In transfer position, i.e., when the machine is lifted, the sensor is activated

The sensor must be connected to the ECU cabling connector indicated by PROX-MACHINE.

The following procedure can be applied if you want to control that the sensor functions properly while checking the machine overall operation.
#### **2.8.1. Position sensor check**

On the graphic display main page  $\bigcirc$  (see paragraph [3.7\)](#page-65-0), check the tractor icon with in both conditions:

**Sensor off:** tractor icon indicating that the machine in working position.

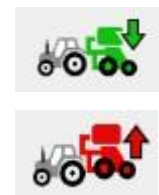

**Sensor on:** tractor icon indicating that the machine is in taxing position.

# **2.9. ECU POSITIONING**

The ECU housing should be preferably mounted in a sheltered position of the machine, with the cables outlet facing downwards.

For a proper fixing of the signal/communication cables on the control unit, use a 1/4" wrench and tighten the cables on the relative front panel.

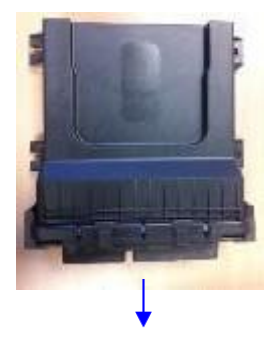

Cable output

**Picture 2-14 ECU positioning**

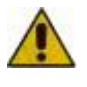

*Both connectors should be plugged to the front panel in order to avoid water and dust penetration, even if in some configurations the 30 poles connectors could not be used.*

*In this case you can use the 30 poles ECU plug (P/N ROJ 05R01334) or a cable already fitted for the test and pressure sensor button (P/N ROJ 05R01380).*

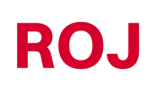

PCS 150 Kit 2.13

# **2.10. SDB POSITIONING**

The SDB (sub distribution board) should be mounted on a sheltered position and central to the machine, in order to make the cables routing easier.

# **2.11. WIRING DIAGRAM**

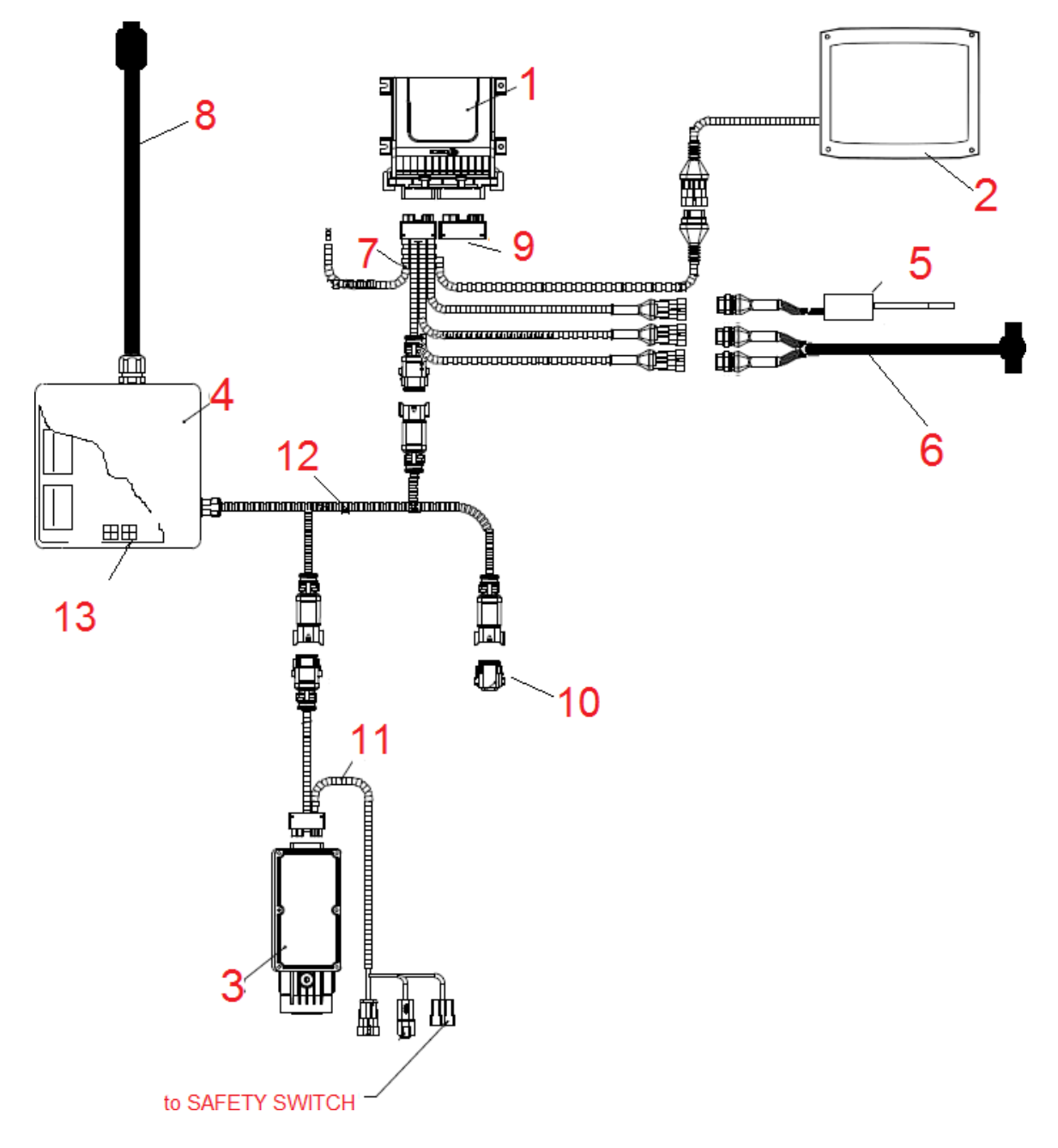

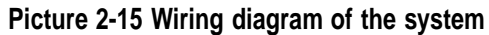

PCS 150 Kit

### **2.11.1. Main components**

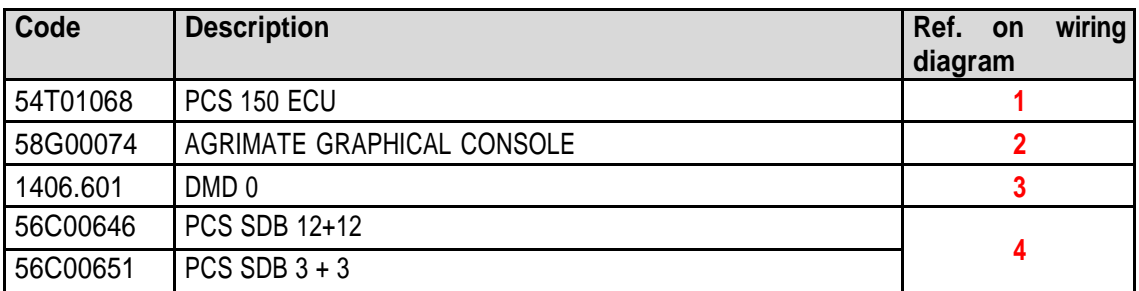

#### **2.11.2. Connection ECU**

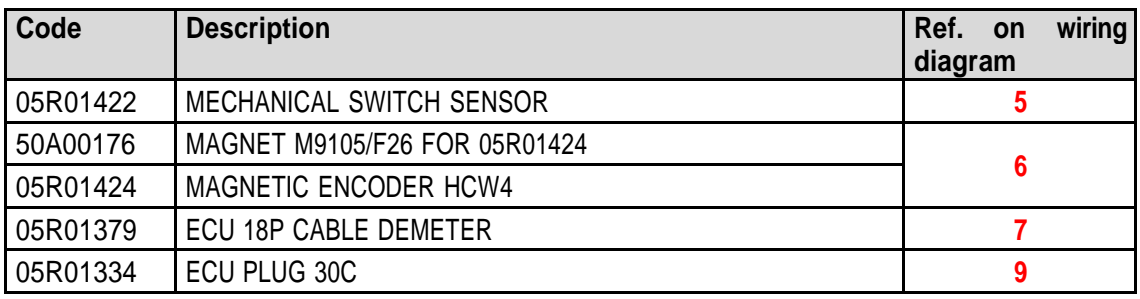

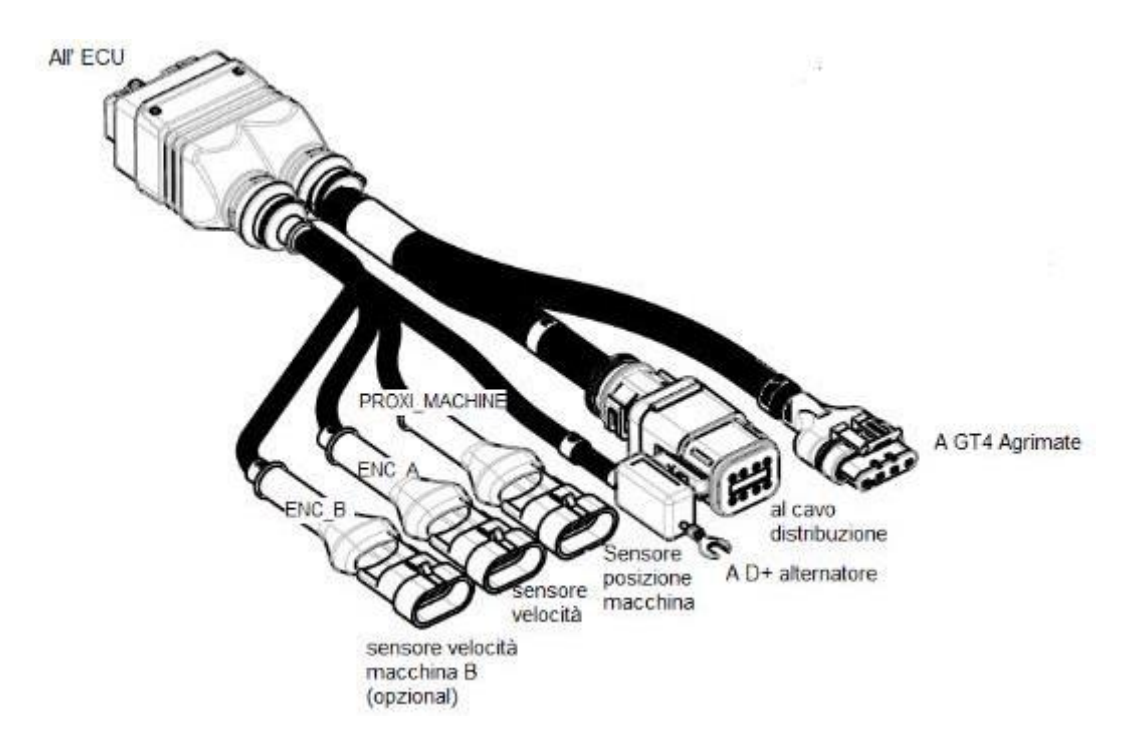

**Picture 2-16 ECU wiring diagram**

**ROJ** 

PCS 150 Kit 2.15

#### **2.11.3. SDB and power supply cables connection**

The [Picture](#page-39-0) 2-17 and [Picture](#page-40-0) 2-18 show how the connections on the two versions of the board included in the SDBs are made, respectively the SDB 12+12 (56C00646) and the SDB 3+3 (56C00651).

The boards are divided into two or four dials indicated by the letters TL**<sup>1</sup>** , TR, BL, BR corresponding to two or four cable lead-through on the SDB junction boxes.

- The red conductors (positive) of the 05R01372 and/or 05R01373 cables should be connected to the spring terminals of the corresponding dial.
- The black conductors (negative) of the 05R01372 and/or 05R01373 cabling should be connected to the spring terminals in the area indicated by the black rectangle shown in the following figure ("Negative").

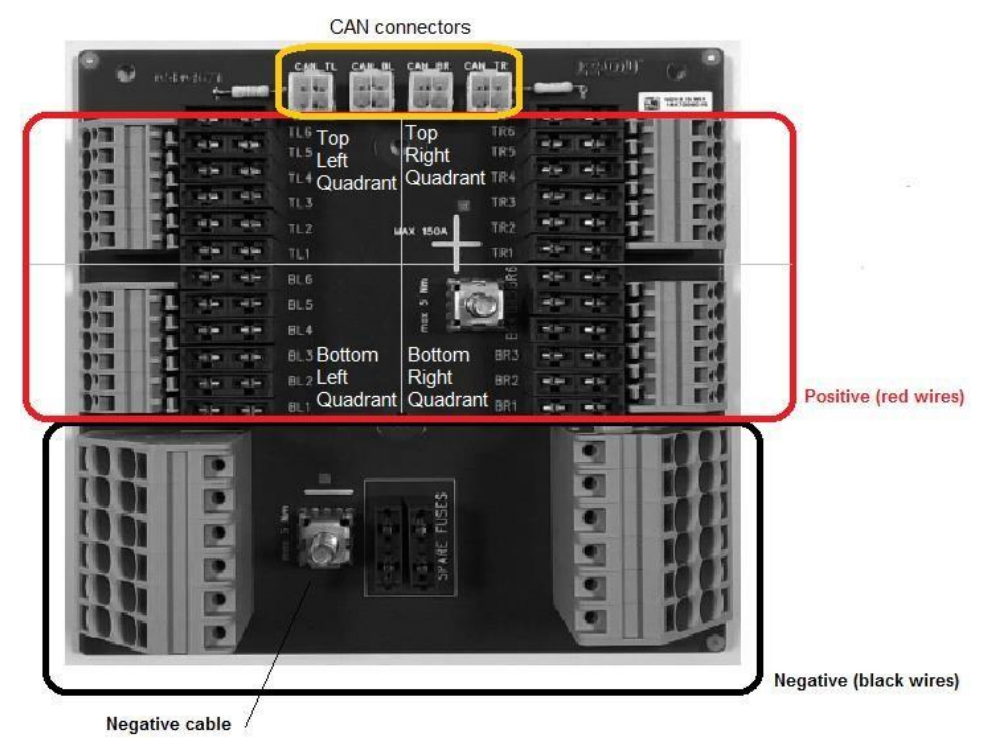

<span id="page-39-0"></span>**Picture 2-17 SDB 12+12 connections**

RO.I

<sup>2.</sup> PCS 150 Kit <sup>1</sup> These are acronyms for Top Left, Top Right, Bottom Left, Bottom Right respectively

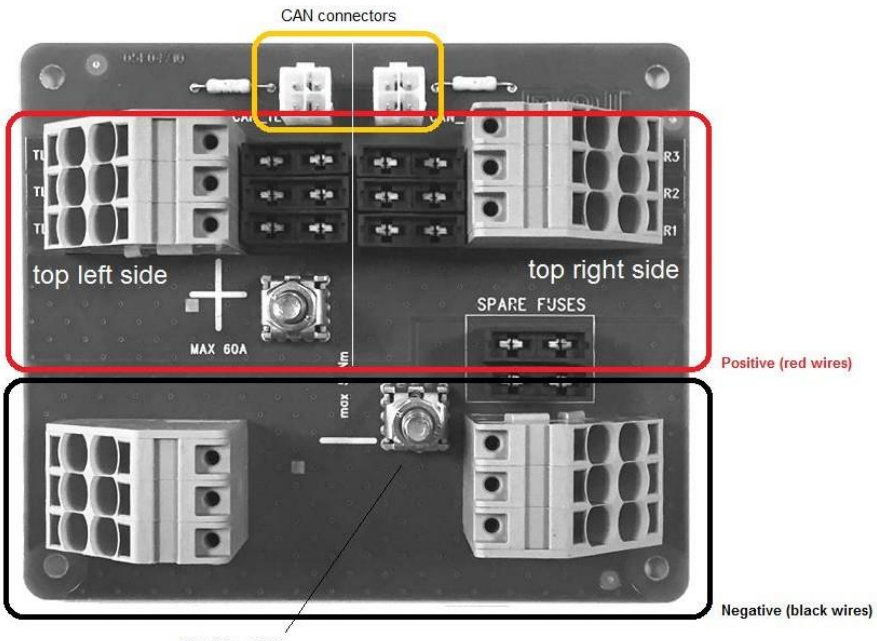

Negative cable

#### **Picture 2-18 SDB 3+3 connections**

<span id="page-40-0"></span>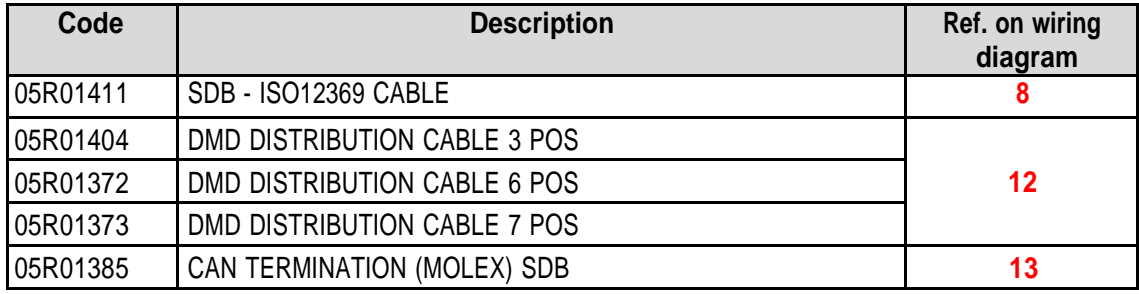

The following Figure shows the correspondence between the number of fittings and the number printed on the red corresponding conductor.

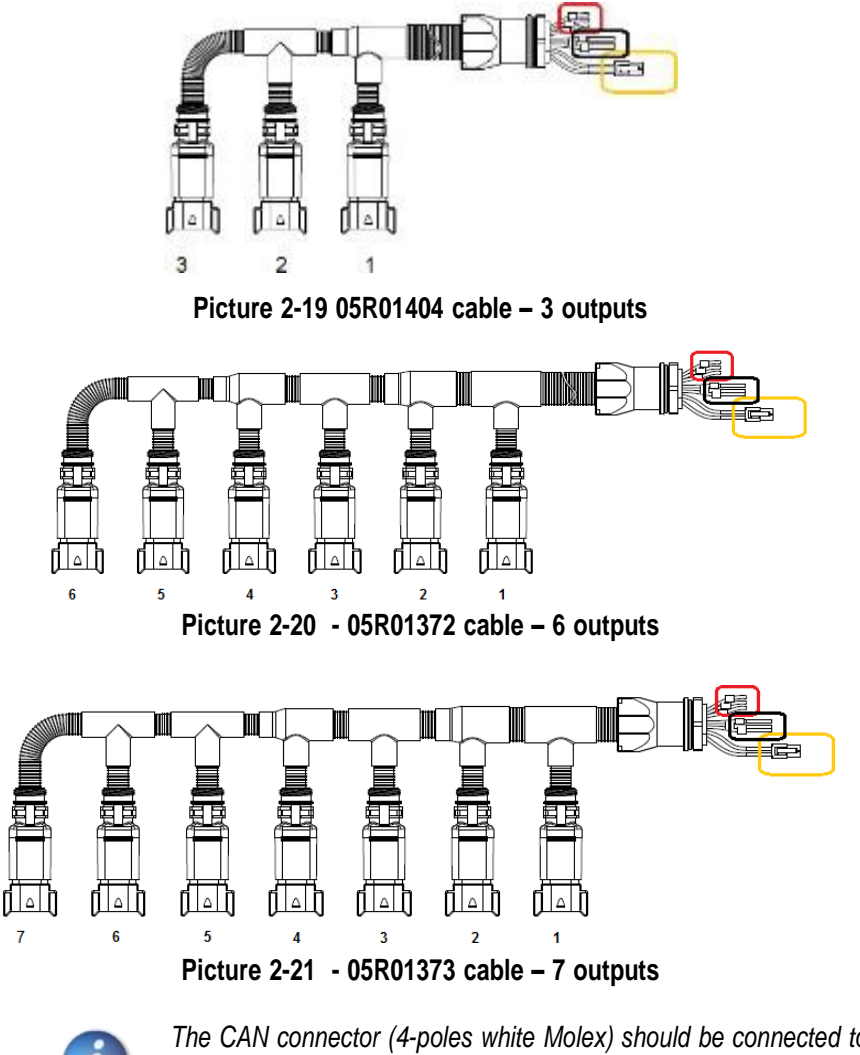

*The CAN connector (4-poles white Molex) should be connected to the CAN socket corresponding to the dial. (Yellow rectangle in [Picture](#page-39-0) 2-17 and [Picture](#page-40-0) 2-18).*

*The unused sockets on the distribution cables should be secured with element no. 05R01381.*

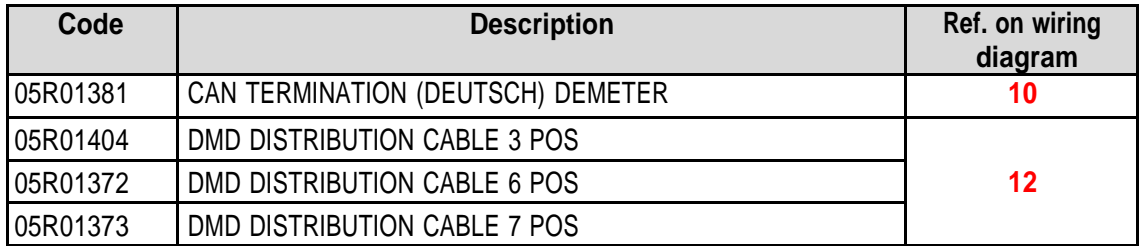

### **2.11.4. Connection MD**

It is possible to connect the geared motors to the system using the cables indicated by the codes of the following table. Connect one cabling side (18-poles black CINCH connector) to the MD, and the 8-poles grey Deutsch connector has to be connected to the distribution cable (05R01404 cable – 3 outputs, 05R01372 cable – 6 outputs or 05R01373 cable – 7 outputs).

The cabling differs according to the length and type of the connector used for the seed / plant sensor.

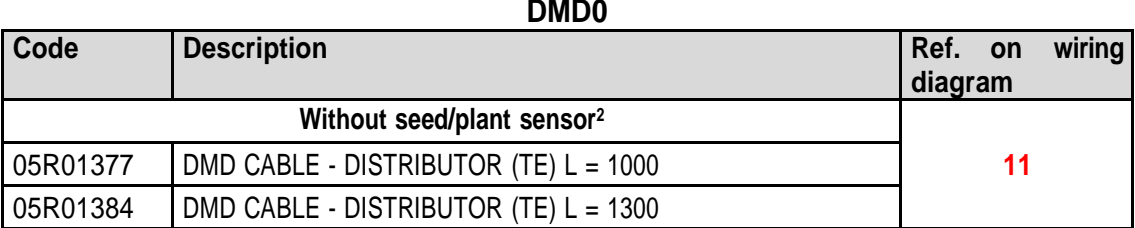

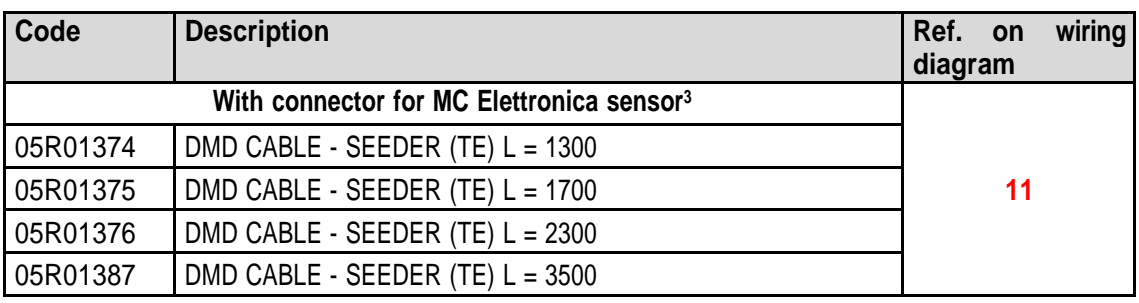

#### **Table 2-2 - DMD0 cable codes**

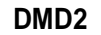

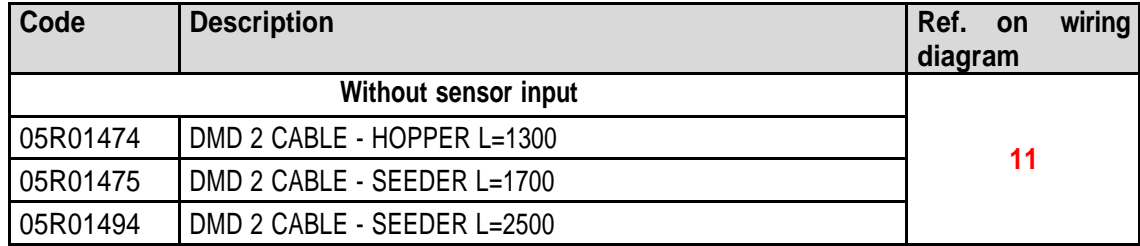

#### **Table 2-3 - DMD2 cable codes**

<sup>2</sup> Suitable to MDs for fertilizers and microgranulators

<sup>3</sup> Tyco Superseal 3-poles connector

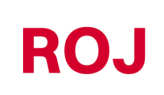

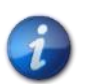

*The CAN on SDB (yellow rectangle in [Picture](#page-39-0) 2-17 and [Picture](#page-40-0) 2-18) unused sockets should be secured with the element no. 05R01385.*

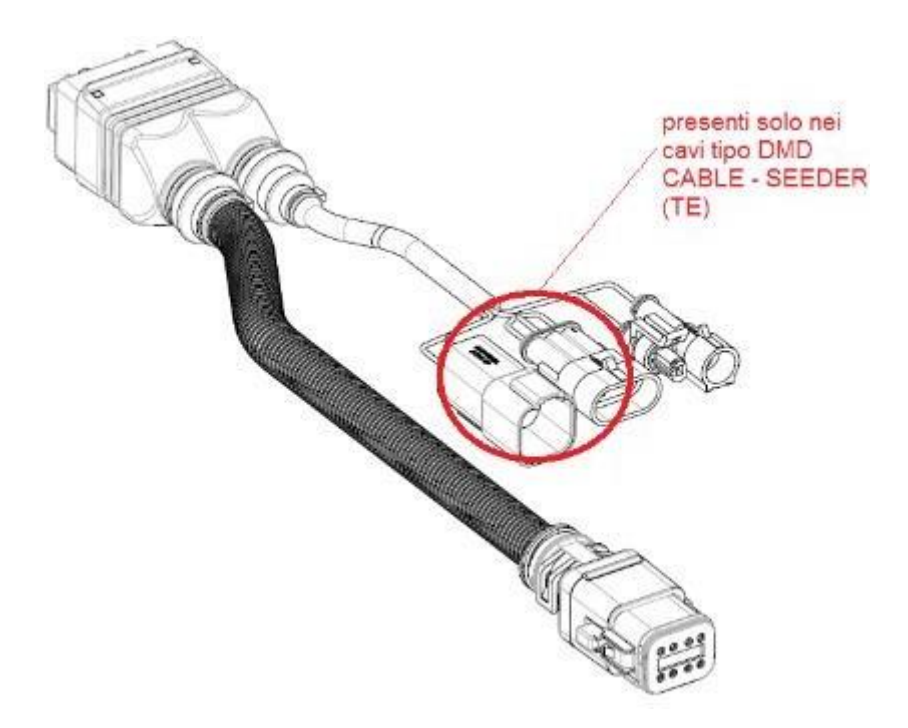

**Picture 2-22 MD wiring diagram**

# **2.11.5. Safety switch**

The connection to the safety switch provides two main functions:

- **Safety function**: if the contact is open, the MD cannot rotate.
- **Addressing function:** during the MD addressing stage, the safety contact closes and confirms the device address (see paragraph [3.4.2\)](#page-51-0).

The safety switch should be implemented by using:

- an electro-mechanical switch with "positive opening" NC contact (condition indicated by the symbol  $\bigodot$ ) or
- an electromagnetic sensor with high reliability (e.g., SICK RE11-SA03 or equivalent)

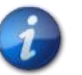

*In order to grant the required safety level (Performance Level = c – see paragraph 1.4.7), you should foresee a safety switch having the following characteristics:*

 $\bullet$  B10d >= 2 x 10e6 (see footnote below)

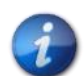

*The safety switch is not provided with the kit, because the choice depends on the size limits of the machine on which it will be installed.*

*Note: B10d is the reliability parameter declared by the device Manufacturer that corresponds to the number of switching operations guaranteed without errors.*

# **ROJ**

#### **USER MANUAL** $3.$

# **3.1. MACHINE START UP**

To turn on the HMI, connect the PCS 150 power supply cable to the tractor battery voltage.

Approx. 4 seconds later, the following screen appears on the HMI display.

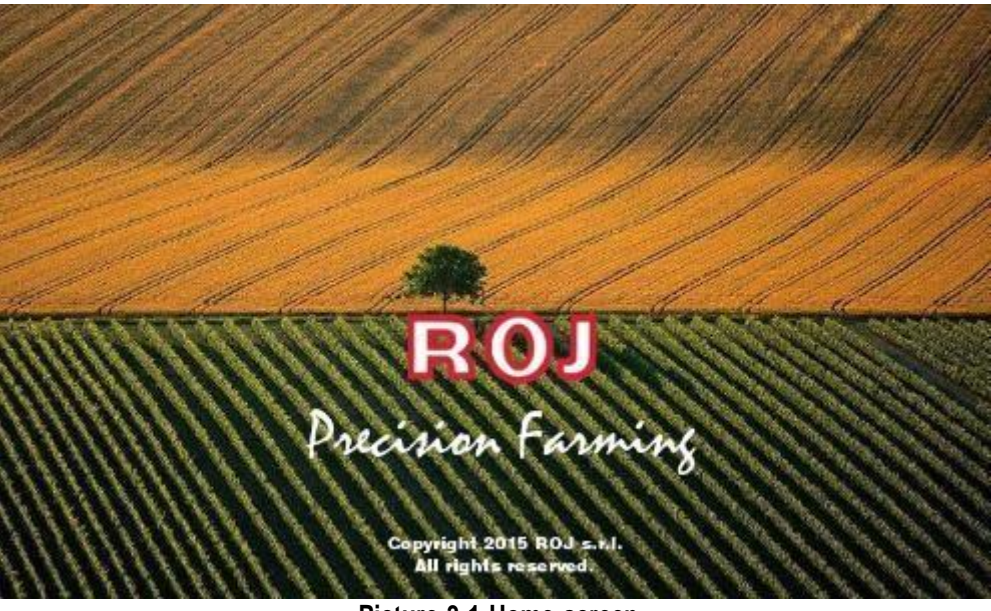

**Picture 3-1 Home screen**

Once the loading phase is finished, the "Home" screen indicated by the top left icon is immediately displayed.

# **3.2. GRAPHIC ORGANIZATION**

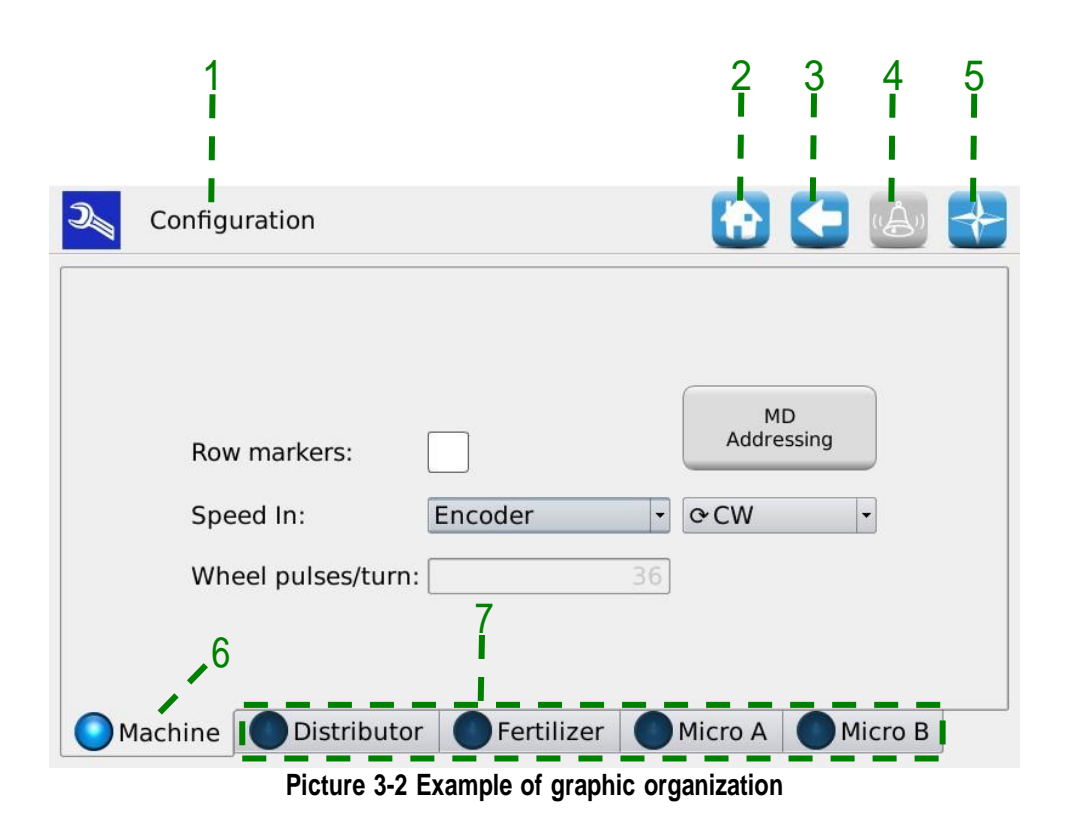

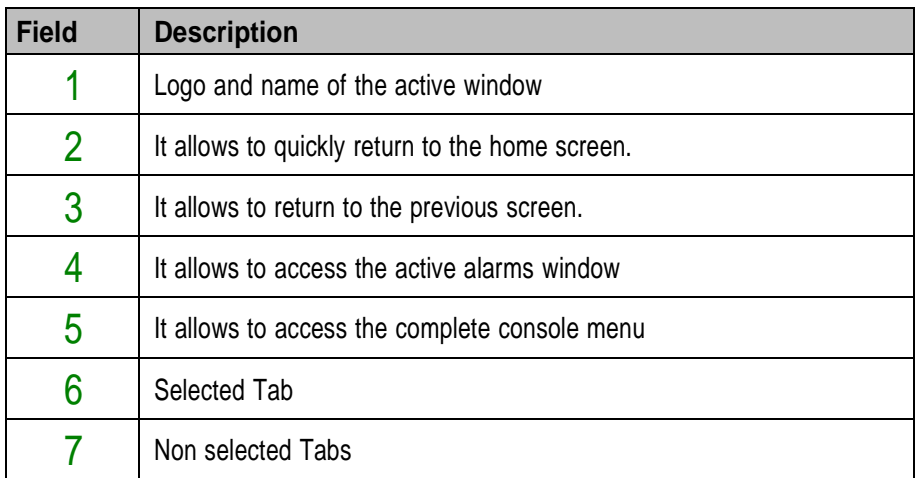

# **3.3. ACCESS LEVELS**

The access to the tabs, the buttons and the numerical fields for the setup is organized as an access levels system. Therefore, some fields can **only be modified by authorized users**.

For the PCS150 system the following access levels are foreseen, in ascending order:

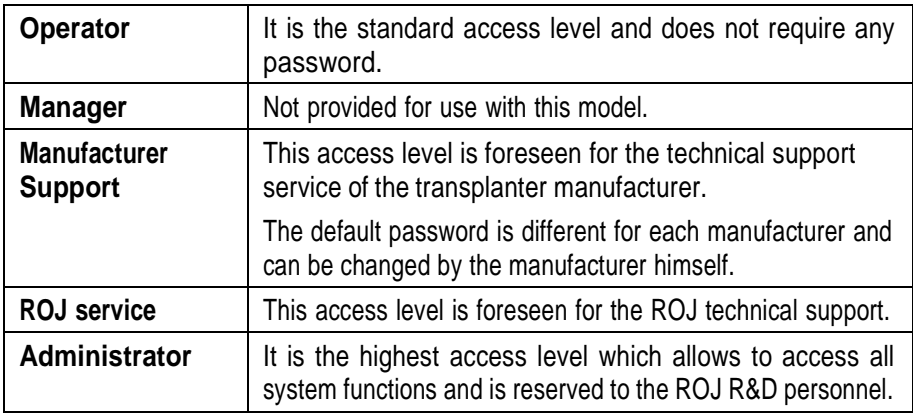

This access level can be modified at any time, by entering the Terminal menu and clicking on the "Access" button. After this operation a window is displayed where it is possible to modify the access.

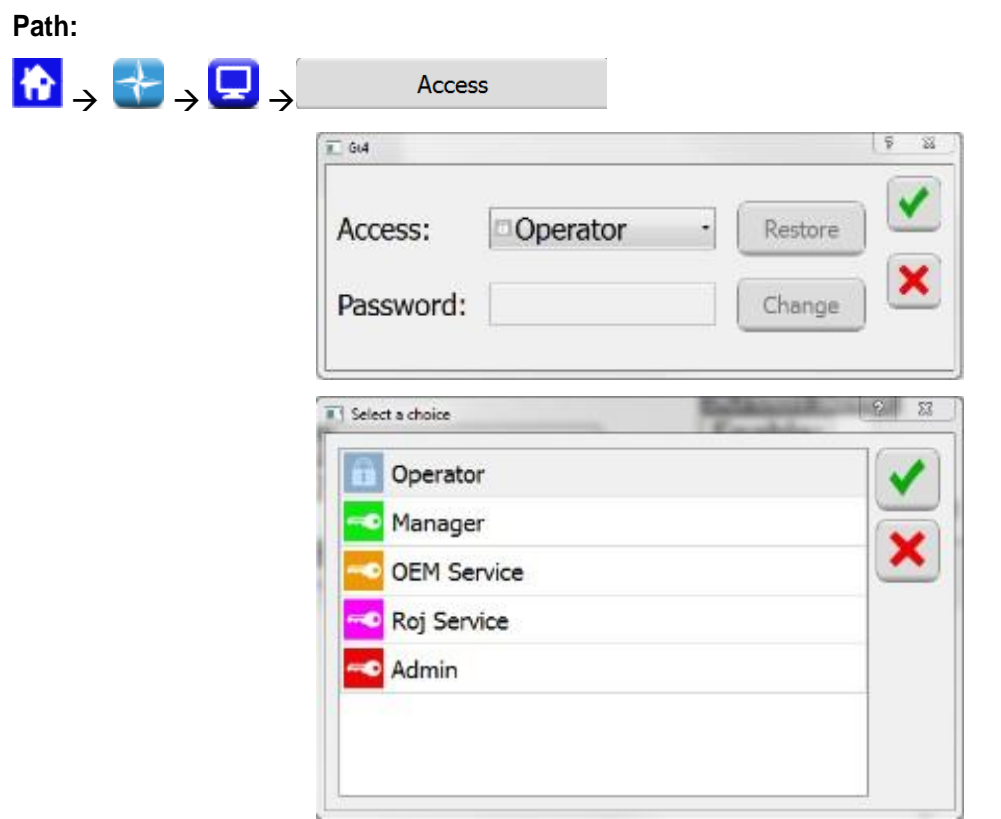

#### **Picture 3-3 Access levels**

The same window is automatically opened in case you try to access a field which is protected by a higher access level than the current active field.

# **3.4. MOTOR ADDRESSING**

At the first installation of the machine, it is necessary to address the motors, in order to associate to the logical position (Distributor 1, Distributor 2,..., Fertilizer 1, Fertilizer 2,... Micro 1 etc.) the physical position of the motor on the machine.

The addressing procedure requires the operator's intervention and is automatically activated on the first power up of the machine.

It is also possible to force this operation, by opening the following window and clicking on the 1 button.

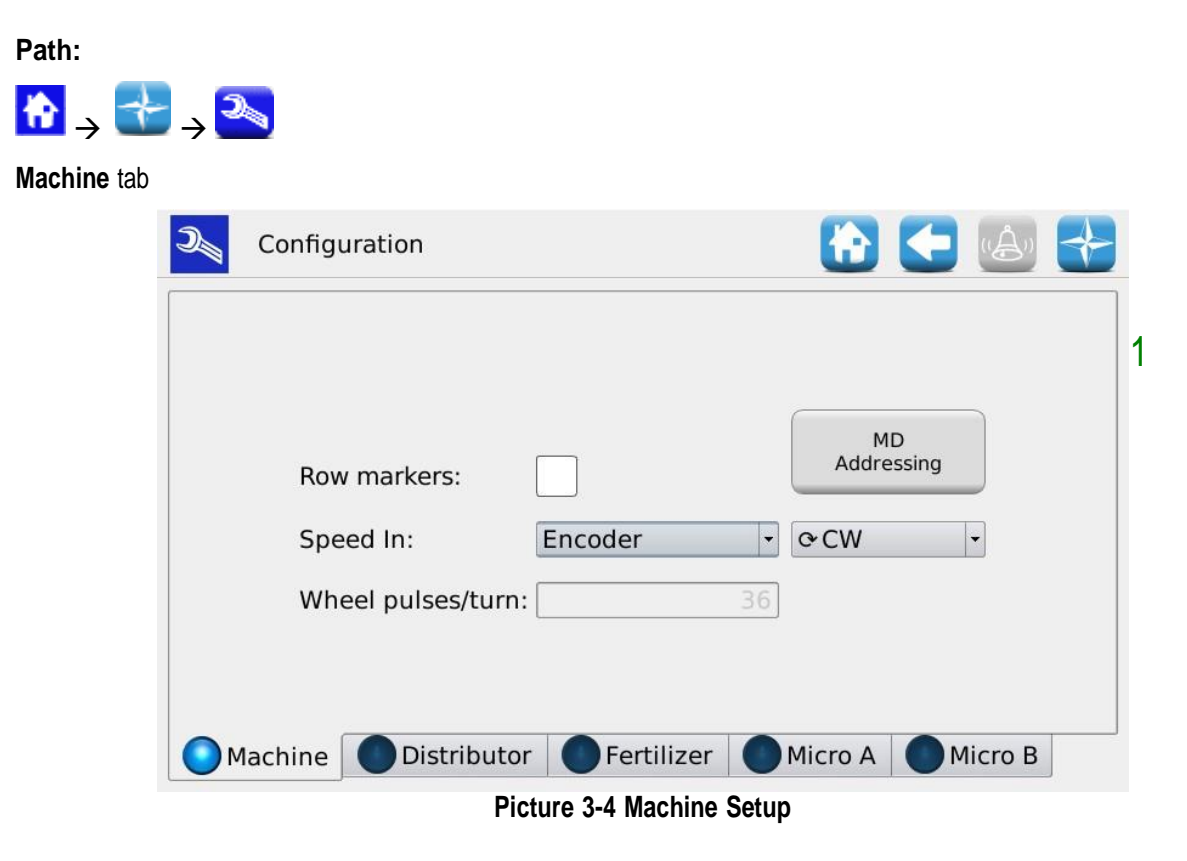

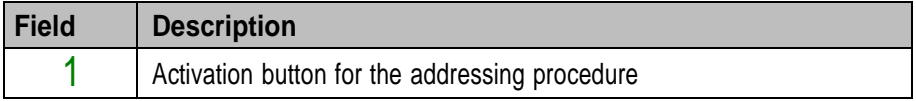

# **3.4.1. Machine configuration**

Pushing the 1 button a machine configuration window is opened where it is possible to read the MD numbers of MDs for each distributor, Fertilizer spreaders and Microgranulators.

#### **MD addressing** window

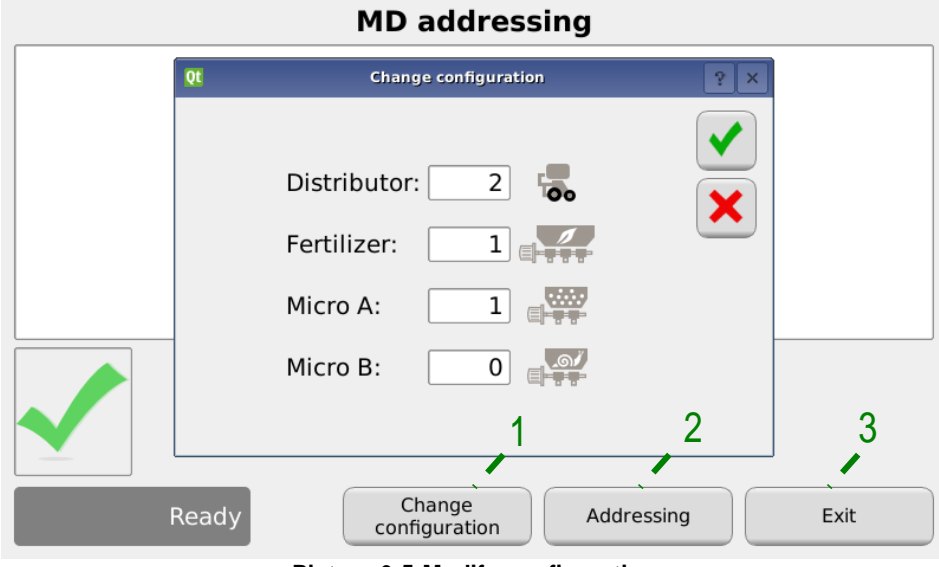

**Picture 3-5 Modify configuration**

| <b>Field</b> | <b>Description</b>                                            |
|--------------|---------------------------------------------------------------|
|              | It allows to modify the machine configuration                 |
| റ            | If this button is pressed, the real addressing session starts |
|              | To exit from the addressing window                            |

#### <span id="page-51-0"></span>**3.4.2. Addressing**

When the "Addressing" button is pressed, the real addressing session starts.

When the addressing sequence is active, the synoptic (summary overview) of the configuration set up on the previous phase is displayed.

#### **MD addressing** window

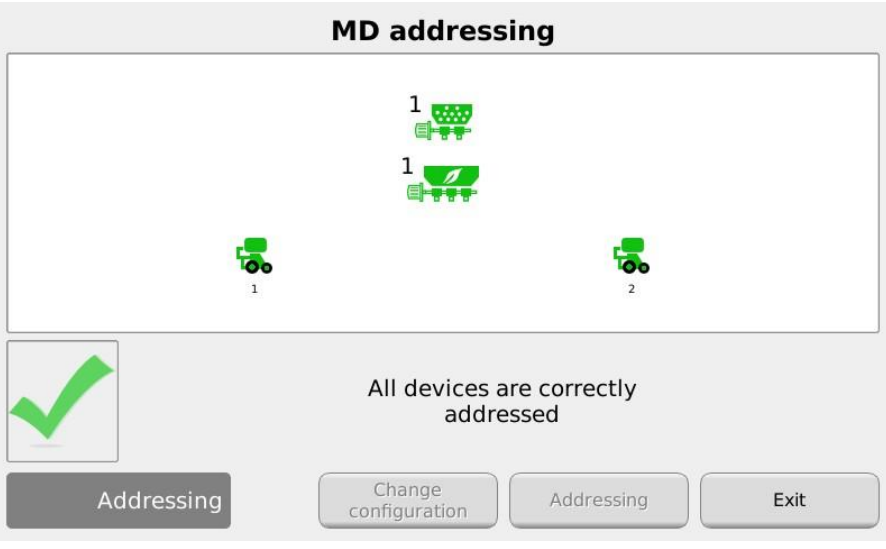

**Picture 3-6 Motors addressing**

<span id="page-51-1"></span>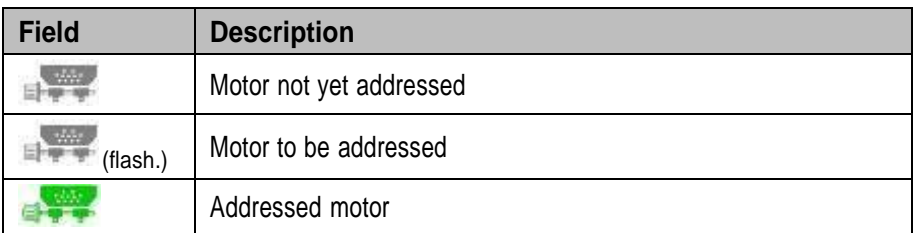

Closing the protection switch (see figure) for the cable corresponding to the one flashing on the synoptic, the logic address corresponding to the flashing icon is assigned to the motor. A "beep" sound indicates that the motor has been correctly addressed and the icon turns to green.

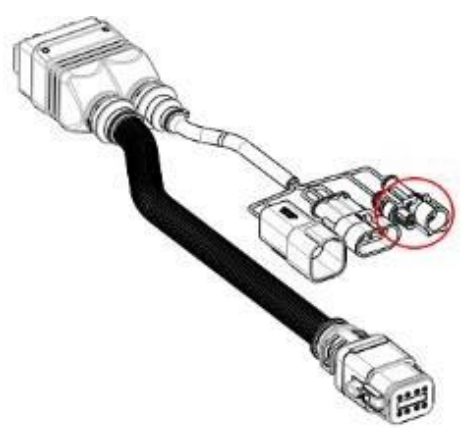

**Picture 3-7 Safety switch of the motor cable**

In case of error, press the motor symbol in order to display the dialog "Unaddress MD" which allows to cancel the address of one, a group or all motors:

#### **MD addressing** window

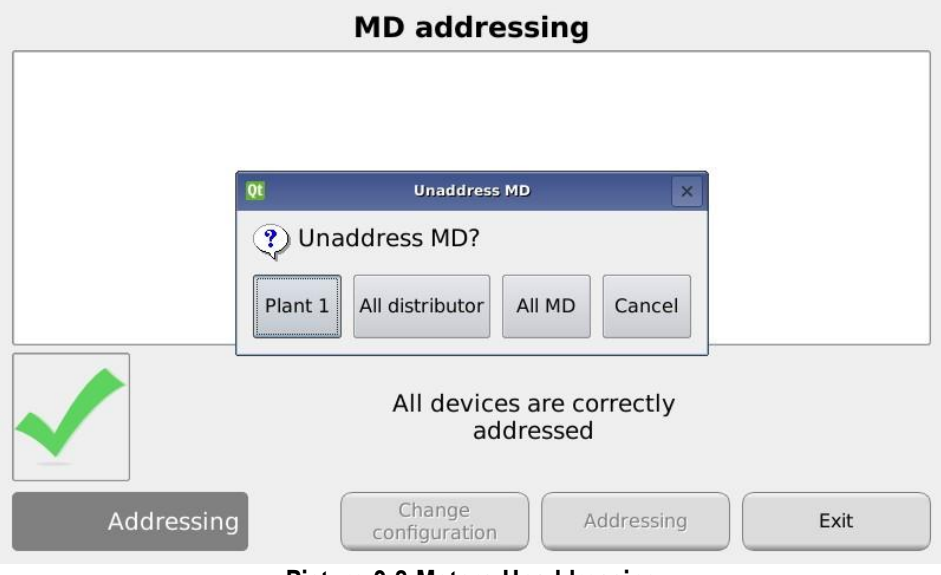

**Picture 3-8 Motors Unaddressing**

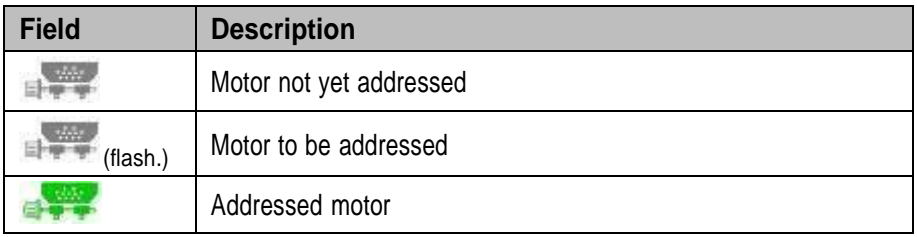

If the addressing has been completed correctly, the window is displayed as shown in [Picture](#page-51-1) 3-6 and it is possible to exit by pressing the "Exit" button.

# **3.5. MACHINE CONFIGURATION**

This window allows to setup the machine during production on the manufacturer's premises.

The setup settings of the machine can be modified only by the **Manufacturer's Production dpt.** or by the **Technical Support**.

#### **3.5.1. Machine tab**

#### **Path:**

| $\bigoplus_{i=1}^n A_i \to A_i$ |                        |                                  |  |
|---------------------------------|------------------------|----------------------------------|--|
|                                 | Configuration          | HICA                             |  |
|                                 |                        |                                  |  |
|                                 |                        | <b>MD</b>                        |  |
|                                 | Row markers:           | Addressing                       |  |
|                                 | Speed In:              | Encoder<br><b>QCW</b><br>$\cdot$ |  |
|                                 | Wheel pulses/turn:     | $\overline{2}$                   |  |
|                                 |                        | 3                                |  |
|                                 | Distributor<br>Machine | Fertilizer<br>Micro A<br>Micro B |  |

**Picture 3-9 Machine Setup parameters**

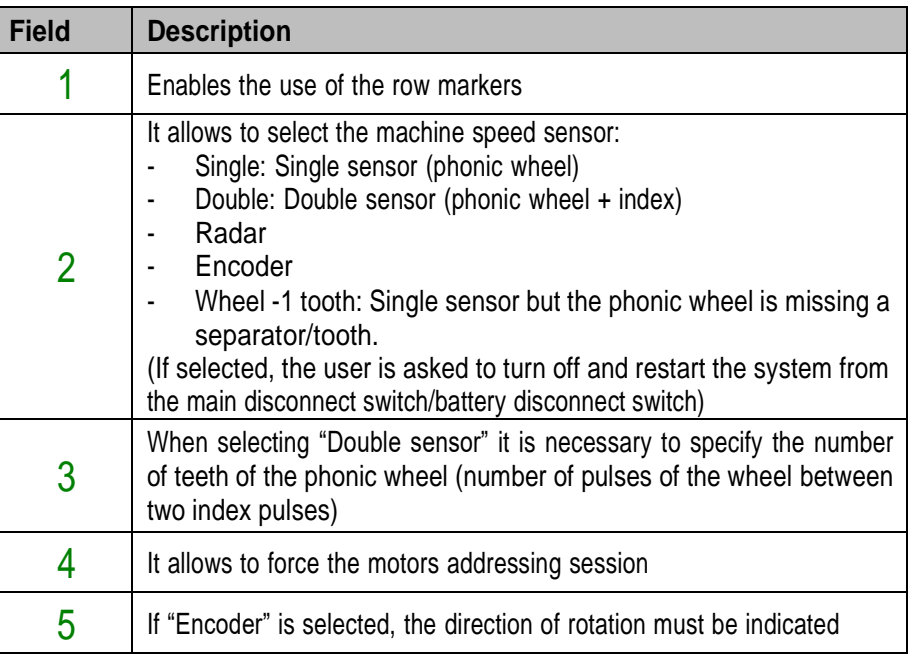

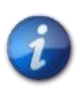

*If you plan to work at a tractor speed lower than 4 km/h, we recommend using the encoder so that you can maintain an accurate and dynamic behavior even at low speeds.*

#### **3.5.2. Distributor tab**

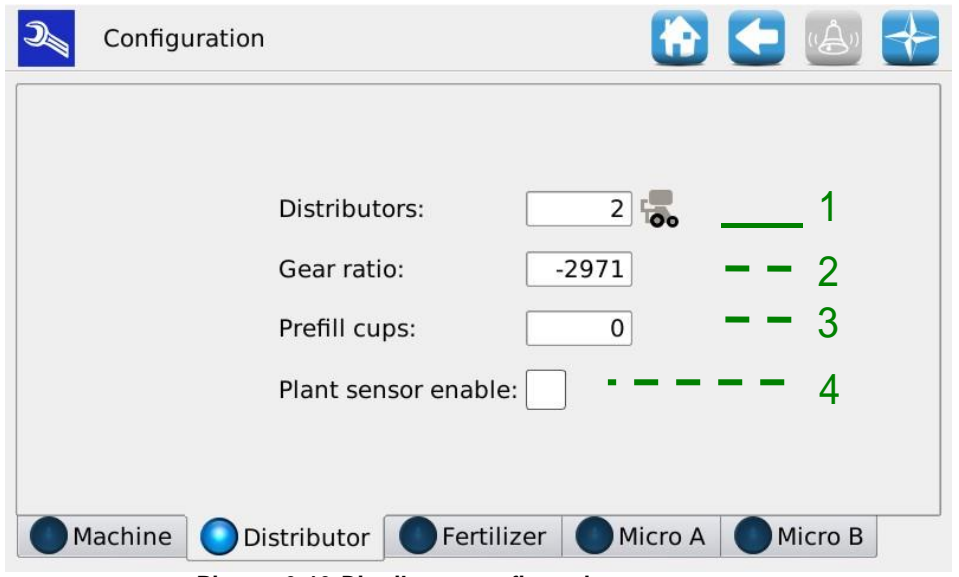

**Picture 3-10 Distributor configuration parameters**

| <b>Field</b>  | <b>Values range</b> | <b>Description</b>                                                                                                    |
|---------------|---------------------|----------------------------------------------------------------------------------------------------|
|               | 132                 | Number of distributors                                                                                                    |
| $\mathcal{P}$ | $-32500$ 32500      | Reduction ratio multiplied by 100 (for example: gear ratio<br>$29,71:1 \rightarrow 2971$ .                                                                 |
|               |                     | The minus sign indicates the direction of rotation opposite to<br>the standard one.                                                                        |
| 3             | $0 - 300$           | 0: prefill is enabled                                                                                                    |
|               |                     | 1 300: Number of cups which should be counted to end<br>the distributor prefill phase.                                                                     |
|               |                     | It enables the use of the plant counting sensor (if not installed<br>do not enable the check mark and the theoretical number of<br>plants will be counted) |

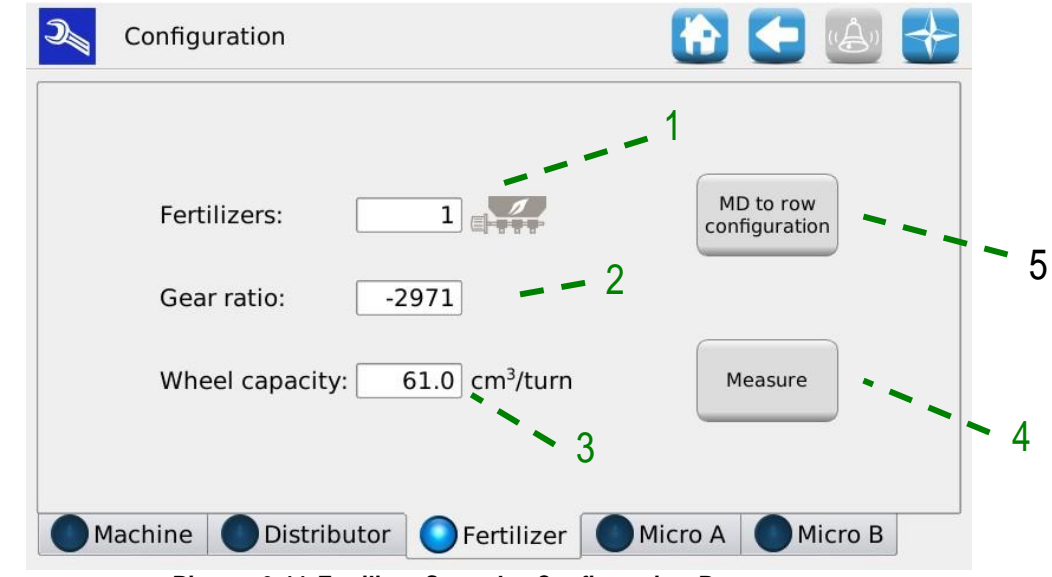

# **3.5.3. Fertilizer spreader/A Microgranulator A/B Microgranulator Tab**

**Picture 3-11 Fertilizer Spreader Configuration Parameters**

<span id="page-56-0"></span>

| <b>Field</b>  | <b>Values range</b>               | <b>Description</b>                                                                                                    |
|---------------|-----------------------------------|----------------------------------------------------------------------------------------------------|
|               | $0 - 8$                           | Number of motors for the fertilizer spreader hoppers                                                                                                    |
| $\mathcal{P}$ | $-3250032500$                     | Reduction gear ratio multiplied by 100 (for example:<br>reduction ratio 29,71 : $1 \rightarrow 2971$ )                                                                      |
|               |                                   | The minus sign indicates the direction of rotation opposite to<br>the standard one.                                                                                         |
|               |                                   | Standard values: DMD0: (-)2971, DMD2 (-)2685.                                                                                                    |
|               |                                   | Note: If an external reduction gear is fitted, the reduction ratio<br>must be multiplied by the standard value.                                                             |
|               |                                   | Ex: Chain driven gearbox, with 12 teeth gear on the DMD0<br>motor, and gear on the 21 teeth distributor $\rightarrow$ the value to be<br>entered will be: 21/12*2972 = 5201 |
| 3             | $0 - 300$ [cm <sup>3</sup> /turn] | The quantity of fertilizer released at each turn of the<br>volumetric distributor shaft.                                                                                    |
| 4             |                                   | It allows to calculate the volume cm <sup>3</sup> of the auger/distributor<br>in use.                                                                                       |
| 5             |                                   | It allows the association of the motors corresponding to the<br>hoppers to the motors of the rows.                                                                          |

#### **3.5.4. Rows MD Configuration**

If it is foreseen that one or more motors applied to fertilizer spreaders or microgrulators are used for several rows, as in the example in [Picture](#page-57-0) 3-12, it is necessary to indicate such a configuration in order to correctly adjust the product metering.

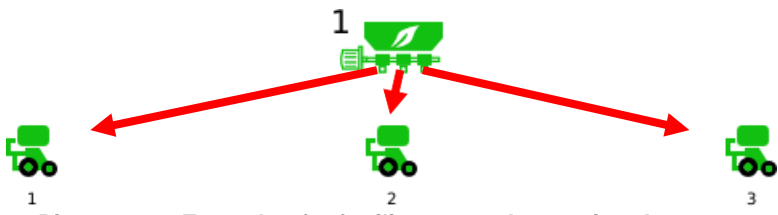

**Picture 3-12 Example of a fertilizer spreader serving three rows**

<span id="page-57-0"></span>To carry out the Rows MD configuration:

- 1. In the configuration menu, select the tab of the motors to be configured: Fertilizer Spreader, A Microgranulator or B Microgranulator B.
- 2. Press the "Rows MD configuration" button (indicated with 5 in [Picture](#page-56-0) 3-11).
- 3. In the displayed menu, indicate for each Fertilizer Spreader/A Microgranulator/B Microgranulator motor, how many motors each of them serves with the product (in the case of the example there is a motor on the fertilizer spreader which, by means of 3 distributors, serves three motors on the rows) and press OK.

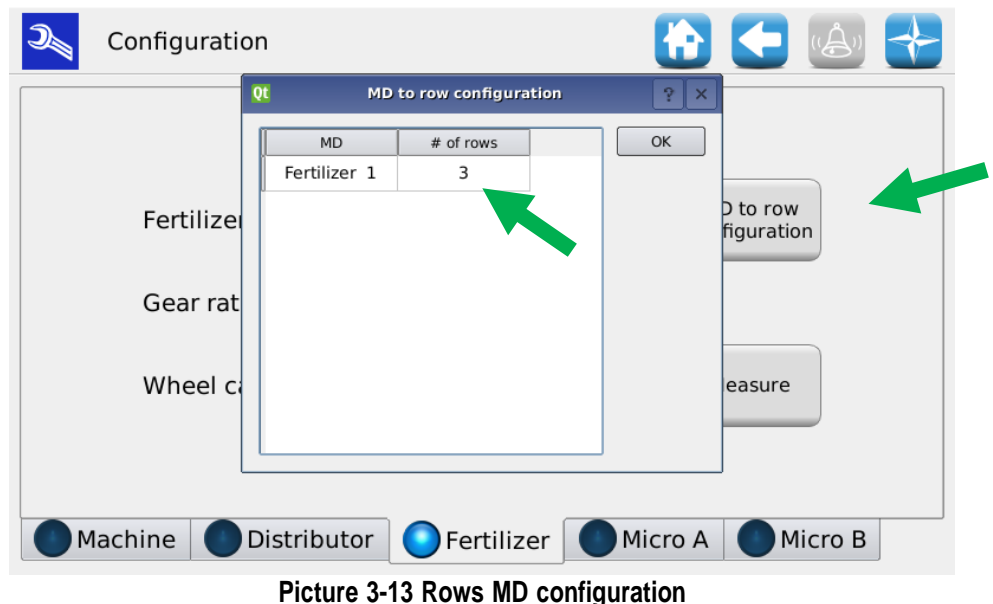

Ex: If the machine has got 4 rows and 2 MDs for the hoppers, these can be associated as follows:

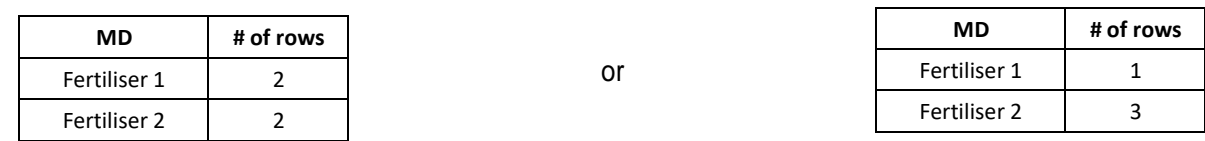

#### **3.5.5. "Volume per revolution" measurement**

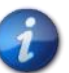

*Before performing this procedure, ensure that the "Row MD Configuration" parameters have been set correctly*

Press the "Measurement" button (indicated with 4 in [Picture](#page-56-0) 3-11) on the fertilizer and micro-granulator configuration page to start the wizard to experimentally calculate the amount of product that must be released from the hopper through the auger.

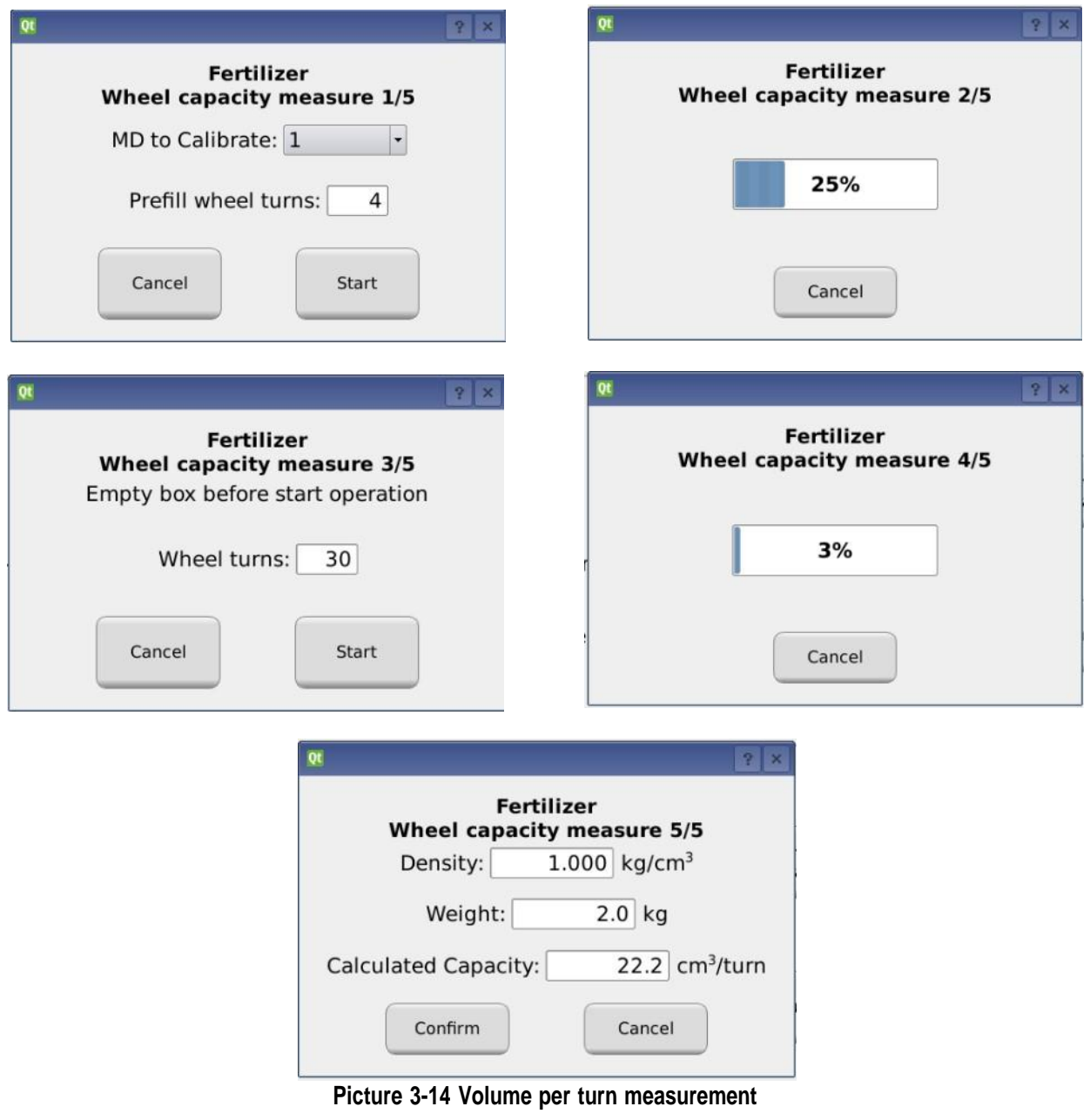

- 1. **Step 1/5** it is recommended to set a motor speed that allowing the entire product circuit to be filled.
- 2. **Step 3/5** place some containers to collect the product coming out of all the distributors associated with the motor under test. It is recommended to set a high number of revolutions (greater than 10) so that the measurement can be more accurate.
- 3. **Step 5/5** In the "Quantity" field enter the mass in kg of the total product coming out of all the distributors associated with the motor in steps 3 and 4 and the corresponding volume will be calculated automatically.
- 4. Finally confirm the result to load the new values obtained.

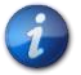

*If the product density is unknown, the input value is 1 kg/dm3*

The calculation formula will be as follows:

$$
Volume\ per\ giro\ [cm^3/giro] = \frac{1000 \cdot Quantità\ misurata[kg]}{Density\ [cm^3] \cdot Numero\ giri \cdot Numero\ distribution}\
$$

For example:

- Distributor revolutions number = 10
- Weighted amount  $= 2,3kg$
- Density =  $1 \text{ kg/dm}^3$
- Number of distributors  $= 4$

Volume per giro 
$$
=
$$
 
$$
\frac{1000 \cdot 2,3[kg]}{1[\frac{kg}{cm^3}] \cdot 10 \cdot 4} = 57,5 [cm^3/giro]
$$

# <span id="page-60-1"></span>**3.6. SETTINGS**

#### **3.6.1. Machine tab**

This window allows to set up the transplanting parameters and the parameters for the fertilizer spreader and the A and B micro-granulators.

#### **Path:**  $\bigoplus$  +  $\rightarrow$   $\bigoplus$ **In** Setup 5  $-1$ Start  $\overline{1244}$  pulse/100m Speed sensor: calibration  $-2$  $\overline{80}$  cm Valve 3: Row distance: 6 3 Individual cups:  $1.1$  km/h  $\overline{\phantom{0}}$ 4 Speed max: Machine Distributor  $\Box$ Individual cups Fertilize  $\blacktriangleright$ ∢

**Picture 3-15 Machine settings tab**

<span id="page-60-0"></span>

| <b>Field</b>  | <b>Values range</b> | <b>Description</b>                                                                                                    |
|---------------|---------------------|----------------------------------------------------------------------------------------------------|
|               | $800 - 25000$       | Number of pulses per 100m. Press button "5" to run the speed<br>sensor calibration session. (See below)                                                                                             |
| $\mathcal{P}$ | $20 - 100$ [cm]     | Distance of two close rows in the machine.                                                                                                    |
| 3             | On/Off              | If enabled, the number of cups must be specified for each<br>distributor. It is useful in case there are distributors with<br>different numbers of cups and/or a different distance among<br>plants |
| 4             | $0 - 16$ [km/h]     | It shows the maximum transplanting speed allowed with the<br>actual settings.                                                                                                    |
| 5             |                     | To start the pulses/100m calibration procedure                                                                                                    |
| 6             | On/Off              | It enables the sprayer mode and activates the relay which<br>controls the weeding pump. Available over 0,5 km/h.                                                                                    |

#### **3.6.2. Speed sensor calibration**

Pressing button 5 in [Picture](#page-60-0) 3-15, it is possible to access the sensor calibration screen.

The following window is displayed:

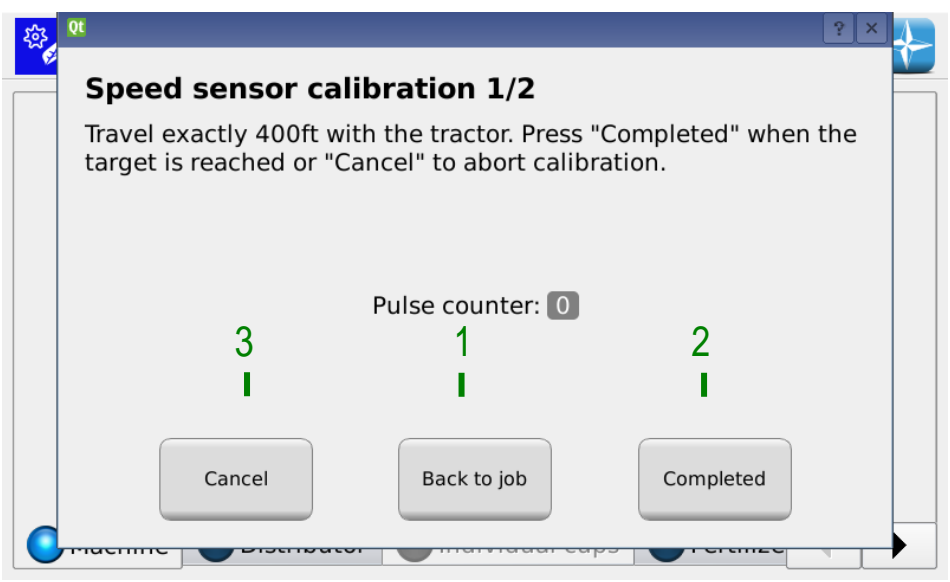

**Picture 3-16 Speed sensor calibration**

<span id="page-61-0"></span>In order to calibrate the sensor, you need to trace a target line exactly 100m far from the actual tractor position, and to travel this 100m section at a moderate speed (5-9 km/h).

The monitor shows the wheel pulses number count, click button 2 in [Picture](#page-61-0) 3-16 to accept the setting.

The sensor can be calibrated during the transplanting job

You can continue working with the settings that are already valid while covering the distance of 100 m.

Press button 3 of [Picture](#page-61-0) 3-16 to return to the home page. After travelling the 100m it is possible to return to the calibration screen by simply pressing button 2 of [Picture](#page-61-0) 3-16.

**Note:** in order to improve the precision of the absolute value for the transplanting distance, it is important to calibrate the sensor each time you change the field or if the soil conditions have changed, in order to compensate a different sinking of the tractor wheel.

#### **3.6.3. Distributor tab**

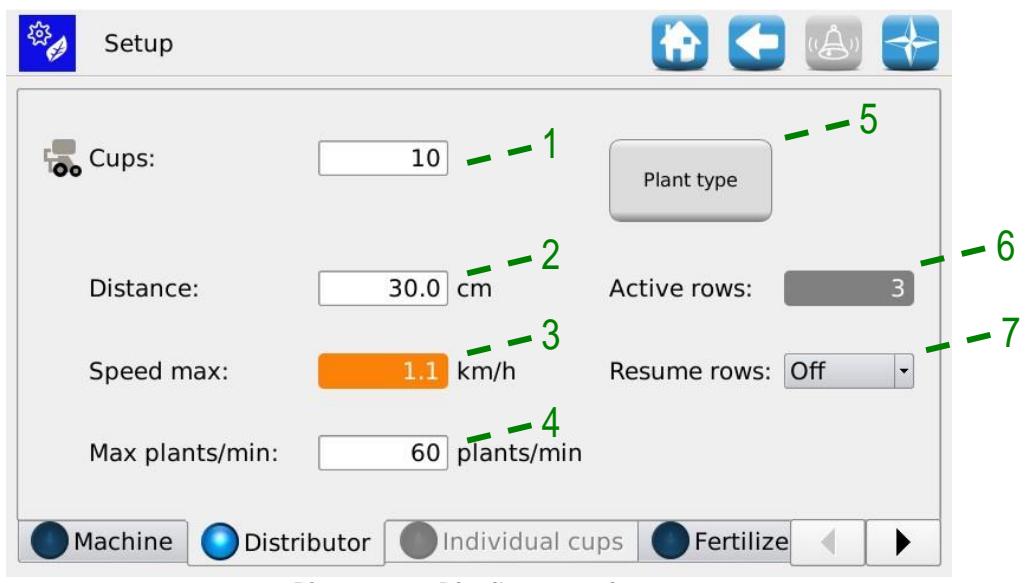

#### **Picture 3-17 Distributor settings:**

<span id="page-62-0"></span>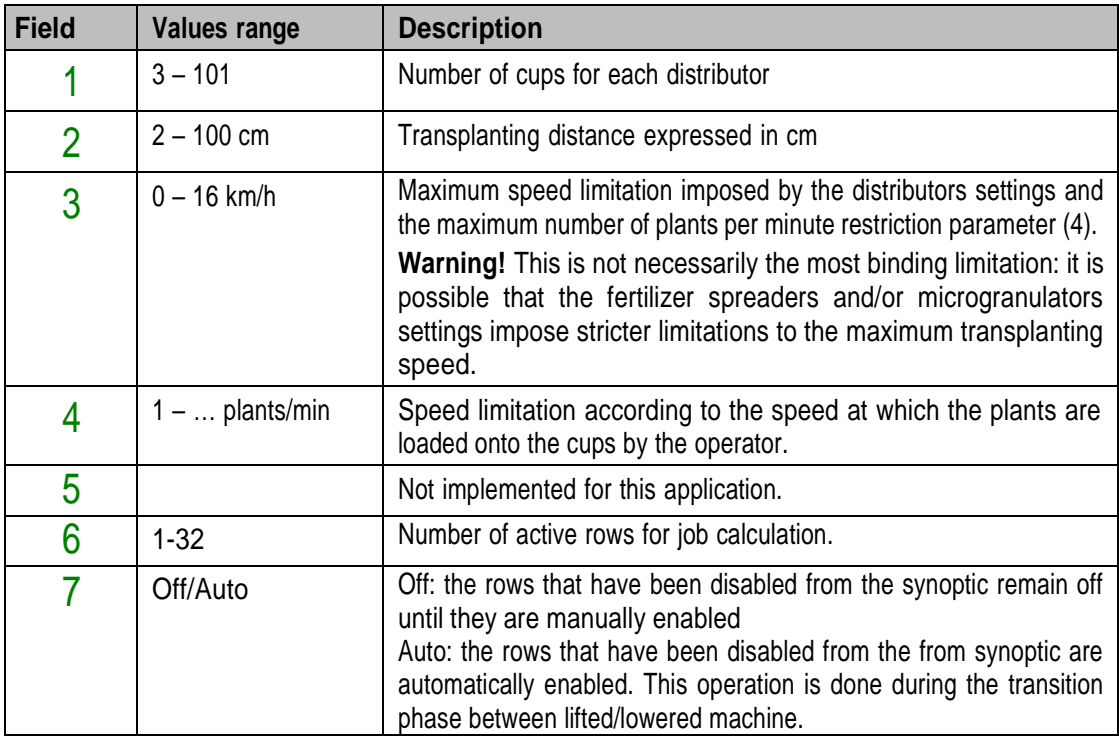

If the Individual cups function (indicated with 3 in [Picture 3-15\)](#page-60-0) in the Distributor Tab [\(Picture](#page-62-0) 3-17) is enabled, the Cups and Distance fields will be deactivated and it is necessary to access the Individual cup Tab [\(Picture](#page-63-0) 3-18) to enter the number of cups and the plant deposition distance for each distributor.

| Setup               |                             |                               |                  |                         | 十一点       |  |
|---------------------|-----------------------------|-------------------------------|------------------|-------------------------|-----------|--|
|                     | Distributor<br>$\mathbf{1}$ | Distributor<br>$\overline{2}$ | Distributor<br>3 |                         |           |  |
| Cups                | 10                          | 10                            | 10               |                         |           |  |
| Distance<br>[cm]    | 30.0                        | 30.0                          | 30.0             |                         |           |  |
| Speed Max<br>[km/h] | 1.1                         | 1.1                           | 1.1              |                         |           |  |
|                     |                             |                               |                  |                         |           |  |
|                     |                             |                               |                  |                         |           |  |
|                     |                             |                               |                  |                         |           |  |
| Machine             |                             | Distributor                   |                  | Individual cups $\vert$ | Fertilize |  |
|                     |                             |                               |                  |                         |           |  |

<span id="page-63-0"></span>**Picture 3-18 Individual cups**

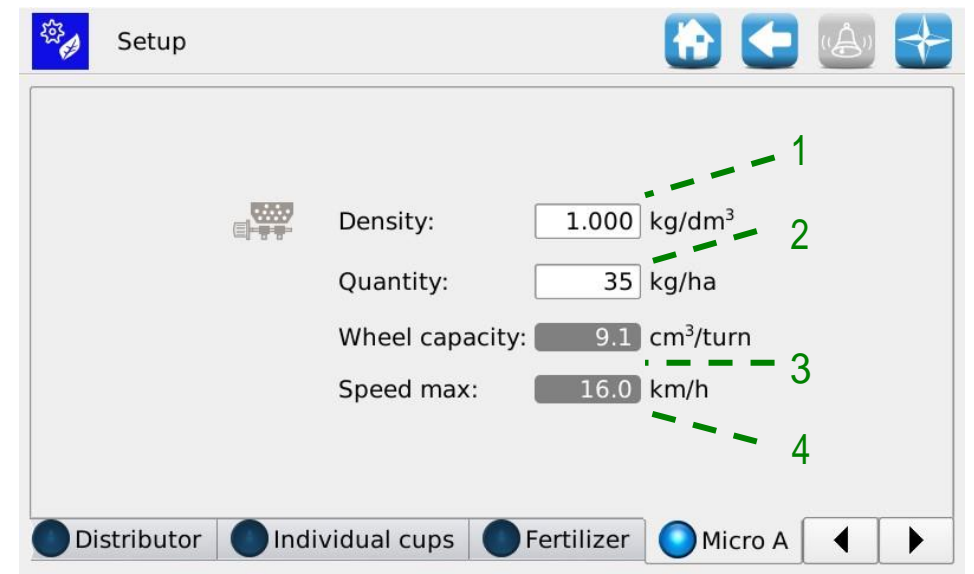

#### **3.6.4. Fertilizer spreader/A Microgranulator A/B Microgranulator Tab**

**Picture 3-19 Fertilizer spreader Settings:**

| <b>Field</b> | Values range                     | <b>Description</b>                                                                                                    |
|--------------|----------------------------------|----------------------------------------------------------------------------------------------------|
|              | $0,5 - 2$ kg/dm3                 | Density of the used product                                                                                                    |
| 2            | 50 - 500 kg/ha                   | Quantity of product used for each hectare                                                                                                    |
| 3            | $0 - 1000$ cm <sup>3</sup> /turn | Auger/distributor dimension in cm <sup>3</sup> .                                                                                                    |
| 4            | $0 - 16$ km/h                    | Maximum speed limit imposed only by the only fertilizer<br>spreaders settings.<br>Warning! This is not necessarily the most binding limitation:<br>it is possible that the other settings impose stricter limitations<br>to the maximum transplanting speed. |

# <span id="page-65-0"></span>**3.7. HOME PAGE**

This screen offers a general overview of the system functions and allows to:

- start, finish and temporarily suspend the transplanting activity.
- get a graphical indication of the machine position (lifted/lowered), the battery and alternator status and the row markers position.
- have a graphical indication of the job
- easily access the rows switching off function.

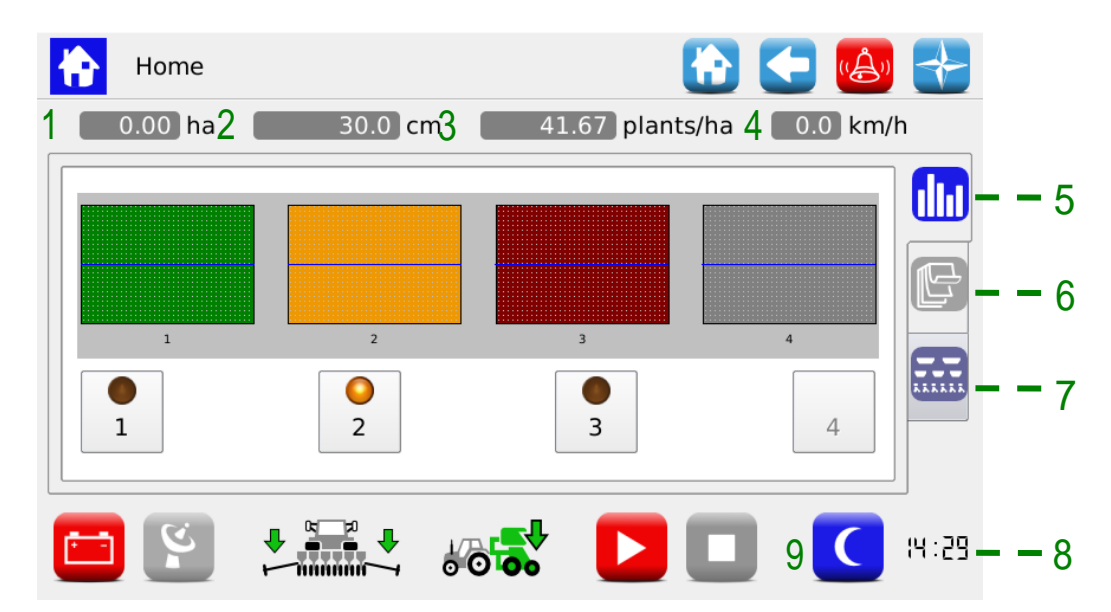

#### **Picture 3-20 Parts Homepage**

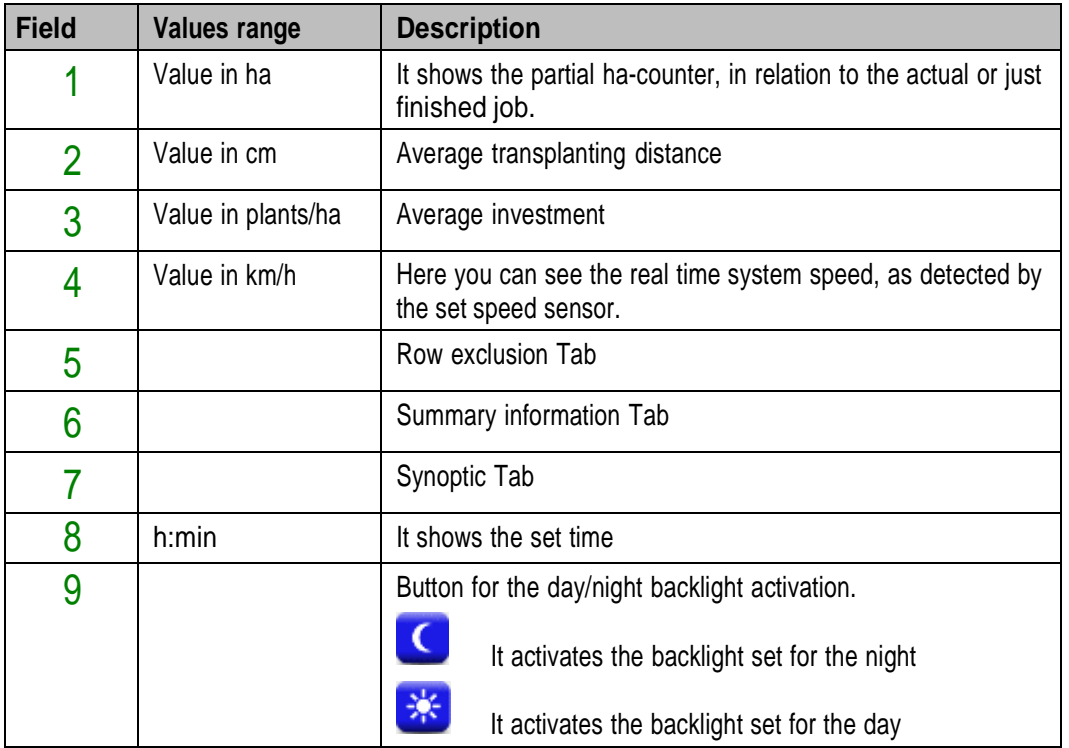

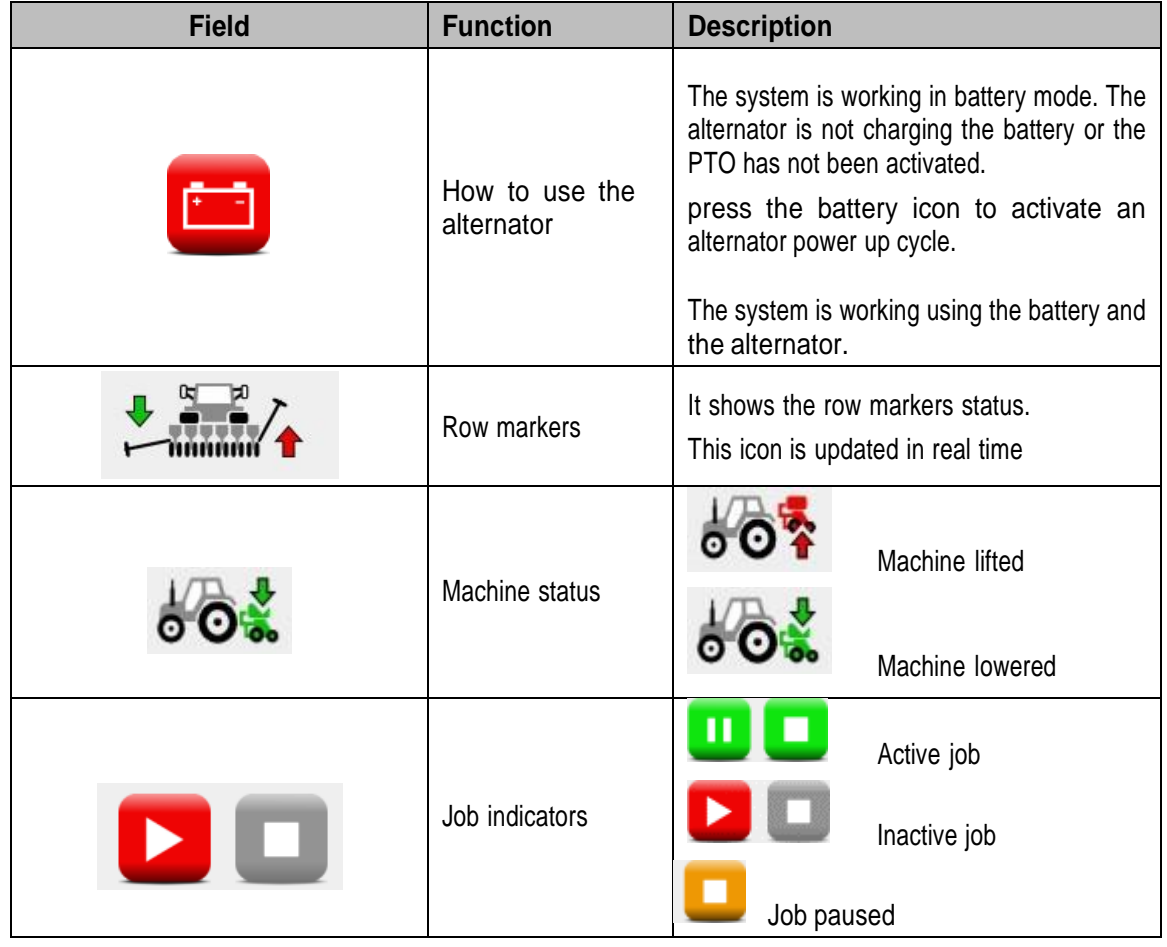

The backlight settings can be changed via the Terminal menu (see chapter [3.11\)](#page-95-0).

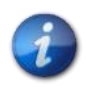

*When the transplanting job is active, the motor output shaft and the connected transmissions will rotate according to the movement of the machine, as detected by the speed sensor.*

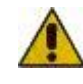

**In case it is necessary to perform any operations on the transplanting system, to access the fertilizer spreader and micro-granulators auger, the system should be disconnected from power supply via the battery disconnect switch before removing or opening the guards.**

# <span id="page-67-0"></span>**3.7.1. Row management**

Here you can easily view the status of the distributors and deactivate the rows.

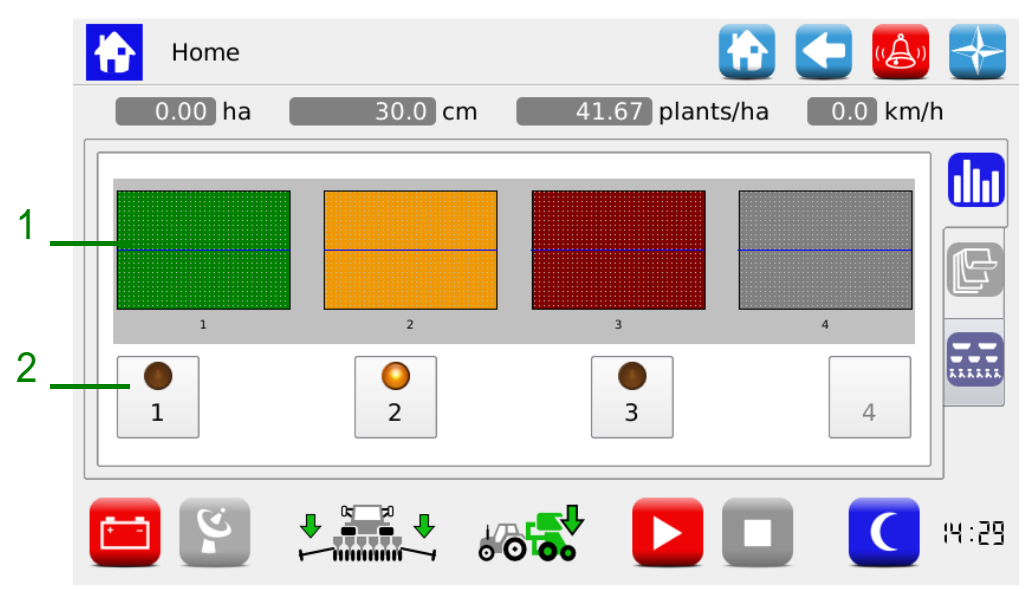

**Picture 3-21 Row Status and Exclusion**

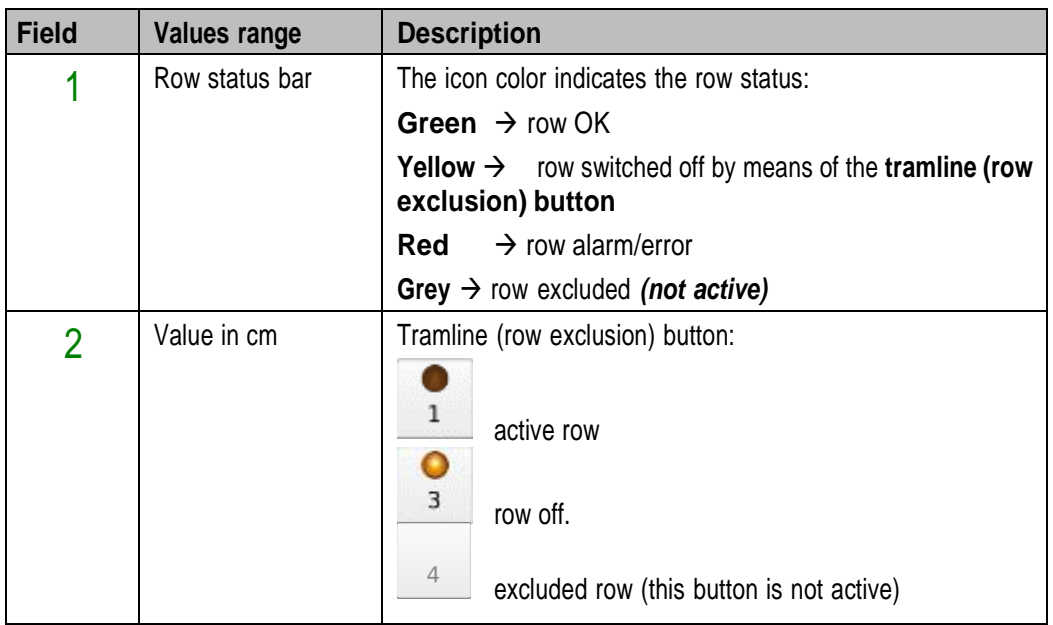

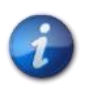

*If a row is off, an alarm will sound continuously (3 consecutive bits) to remind the operator that the row has to be reactivated as soon as possible.*

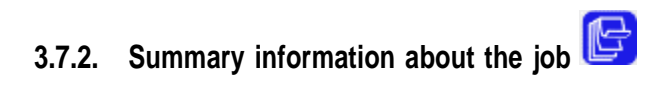

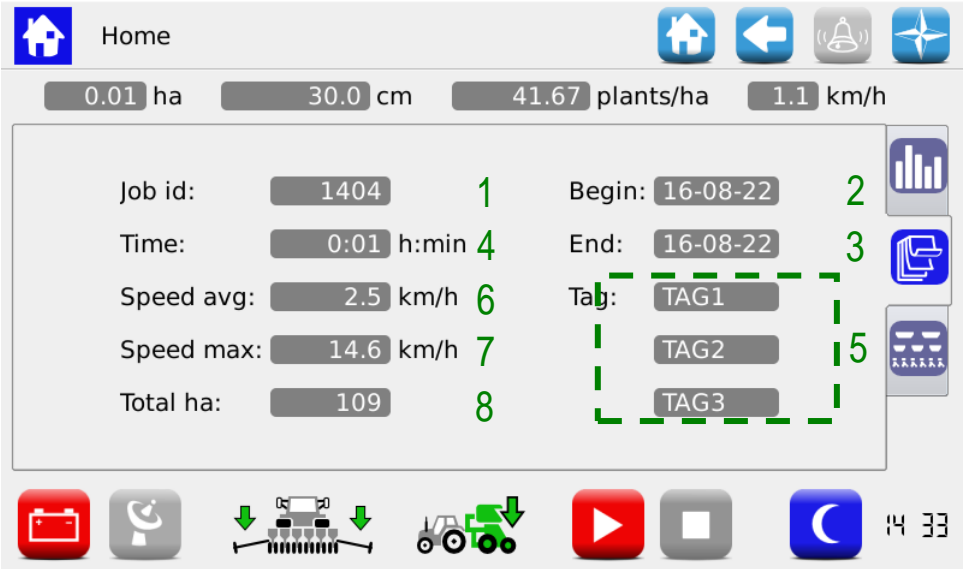

**Picture 3-22 Job summary information**

| <b>Field</b> | <b>Description</b>                            |
|--------------|-----------------------------------------------|
|              | Unique progressive number assigned to the job |
| 2            | Job starting date and time                    |
| 3            | Job ending date and time                      |
| 4            | Time worked                                   |
| 5            | Tags related to the job's name                |
| 6            | Average working speed in [km/h]               |
|              | Maximum working speed in [km/h]               |
| 8            | Total ha-counter of the machine               |

# **3.7.3. Synoptic**

It allows to enable and disable the rows motors and to quickly access the setup functions, (see chapter [3.6\)](#page-60-1). It also gives a graphical overview on the devices status.

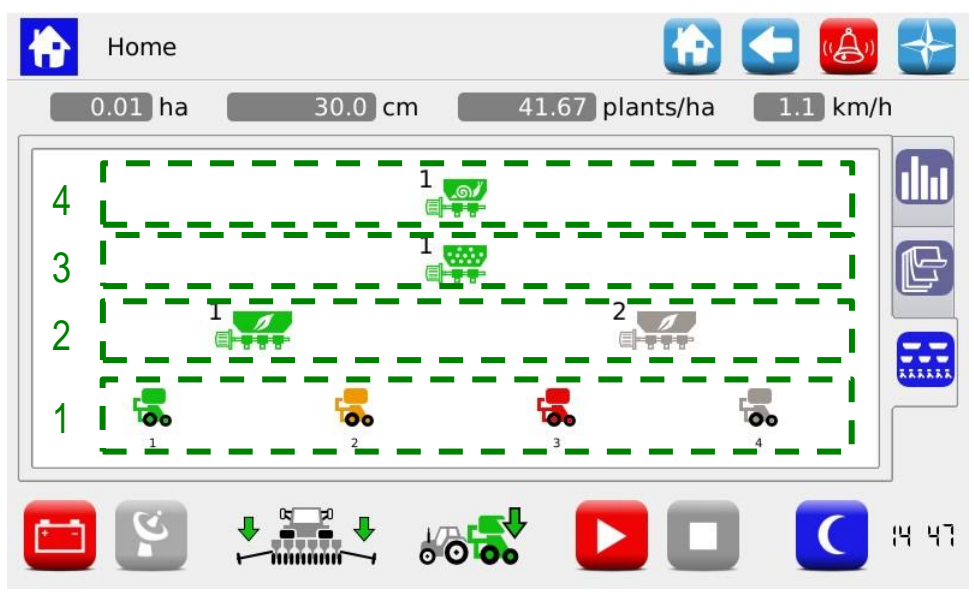

**Picture 3-23 Synoptic**

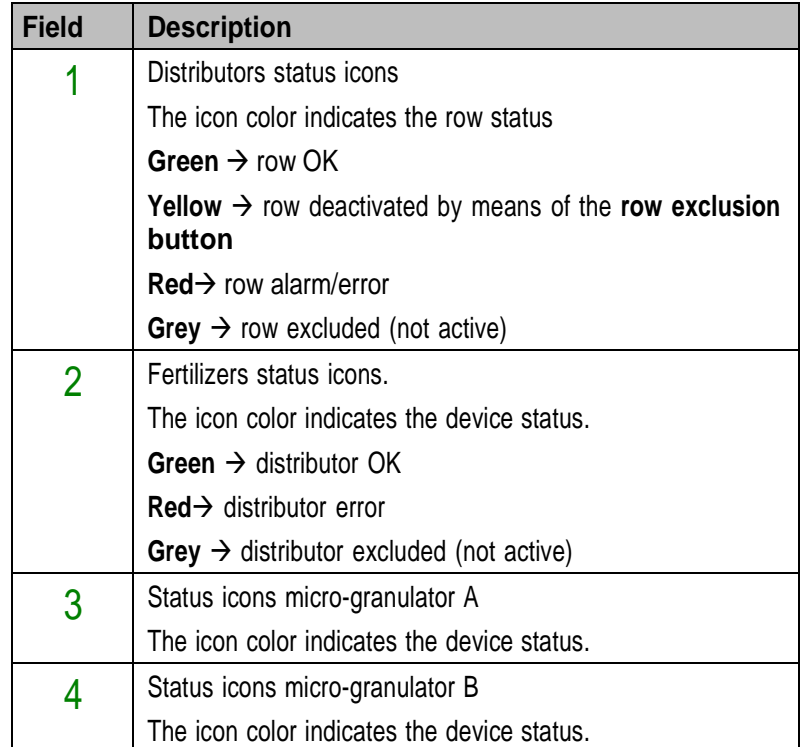

If pressed, the devices icons, allow to access the diagnostics, setting, activation/deactivation pop-up windows.

### **3.7.4. Distributors pop-up windows**

These pop-up windows allow to view the status of the distributors related devices, to check if they are enabled and to quickly access the product distribution parameters setting menu

#### **Path:**

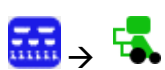

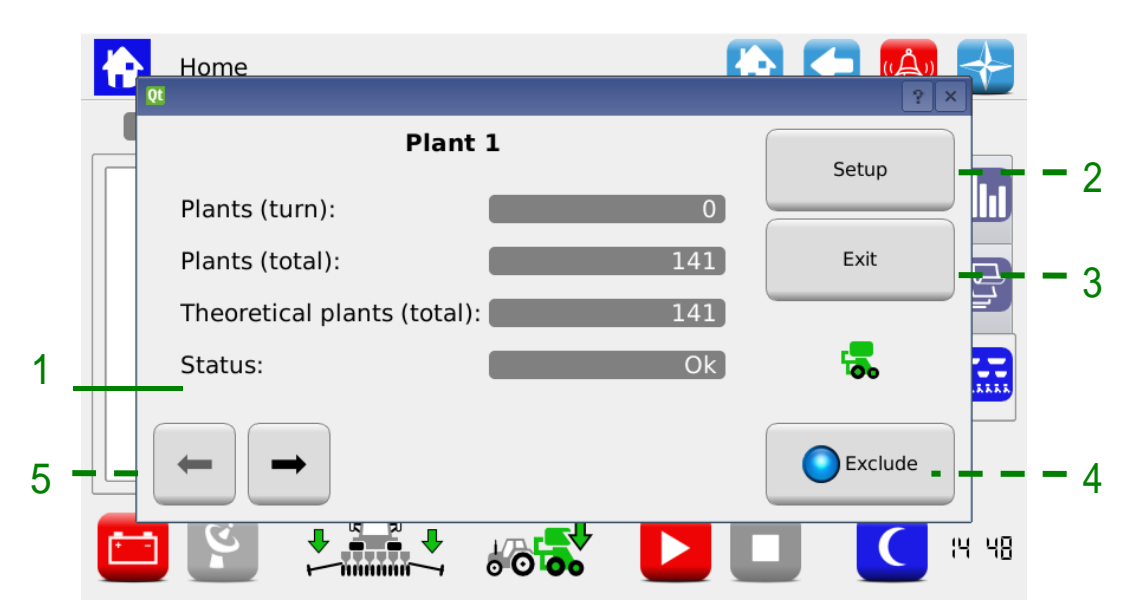

**Picture 3-24 Distributor synoptic**

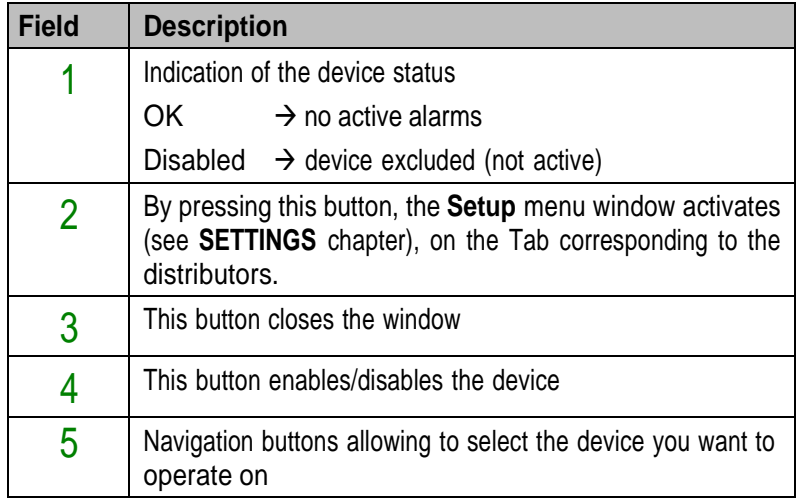

#### **3.7.5. Disable distributor**

The distributor enable/exclude function is used to permanently exclude it from transplanting. Contrary to the deactivation through the **row exclusion** button (see paragraph [3.7.1\)](#page-67-0), the Enable/Exclude button also allows to exclude the row from the sown hectares calculation. Pressing this button you can modify the value in the Active Rows field, in the **Settings** window of the **Machine** Tab.

This function is only used in case of machines where it is possible to vary the elements number.

**Warning!**: the elements number is not changed in case some rows are excluded, so that the disabled elements will keep their address, even if they do not take part to the transplanting activity (see pictures below).

#### Example 1:

9 rows machine. All distributors enabled, row distance 45cm.

**→** Active rows: 9

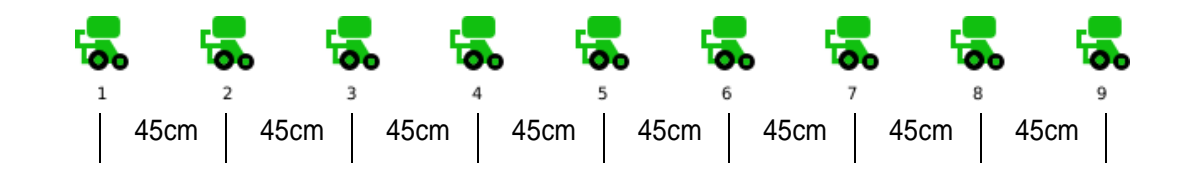

#### Example 2:

9 rows machine. Distributors 4 and 6 disabled, row distance 75cm.

#### **→** Active rows: 7.

The elements 4 and 6 on the machine will be lifted, as to ensure a 75cm row distance between the elements 3 and 5 and the elements 5 and 7.

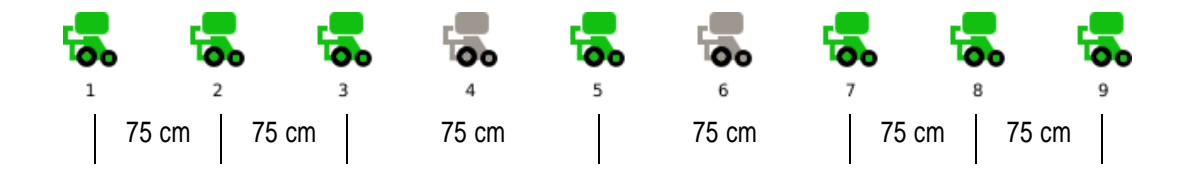

#### **3.7.6. Fertilizer spreader, A and B micro-granulators pop-up windows**

These pop-up windows allow to view the devices status, to check if they are enabled and to quickly access the product distribution parameters setting menu

**Path:**

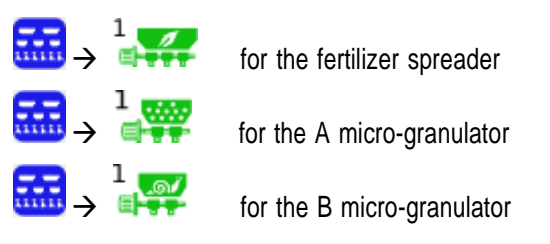
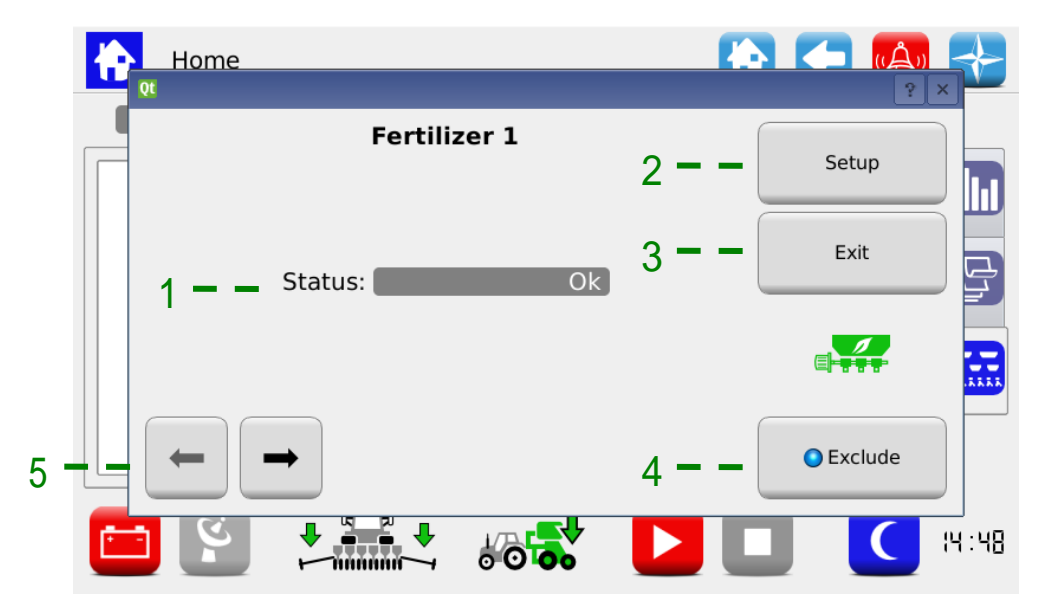

**Picture 3-25 Fertilizer spreader synoptic**

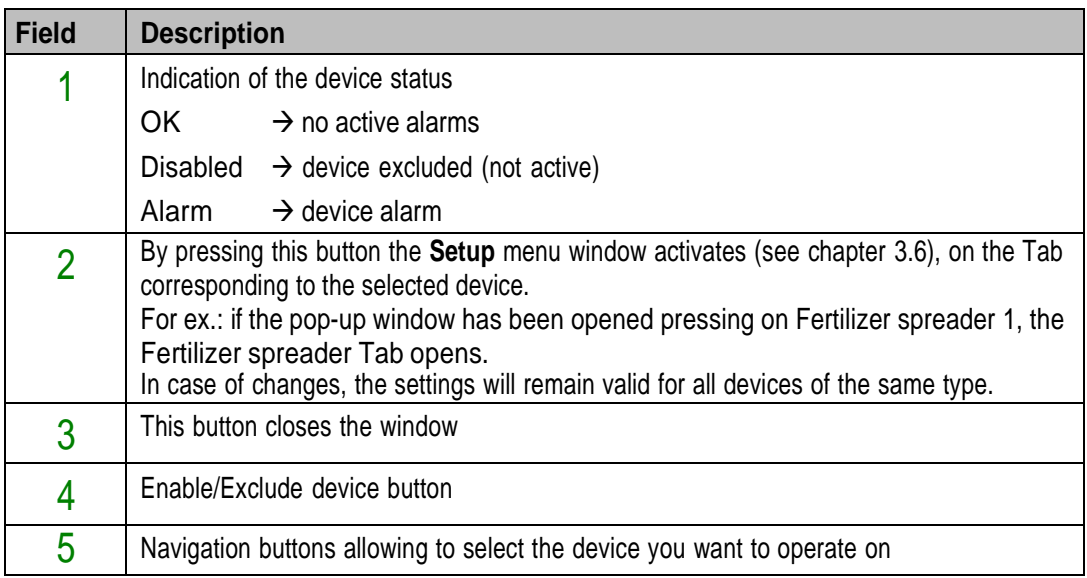

#### **3.7.7. Transplanting job**

In order to proceed with the transplanting, you need to start a job. If the transplanting job is inactive (job indicator off  $\rightarrow$   $\blacksquare$ ), the motors do not react to any movement of the machine.

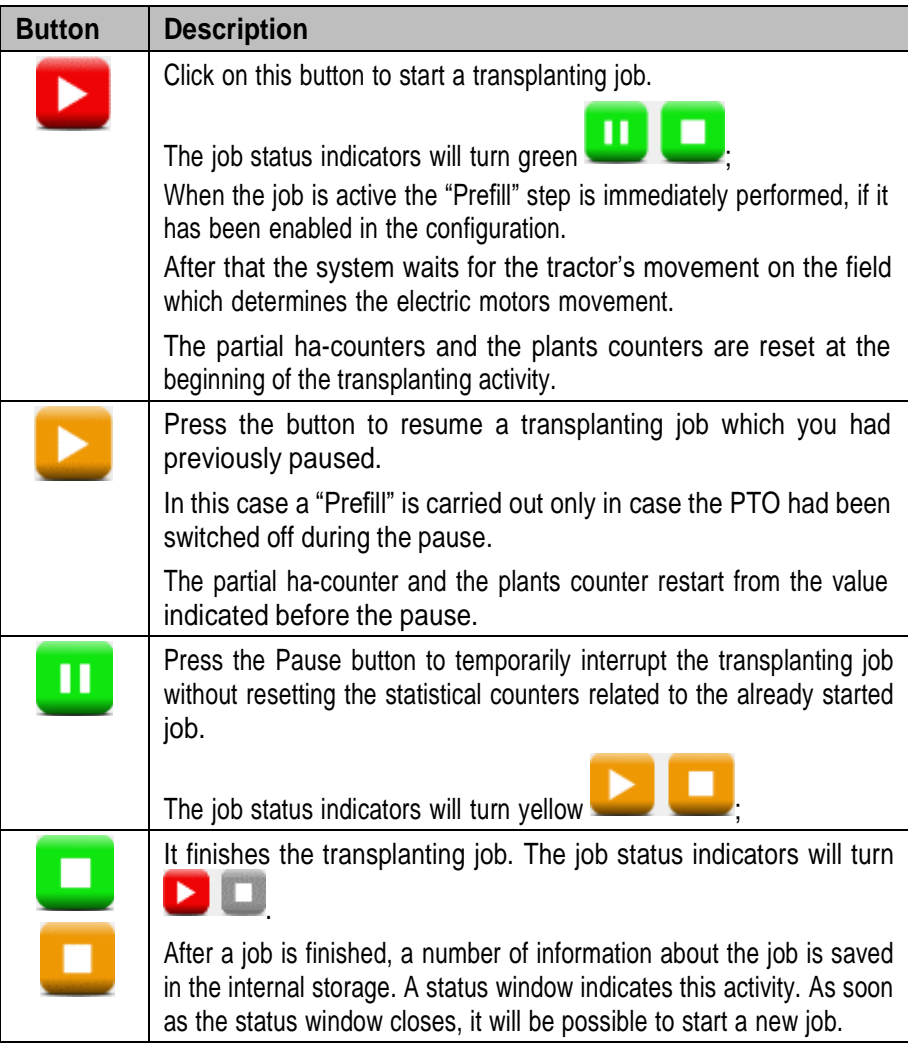

# **3.8. ALARMS**

The alarms and warnings are reported in a pop-up window like the one shown in the picture.

The <sup>3</sup> button allows to acknowledge the alarm and to close the window, but it does not cancel the alarm.

There are various kinds of alarms. According to the kind of alarm, it is possible to cancel it (the alarm status is eliminated) automatically or through a system rebooting, pressing the battery disconnect switch.

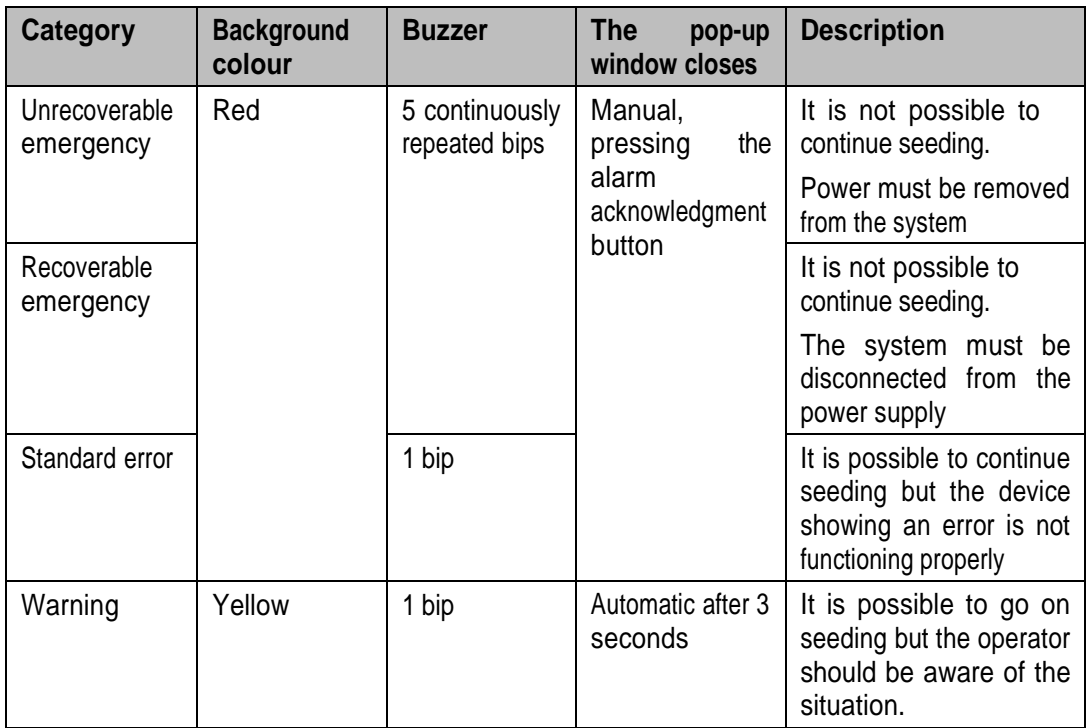

The already checked (acknowledgment button pressed) but still active errors, will be visualized in the window in a lighter background colour.

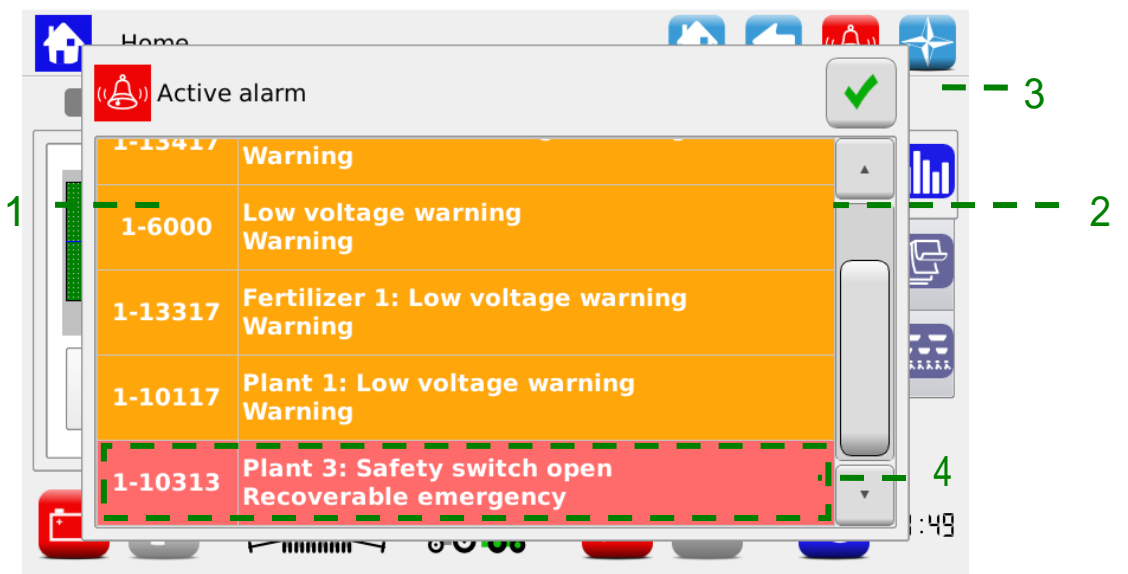

**Picture 3-26 Active alarms**

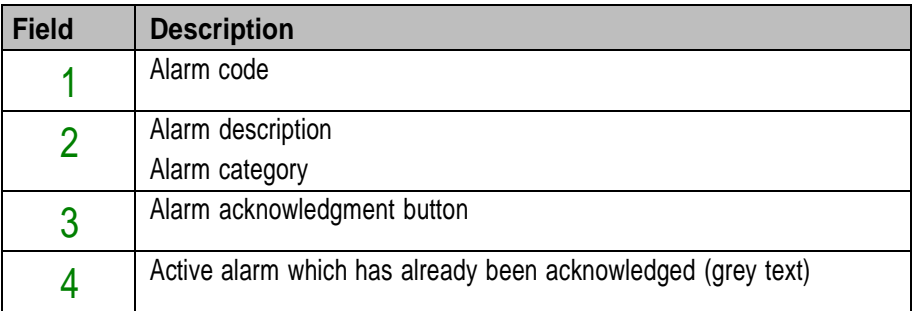

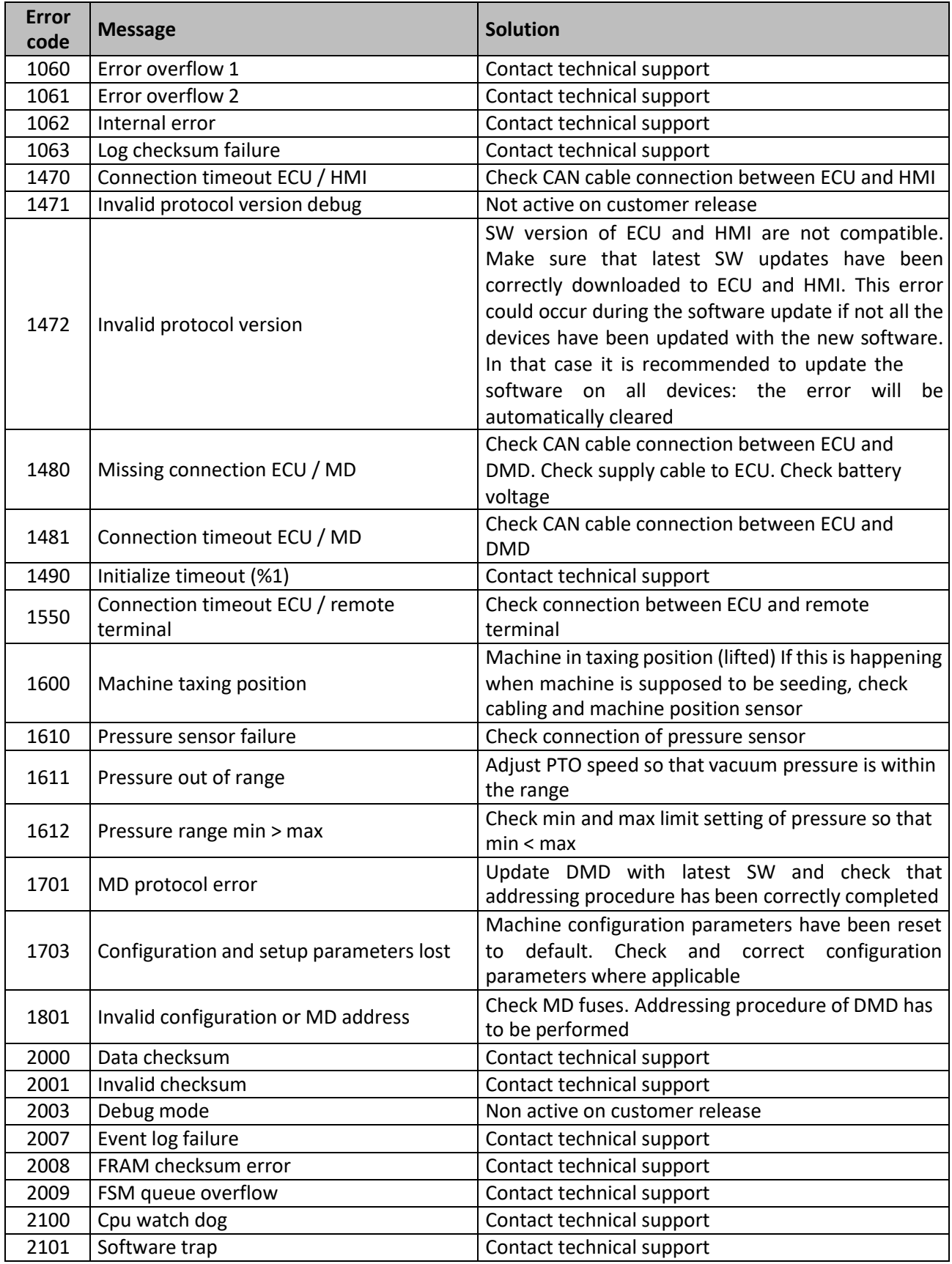

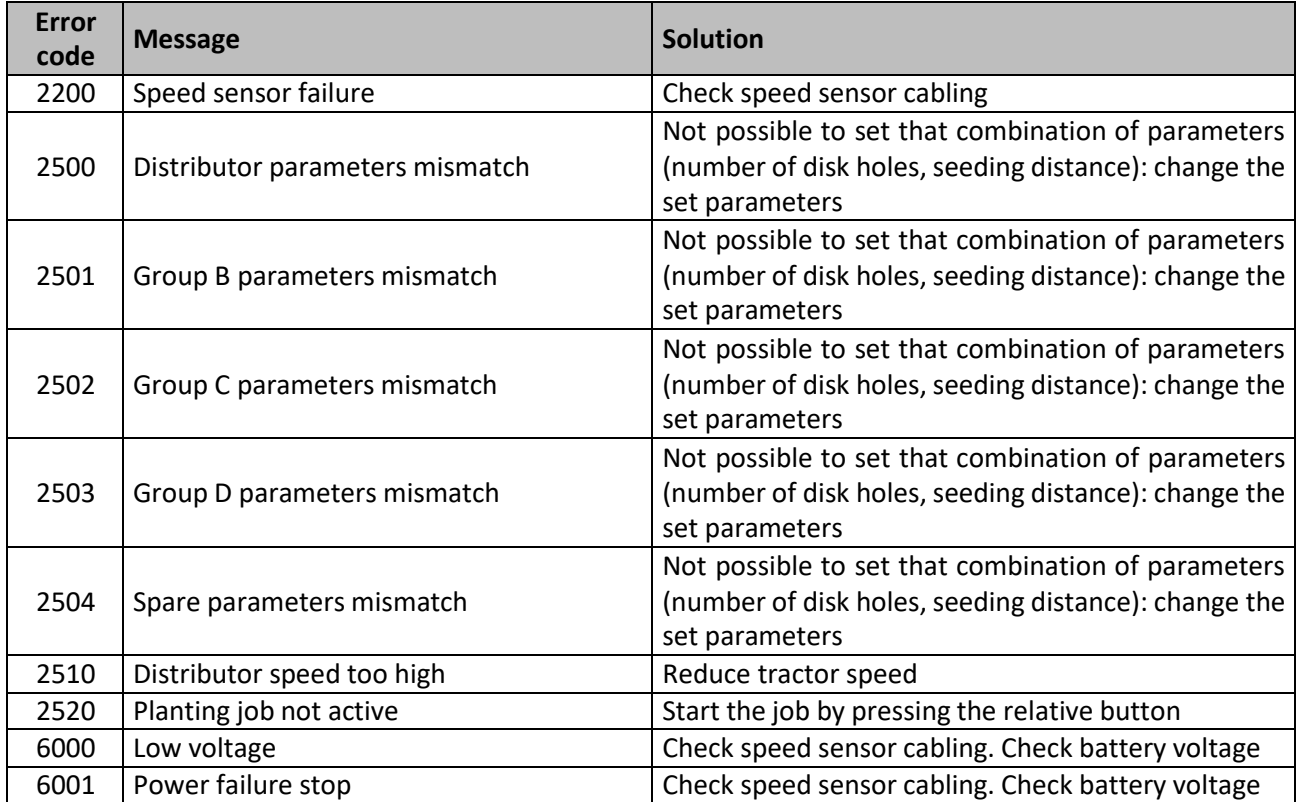

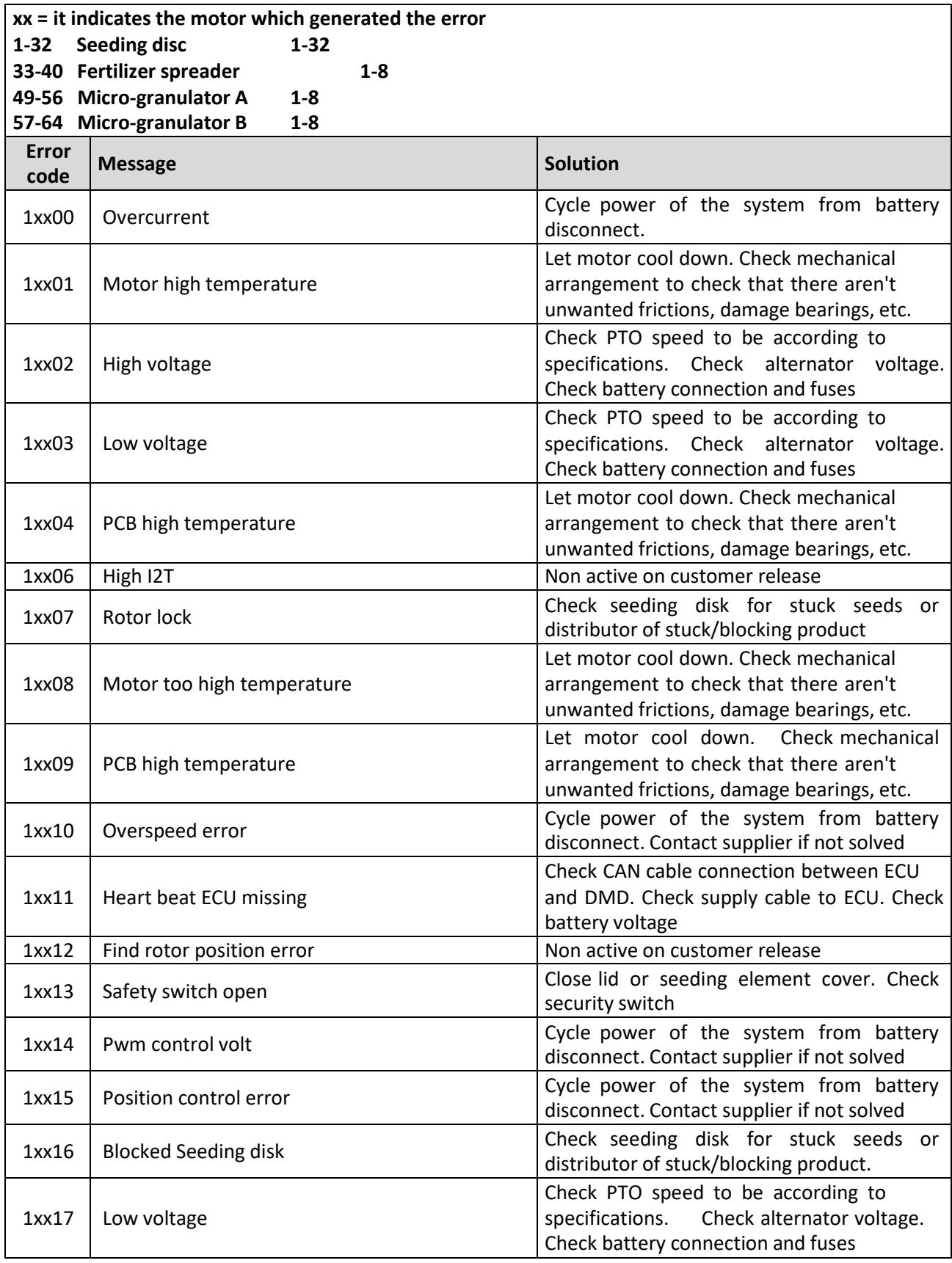

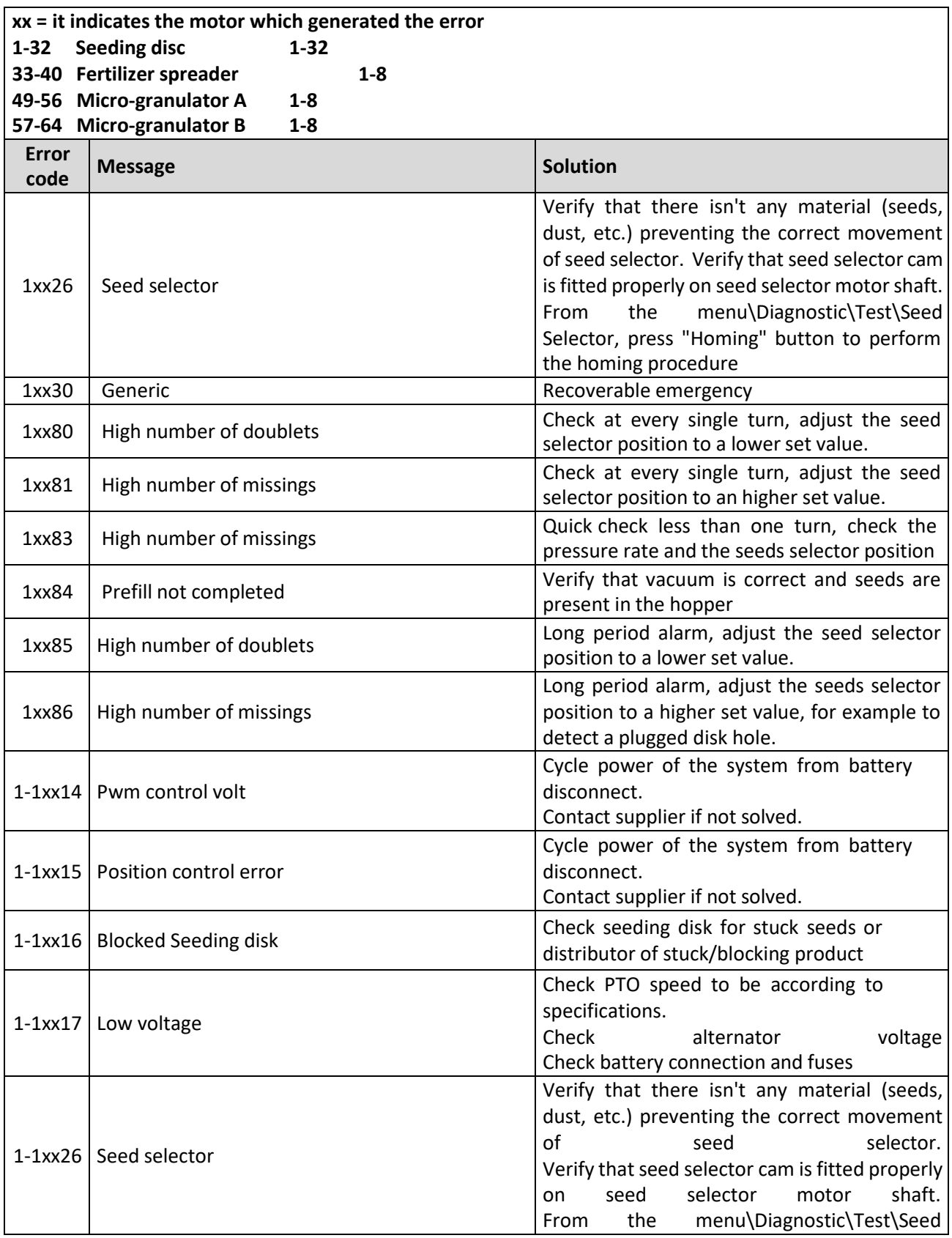

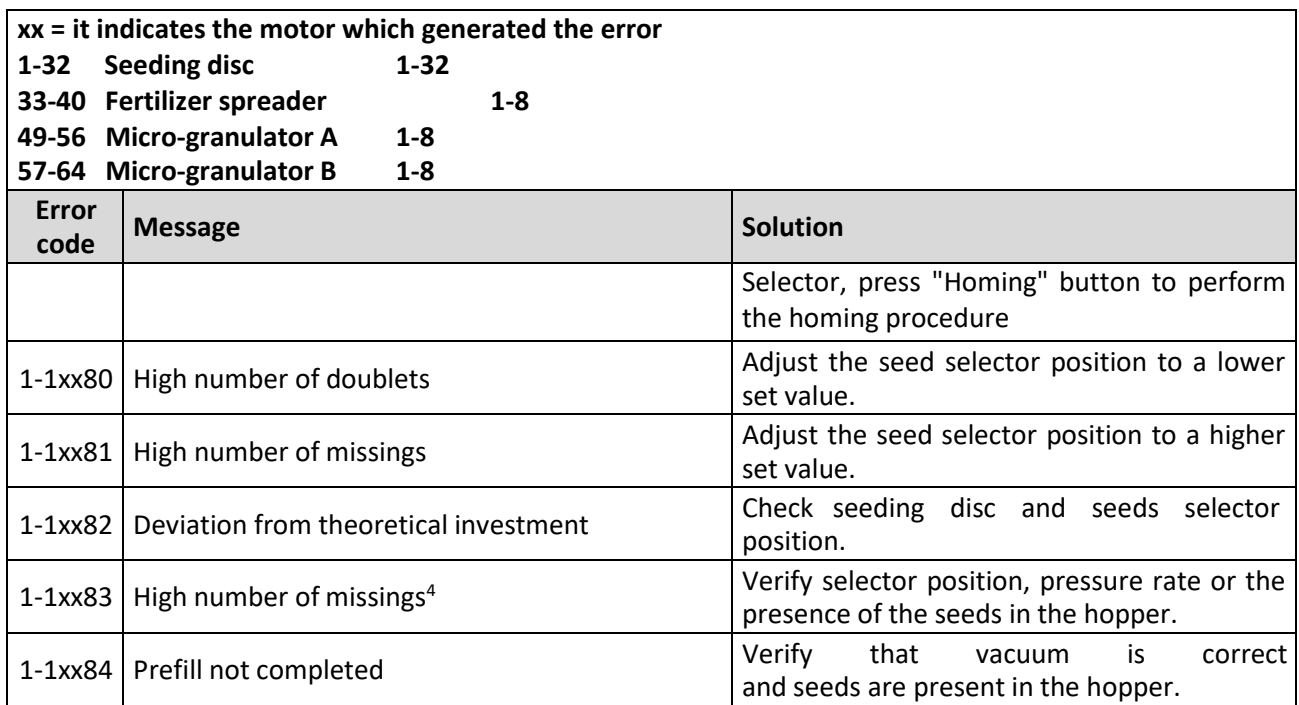

#### **3.9. USB MENU, SOFTWARE UPDATE AND PROTOCOL CHANGE**  $\rightarrowtail$

It is possible to update each system device via the HMI.

To perform an update you need an USB stick containing the software versions you want to update.

Where applicable, you can perform the update in the following order:

- 1) HMI
- 2) ECU
- 3) DMD

The "Protocols" function allows to switch from the ROJ machine (therefore from the ECU system with standard HMI Agrimate), to the ISOBUS ARAG systems, controlled by a proprietary control unit called "iBX100 Planter".

In the following screen you can choose whether to update the software of the different devices or to change the MDs communication protocol.

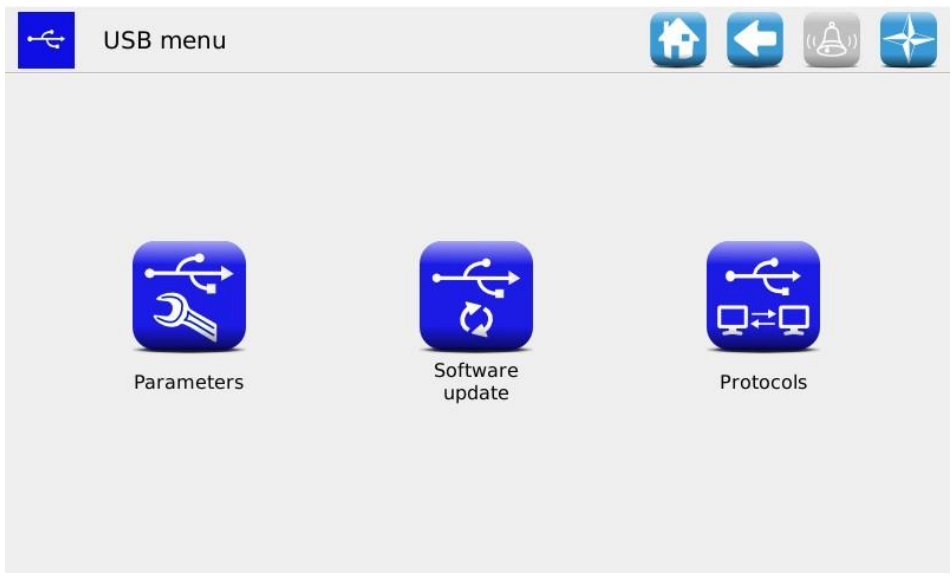

**Picture 3-27 USB Menu**

The accessible submenus on the operator's or OEM assistance level are "Software update" and "Protocol".

#### **3.9.1. Software update**

# **Path:**  $\overrightarrow{h}$  +  $\overrightarrow{e}$  +  $\overrightarrow{s}$

The following screen allows the user to decide which part of the system should be updated.

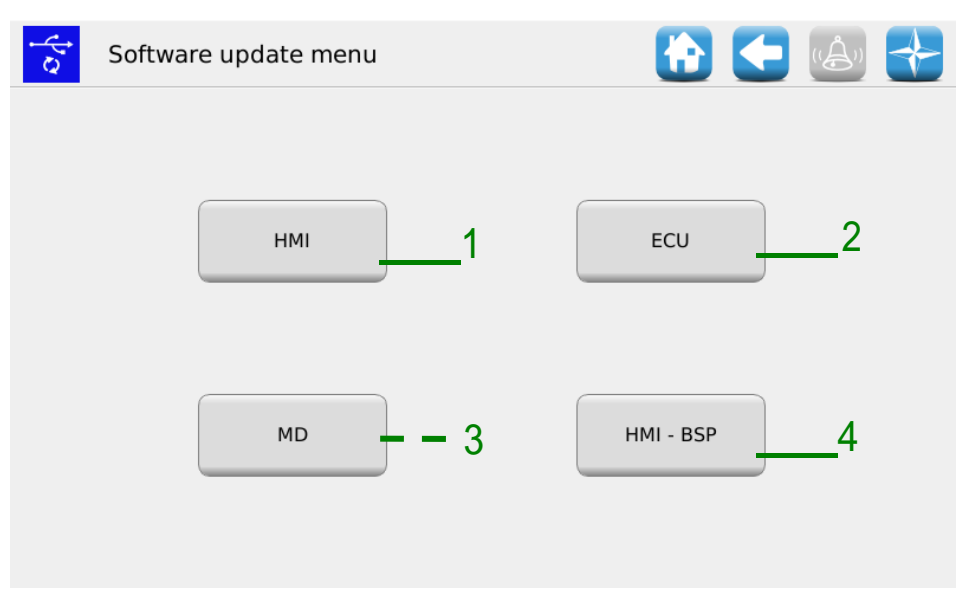

#### **Picture 3-28 Software update**

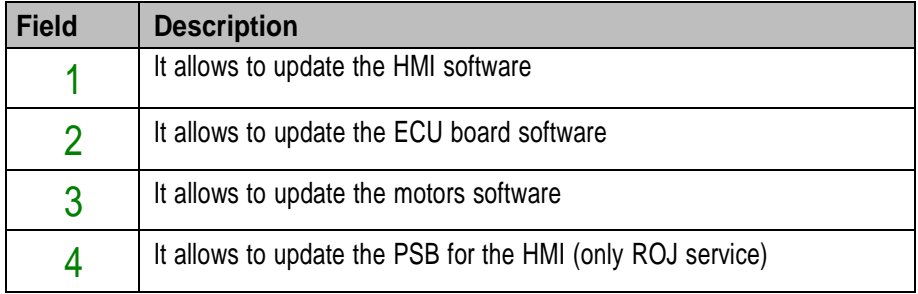

#### **3.9.2. HMI software update**

| Path:                                 |                             |                        |        |
|---------------------------------------|-----------------------------|------------------------|--------|
| $\mathcal{E}$<br>Gt4<br>$\rightarrow$ |                             |                        |        |
|                                       | $\mathbf{S}$<br>HMI update  |                        | 十一点    |
|                                       | Name                        | Date/Time              |        |
|                                       | Gt4Pcs150_00_00_17_prot2001 | 2022-03-16<br>08:28:38 | Update |
|                                       | Gt4Pcs150_000013_prot2000   | 2021-09-24<br>15:33:22 |        |
|                                       |                             |                        | 1      |
|                                       |                             |                        |        |
|                                       |                             |                        |        |
|                                       |                             |                        |        |
|                                       |                             |                        |        |
|                                       |                             |                        |        |
|                                       |                             |                        |        |

**Picture 3-29 HMI update**

Selecting the desired SW from the list and pressing the button 1 it is possible to update the HMI software. After the update the console shuts off automatically and the system reboots.

#### **3.9.3. ECU software update**

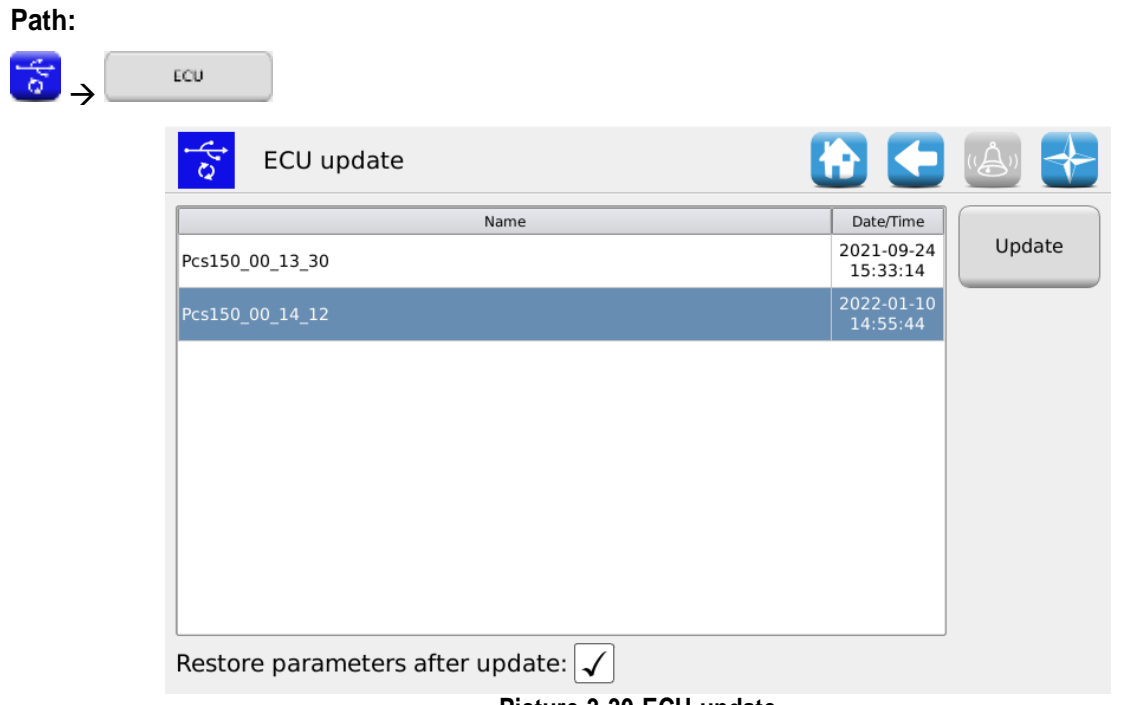

**Picture 3-30 ECU update**

Selecting the desired software from the list and pressing the button  $1$ , it is possible to update the ECU software.

#### **Remarks:**

- 1. After the ECU software update it is possible that an "*Invalid protocol version*" error is displayed. In that case, just go on with the updating procedure: the error is deleted after the HMI has been updated too.
- 2. Once the ECU software update is finished, it is possible that one or more errors are displayed according to the previously installed software version, as follows:

*Configuration and setup parameters lost Invalid configuration or MD address Data checksum Invalid checksum*

In that case, follow the procedure described in the paragraph below in order to confirm the addressing and to restore the parameters.

#### **3.9.4. How to confirm the addressing and restore parameters**

- 1. Close the alarms window via the green check mark. The "MD Addressing" window opens.
- 2. Wait 10 seconds before pressing the "Addressing" button.
- 3. An automatic procedure is performed after the message: "All devices correctly addressed" is displayed with a green check mark. Press the "Exit" button.
- 4. The "Critical Parameters Setup" window is displayed. Press the "Confirm parameters" button.
- 5. Access the window Menu\Terminal and press the "Access" button.
- 6. Select "OEM Service" from the list. Enter the password for the OEM service access and confirm by double clicking on the green check mark.
- 7. Access the window Menu\USB\Parameters\.
- 8. Select the (PAR\_<date\_time>) file. If there are many files, select the most recent one.
- 9. Press "Upload all/Config/Setup". If the uploading has been successful, the "Parameters loaded" message will be displayed indicating that the parameters have been correctly restored.

#### **3.9.6. MD software update**

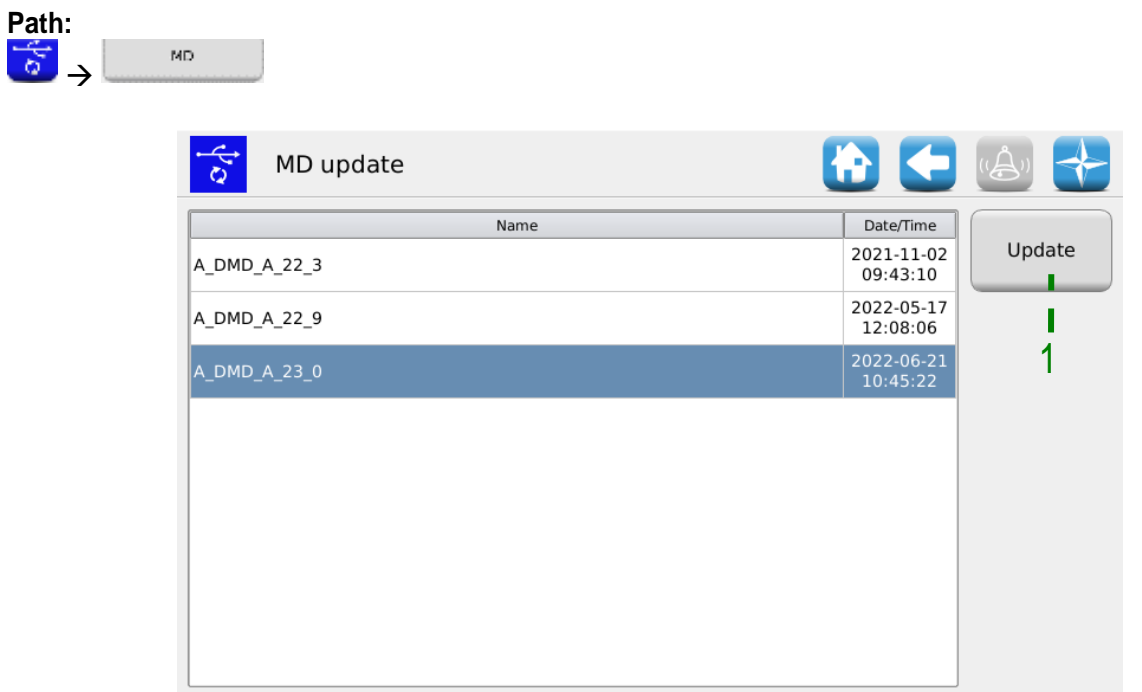

#### **Picture 3-31 Motors update**

Selecting the desired software from the list, and pressing the 1 button, the following pop-up window is displayed where it is possible to choose the motor (and therefore the elements: transplanting unit, fertilizers or micro-granulators) to be updated.

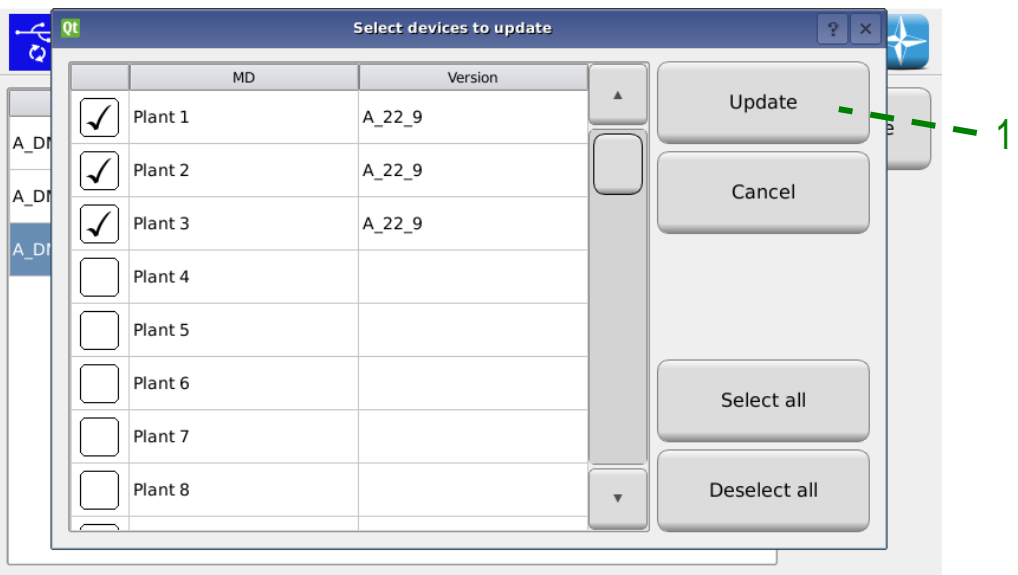

**Picture 3-32 Selection of the motors to update**

Pressing the 1 button after the selection, the selected MDs update starts.

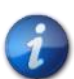

*Before updating the motors, it is recommended to address them to avoid the risk of an address conflict.*

### **3.9.7. MD protocol change**

**Path:** ↑→ →→ → –

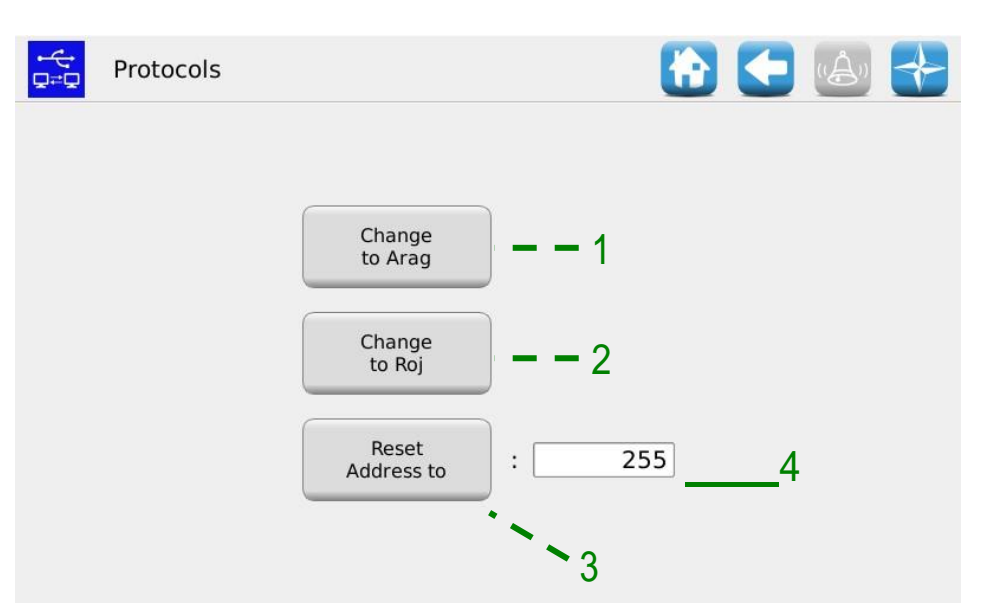

#### **Picture 3-33 Protocols**

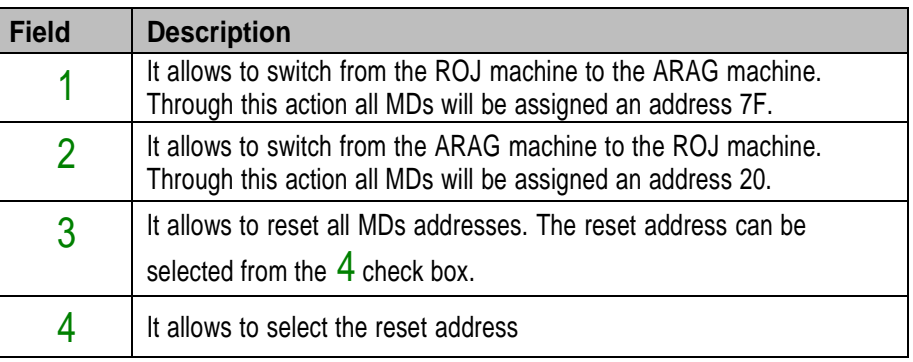

# **3.10. STATISTICS**

This menu allows to display and save on your USB stick some statistics related to the active transplanting job and the system event log.

#### **Path:**

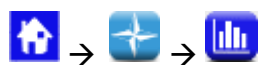

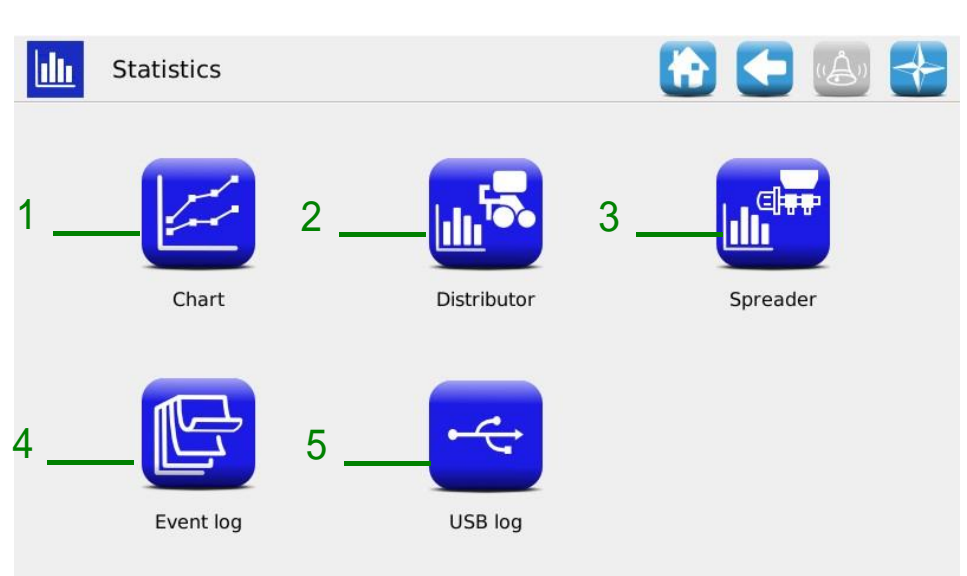

#### **Picture 3-34 Statistics**

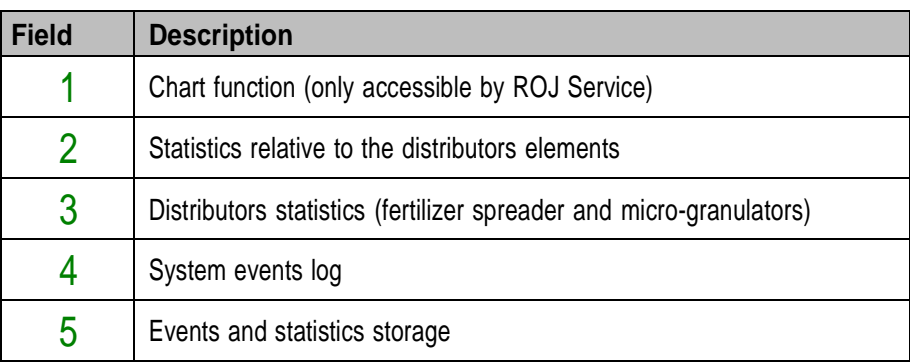

#### **3.10.1. Statistics**

This window contains statistic information about the transplanting elements, both the individual ("Distributor 1" columns...) and the total ("All" column) ones.

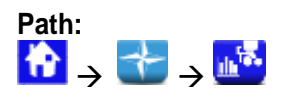

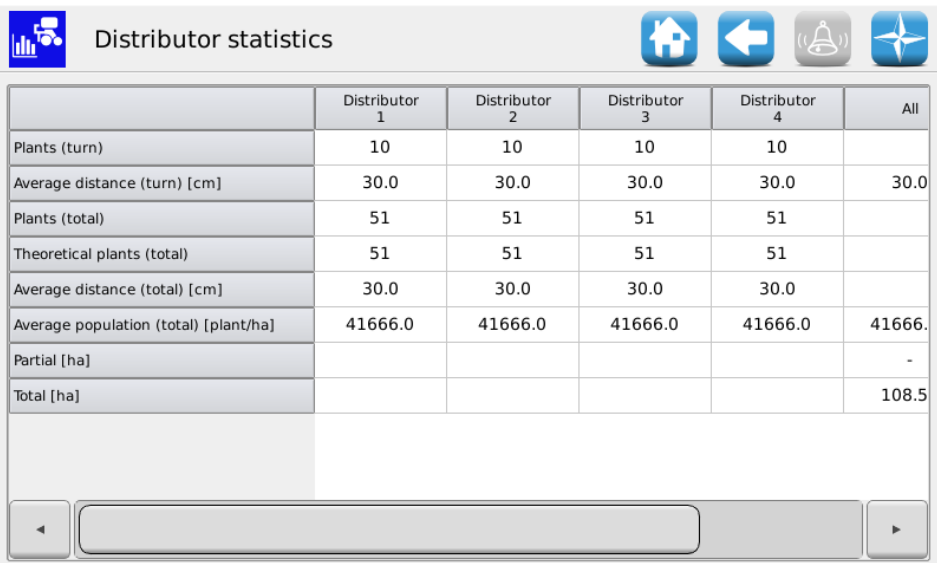

#### **Picture 3-35 Elements Statistics**

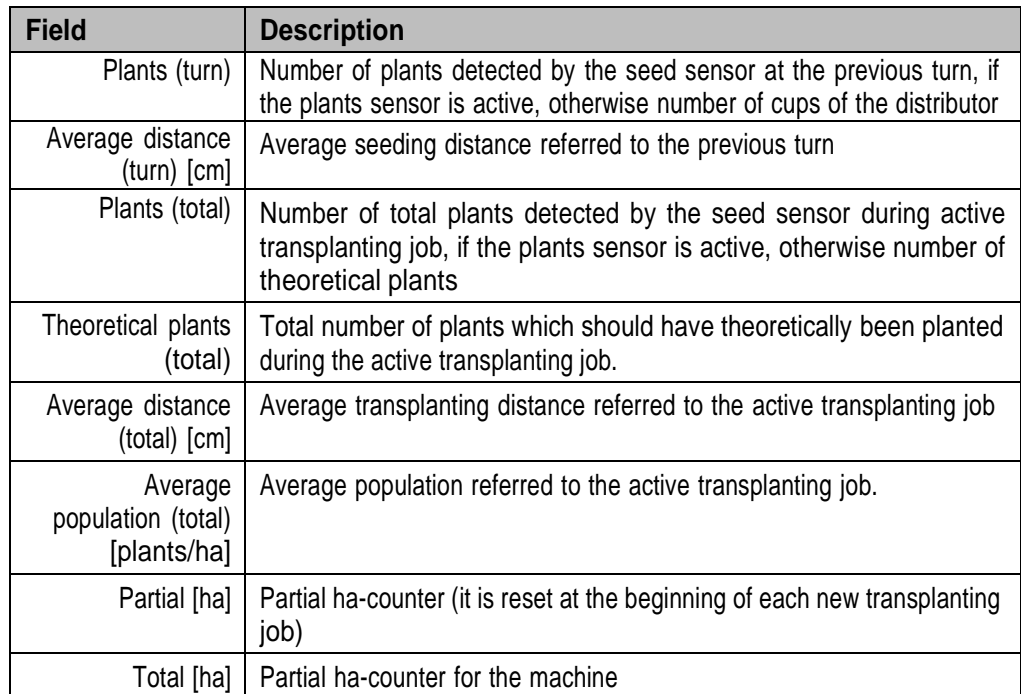

#### **3.10.2. Distributors statistics**

This window contains statistic information about the distributors (fertilizer spreaders and microgranulators), both individual and total ("All..." column).

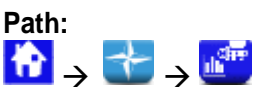

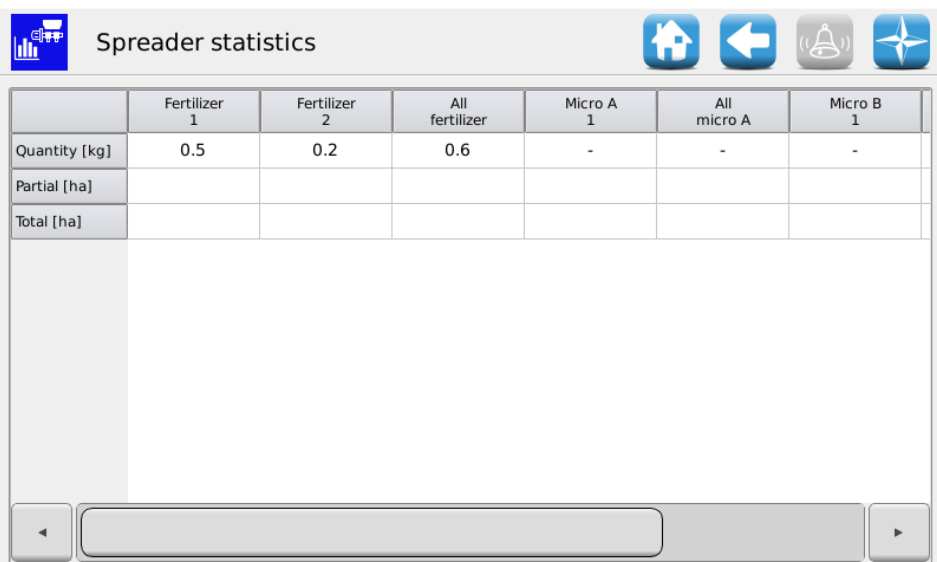

#### **Picture 3-36 Distributor statistics**

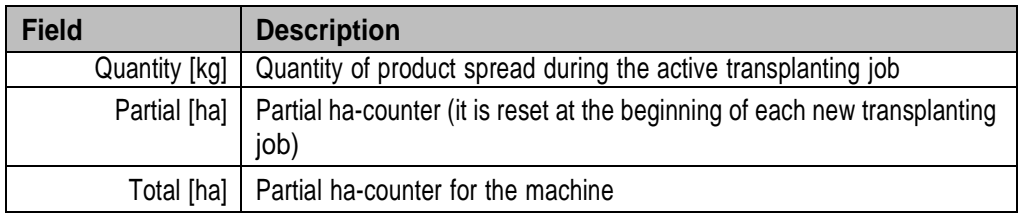

#### **3.10.3. Event log**

Here you can see the system event log (alarms, parameters change, start and stop of the transplanting job, etc.).

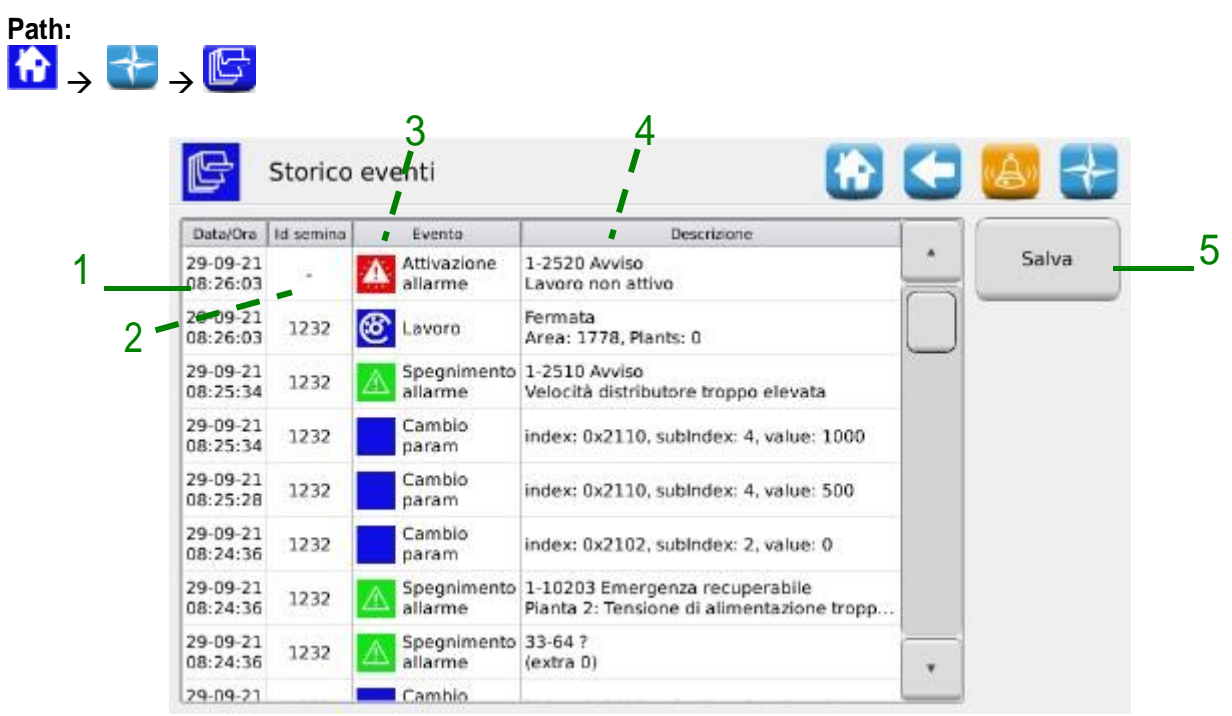

#### **Picture 3-37 Event log**

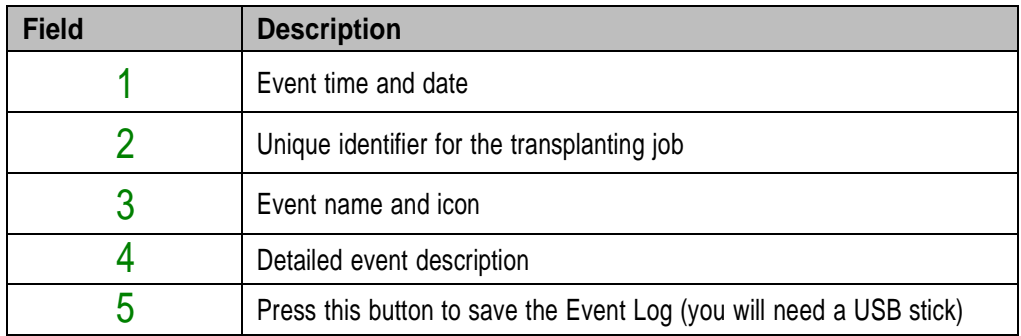

#### **3.10.4. Event and statistics storage**

**Path:**

In order to give some information to the Technical Support and ask for assistance, it is possible to download different kinds of logs from the system, using the functions accessible from Menu\Statistics\Save on USB log. To access those functions, insert a USB stick in the relative HMI slot.

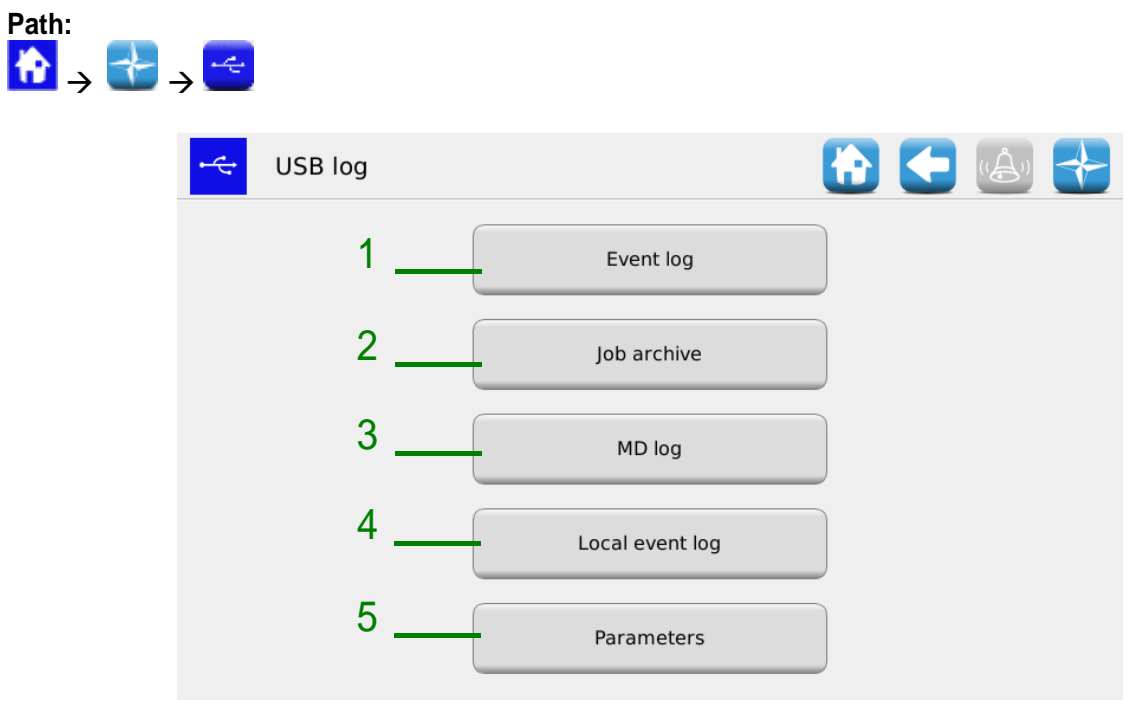

**Picture 3-38 Save to USB**

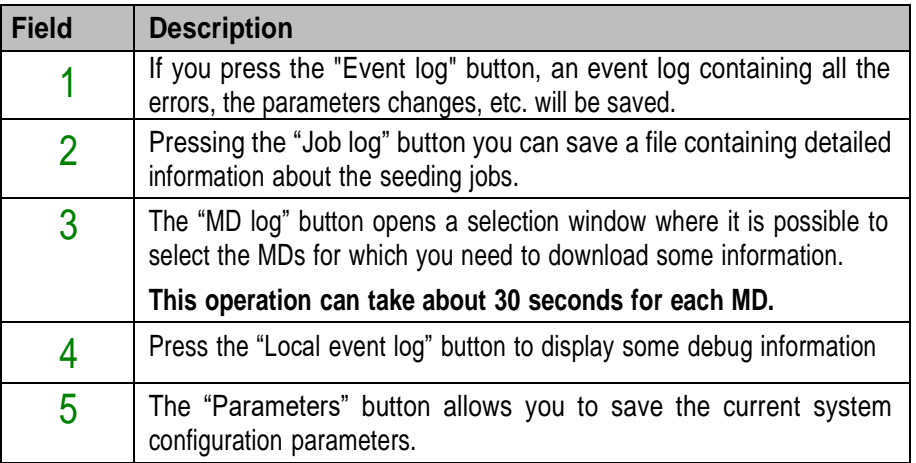

The above procedure will create on the USB stick a directory called gt4\_<nnnnn> (where <nnnn> is the ID number of the HMI in use) containing some files. It is possible to send this directory to the Technical Support via email.

# **3.11. TERMINAL**

In this window it is possible to configure some settings related to the HMI terminal.

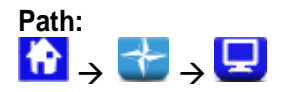

#### **General** Tab

|   | Terminal                                                  | HICH        |   |
|---|-----------------------------------------------------------|-------------|---|
|   | <b>X</b> English<br>Language:<br>$\overline{\phantom{a}}$ | Night view: |   |
|   | $\overline{\phantom{a}}$<br>Access                        | Daylight:   | 5 |
| 3 | Touchscreen<br>calibration                                | Nightlight: |   |
|   | [Date/Time]                                               | Units:      |   |
|   | 16 Aug 2022<br>Set                                        |             |   |
|   | 14:59:28                                                  |             |   |
|   | Screen timeout<br><b>Buzzer</b><br>General                |             |   |

**Picture 3-39 Terminal, General tab**

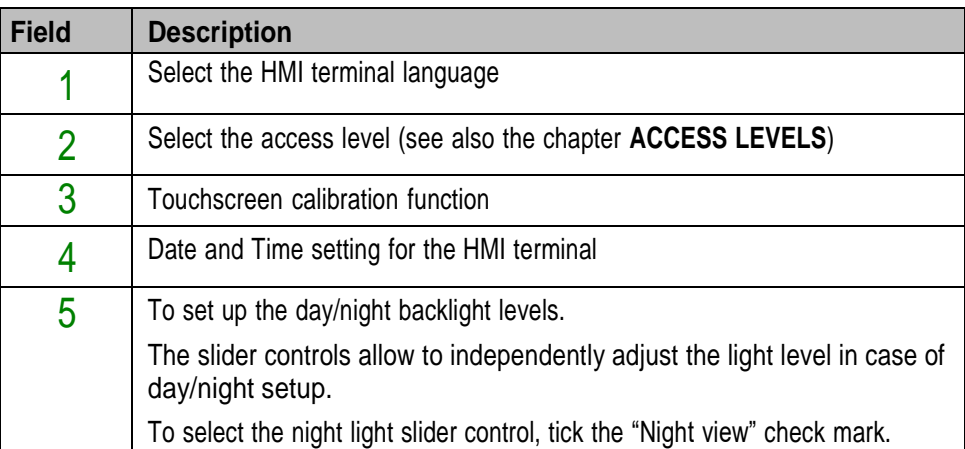

#### **Screen Timeout** Tab

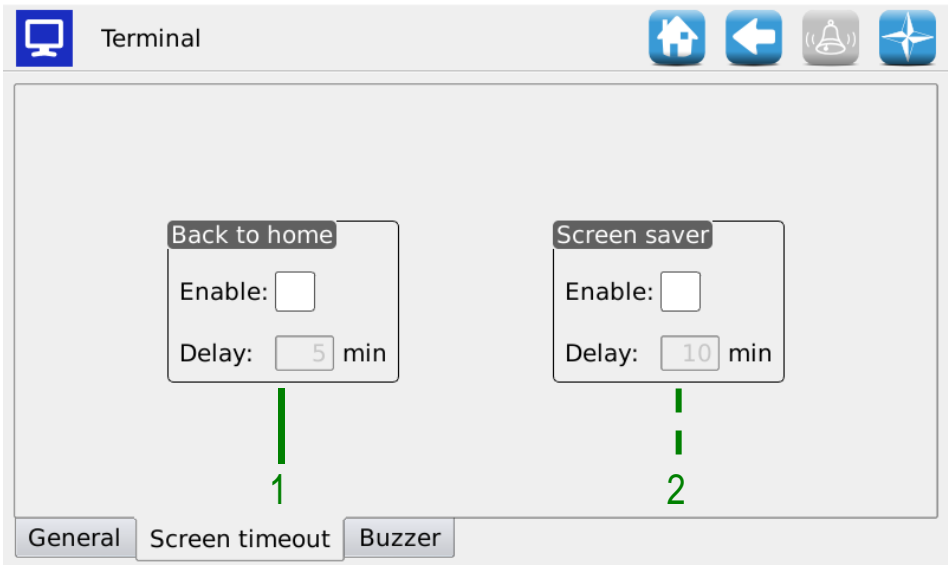

# **Picture 3-40 Terminal, Screen Timeout tab**

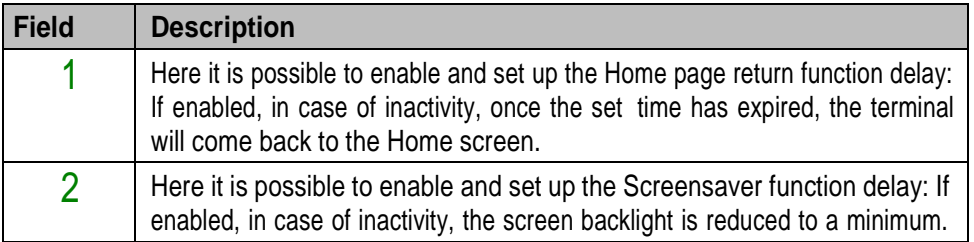

#### **Buzzer** Tab

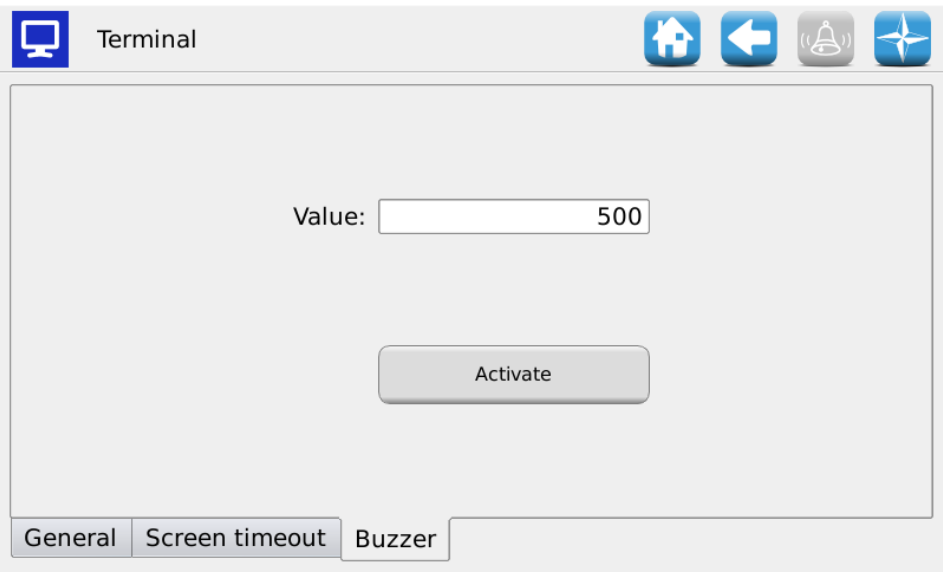

#### **Picture 3-41 Terminal, Buzzer tab**

In this page it is possible to regulate the sound intensity of the console built-in buzzer. The values range from 50 to 1000.

A check mark on "Legacy Buzzer" allows you to make the updated software compatible with the old console hardware versions.

<span id="page-98-0"></span>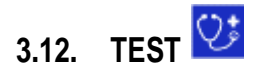

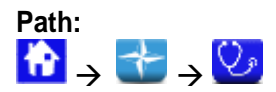

#### **Simulation** tab

This tab allows to simulate the tractor speed. Use this window to simulate a seeding job session without having to effectively turn the ground wheel of the machine.

This test mode is accessible in all the seeding job conditions. The MDs will only work if they have been activated (they should neither be excluded nor stopped for the row exclusion function) and when the seeding job is active. During this test all functions like the seeds count, the hectares count and so on will be active just like the machine was working on a real field.

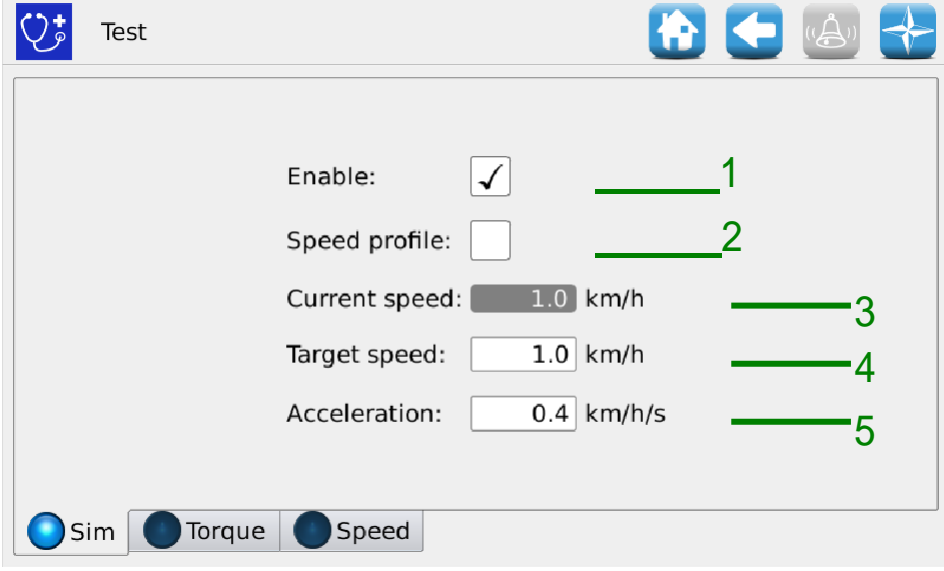

**Picture 3-42 Test, Simulation tab**

| <b>Field</b>   | <b>Description</b>                                                                                                    |
|----------------|----------------------------------------------------------------------------------------------------|
|                | If this option is selected it enables the simulation. The speed increases until<br>the Target Speed value is reached, following the acceleration ramp as<br>specified in the Acceleration field. |
|                | When it is unselected, the speed starts to decrease until the 0 value is<br>reached, following the deceleration ramp specified in the Acceleration field.                                        |
| $\overline{2}$ | If this option is selected, it enables the simulation of a "real" tractor speed<br>profile (data detected on the field). In this case the Speed and Target<br>acceleration fields will be used.  |
| 3              | Current speed: Value of the simulated speed of the system in that moment                                                                                                    |

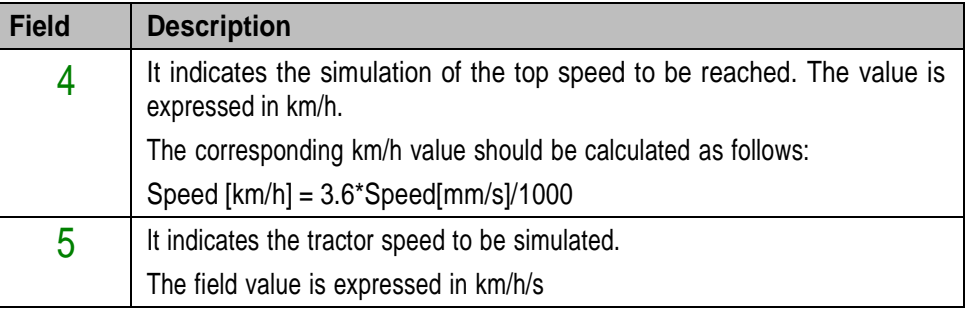

#### **Torque** tab

In this tab it is possible to Read the MD torque and speed (sampling every 200ms), for the distributors and the seeding discs.

This test mode is accessible in all working conditions.

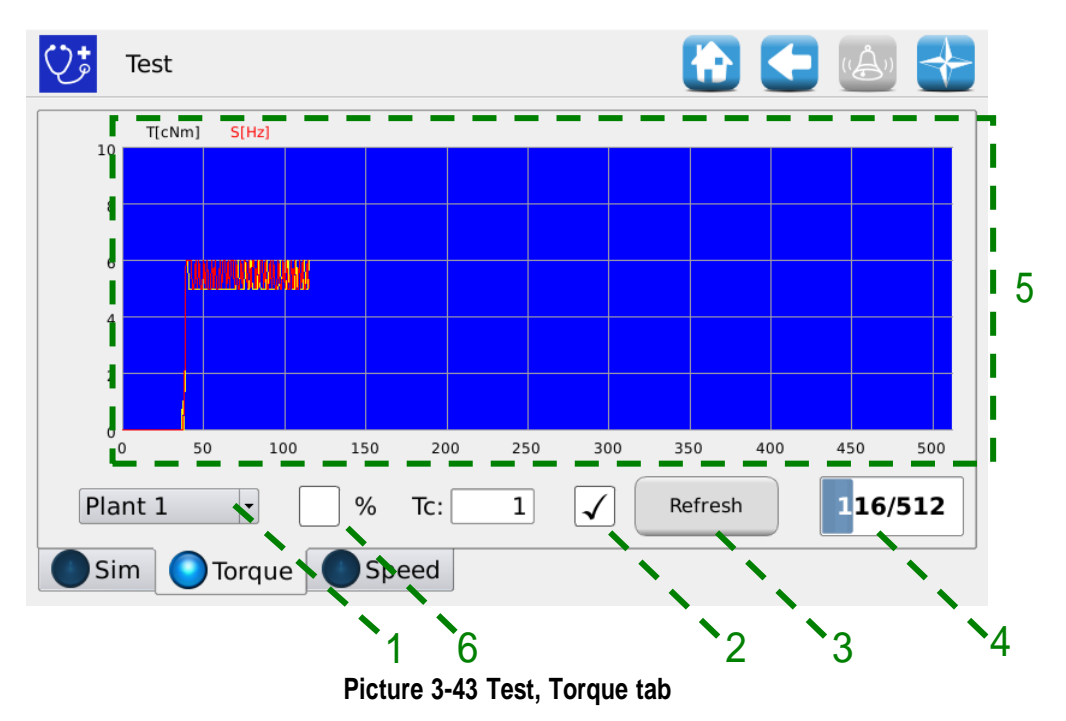

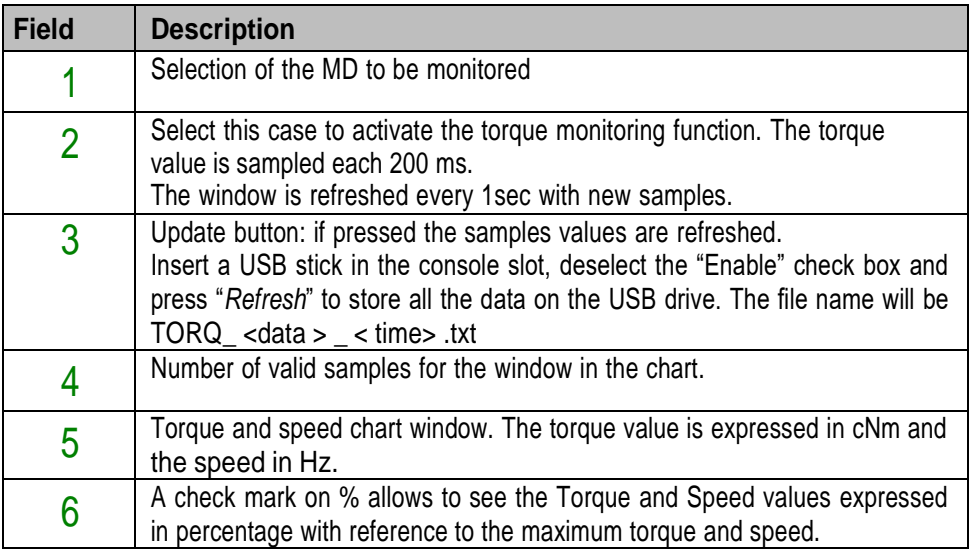

#### **Speed** Tab

In this tab it is possible to test each motor, a group of motors or all the motors, controlling them in "speed mode", corresponding to the set tractor speed.

When using the "Speed" tab, all functions, i.e. seeds count, hectares count, and so on are disabled. You can use this window to carry out the motors running-in.

This test mode is only available when the seeding job is inactive or paused.

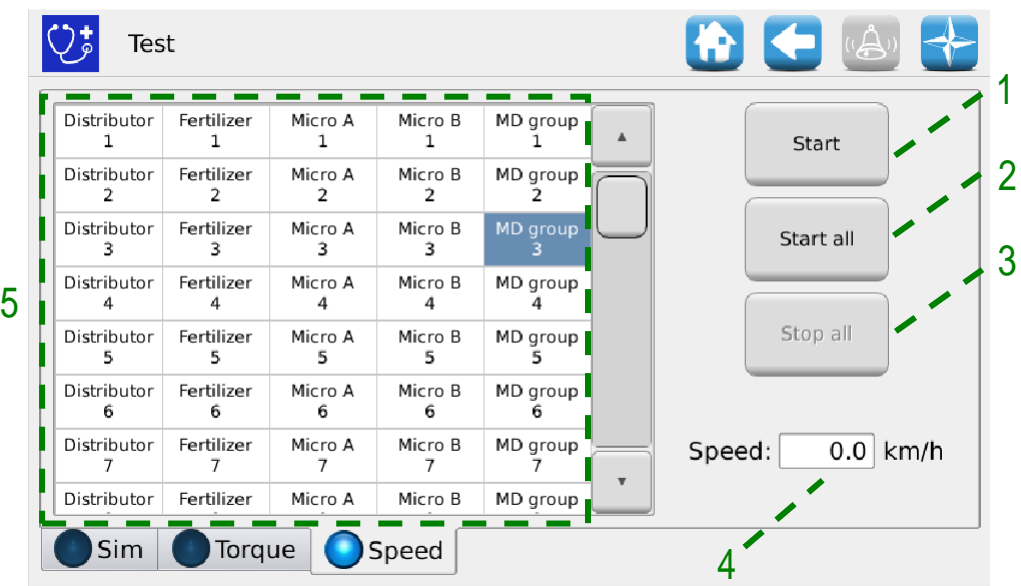

**Picture 3-44 Test, Speed tab**

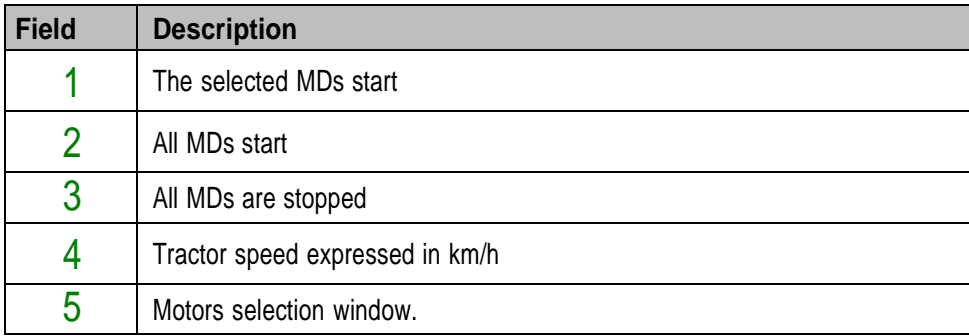

# **MAINTENANCE AND TROUBLESHOOTING**

#### **4.1. GENERAL INFORMATION ABOUT MAINTENANCE**

Due to the inherent sturdiness of the PCS 150 system components, no particular preventive maintenance operations are required.

However in order to ensure the maximum equipment reliability and to avoid hazardous conditions, it is advisable to strictly follow the instructions and warnings given below.

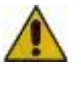

*For safety reasons, all maintenance works on the power train must be carried out ONLY when the machine is stopped and disconnected from the power supply, by qualified trained and experienced personnel, having a suitable experience and knowledge of the PCS 150 system and of the equipment itself.*

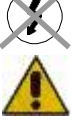

*Properly clean the operating area before starting maintenance. Do not use any solvent!*

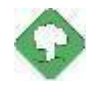

*After any maintenance task all materials having an impact on the environment (such as, for example, lubricants, dirty clothes, filter elements, etc.) must be disposed of properly in accordance with the applicable regulations.*

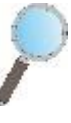

*Ensure that the access of unauthorized personnel to the working area IS FORBIDDEN during maintenance tasks.*

*At the end of any task, make sure that no used tools are left inside the equipment or into the electrical panel.*

# **4.2. ORDINARY PREVENTIVE MAINTENANCE TASKS TO BE CARRIED OUT BY THE OPERATOR**

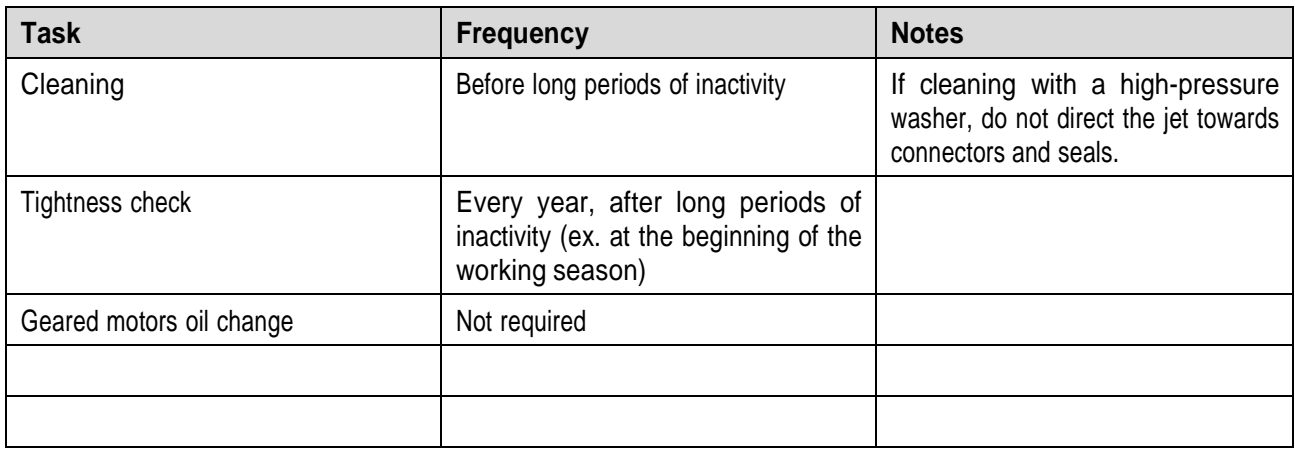

# **4.3. MAINTENANCE / REPAIR TASKS ONLY ALLOWED TO SPECIALIZED PERSONNEL**

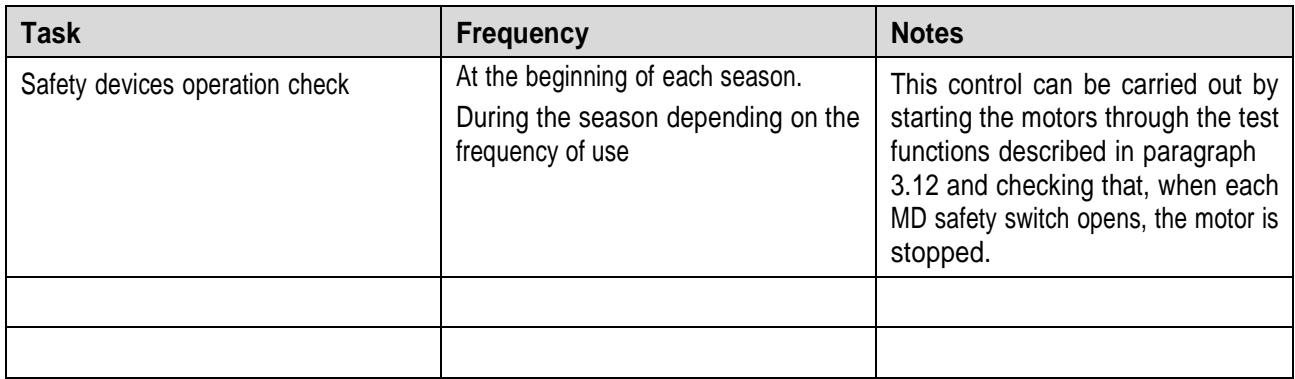

# **4.4. SPARE PARTS**

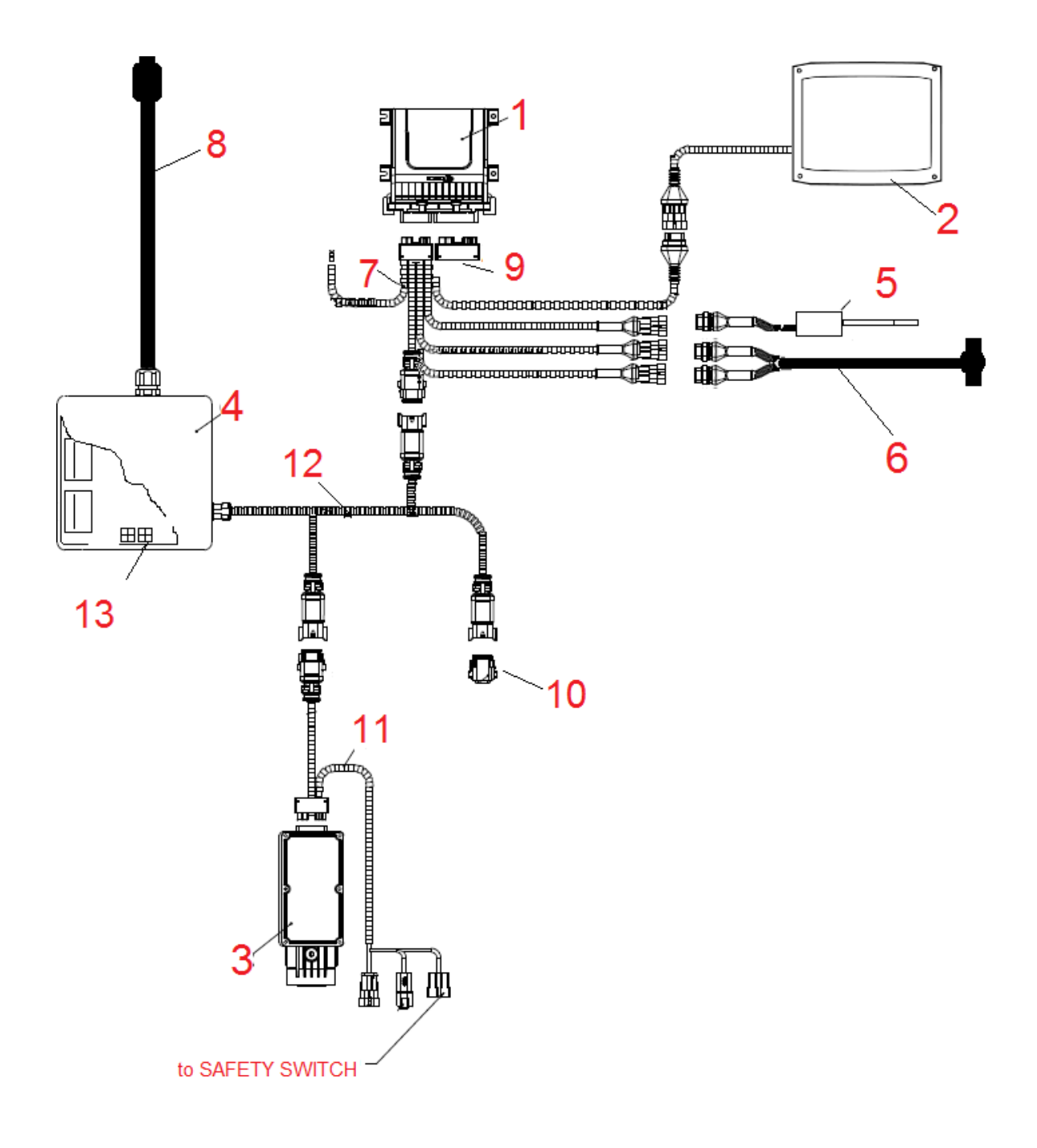

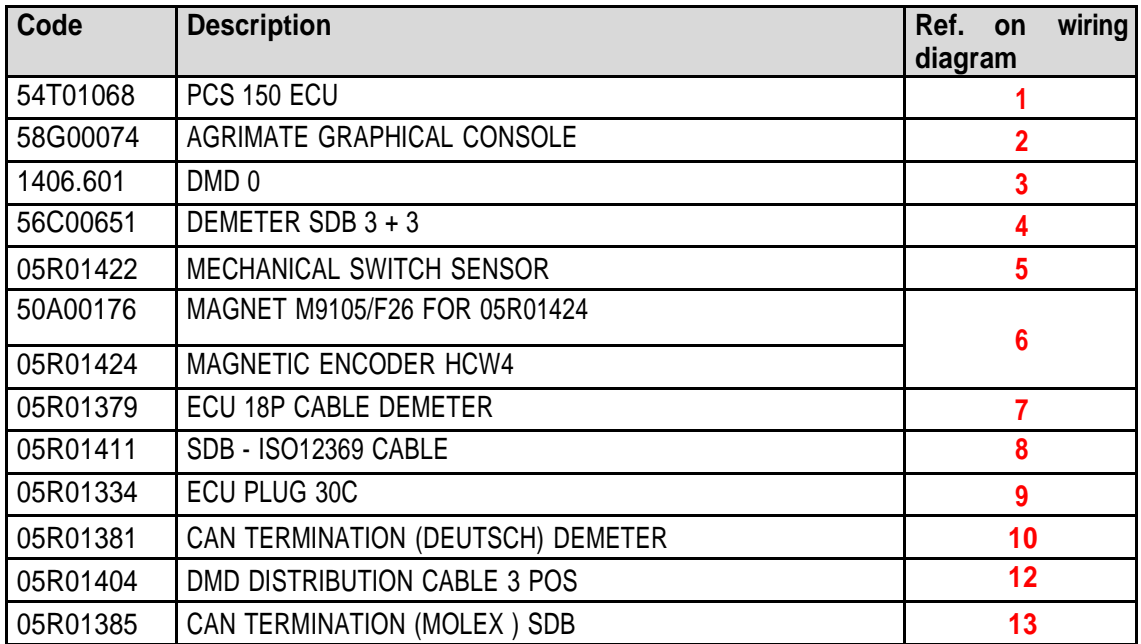

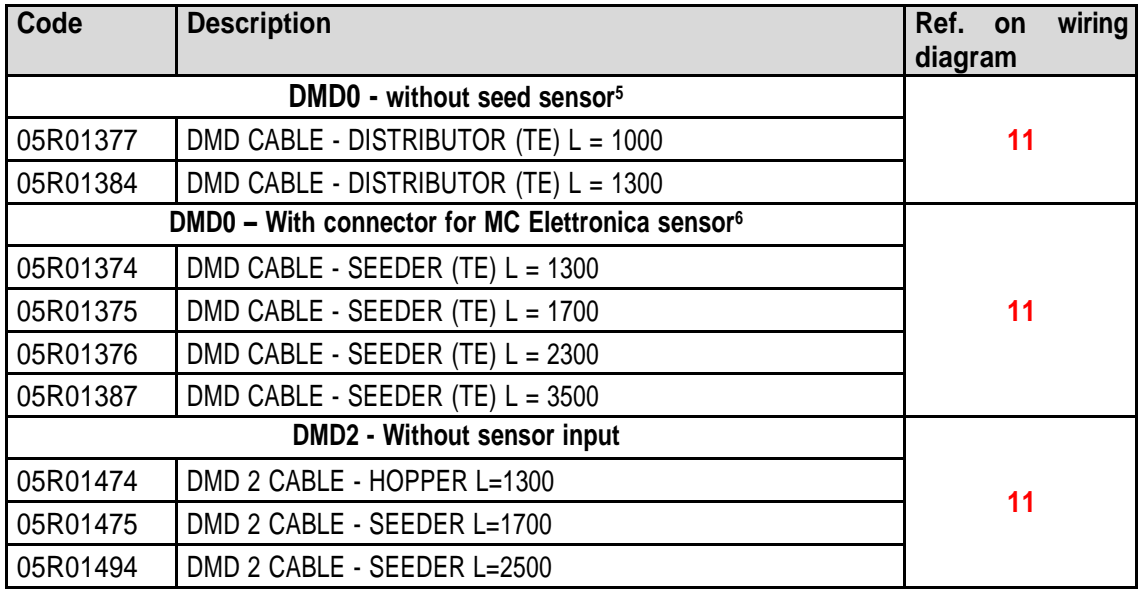

<sup>5</sup> Suitable to MDs for fertilizers and microgranulators

<sup>6</sup> Tyco Superseal 3-poles connector
## **4.5. PROCEDURE FOR THE MD REPLACEMENT OR EXCHANGE**

In case of MD motor failure, it is possible to proceed with the transplanting activity, in one of the following ways:

- Replacing the MD with a new MD
- Exchanging the faulty motor with another properly functioning motor already installed on the machine
- Removing the MD from the machine configuration

## **4.5.1. Replacing the MD with a new MD**

- 1. Disconnect the system from the power supply via the battery disconnect switch
- 2. Disconnect the faulty MD cable from the MD side, using a  $\frac{1}{4}$ " wrench.
- 3. Remove the screws which fix the motor to the support and remover the faulty motor from the distributor shaft.
- 4. Fix the new motor mechanically and connect the MD cable.
- 5. Power up the system via the battery disconnect switch
- 6. After the system has been started, an alarm 1-1801 "Invalid configuration or MD address" is displayed and an MD Addressing window is opened.
- 7. Press the "Addressing" button: the icon corresponding to the replaced MD starts flashing, indicating that the motor must be addressed.
- 8. Close the safety switch of the new MD to address the device.
- 9. Once the addressing has been completed, press the "Exit" button.

## **4.5.2. Exchanging the faulty motor with another functioning motor already installed on the machine**

If no spare MD is available, you can decide to exchange the faulty MD with another motor mounted on the machine, in order to continue working (you can for ex. exchange a faulty motor related to the distributor with the motor related to the micro-granulator, in case this last function is not needed).

**Warning!**: The following procedure requires that the faulty motor is still able to communicate via the CAN line. In case an alarm 1-1801 "Invalid configuration or MD address" is displayed when starting the machine, even if the configuration has been changed, you need to follow the **Removing the MD from the machine configuration** procedure.

- 1. Disconnect the system from the power supply via the battery disconnect switch
- 2. Disconnect the faulty MD cables from the MD to be exchanged, using a  $\frac{1}{4}$ " wrench.
- 3. Remove the screws which fix the two motors and extract them from the distributor shaft.
- 4. Exchange their position, fix the motor in the new position and reconnect the cables.
- 5. Power up the system via the battery disconnect switch
- 6. Make sure that no transplanting job is active (in that case press STOP).
- 7. Press the "MD addressing" button in the "Configuration" window to confirm.
- 8. Press the "Addressing" button: all devices have been addressed.
- 9. Press the faulty device icon and select "Unaddress MD"
- 10. Press the icon of the exchanged motor and select that motor from the "Unaddress MD" window.
- 11. The icon corresponding to one of the exchanged MDs starts flashing indicating that it has to be addressed.
- 12. Close the MD safety switch on the correct position to address the device.
- 13. The icon corresponding to the other MD starts flashing indicating that it has to be addressed.
- 14. Close the MD safety switch on the correct position to address the device.
- 15. Once the addressing has been completed, press the "Exit" button.

## **4.5.3. Removing the MD from the machine configuration**

In case a spare MD is not available and if the faulty MD is not able to communicate on the CAN line, it is possible to remove the device from the machine configuration in order to proceed with the job.

This obviously requires a configuration modification as well as a change of the devices logical address.

If this problem arises the alarm 1-1801 "Invalid configuration or MD address" is displayed when turning up the system, without changing any settings or MD connections.

- 1. Check the integrity of the fuse for the MD which is not able to communicate. If the fuse is blown, replace it.
- 2. Check the integrity of the CAN connection towards and from the faulty MD.
- 3. If the problem persists, disconnect the system from the power supply via the battery disconnect switch
- 4. Remove the fuse for the faulty MD but do not unplug the cable from the MD as it is used to keep the CAN connection towards the other motors.
- 5. Power up the system via the battery disconnect switch
- 6. After the system has been started, an alarm 1-1801 "Invalid configuration or MD address" is displayed and an MD Addressing window is opened.
- 7. Press the "Change configuration" button and modify the machine configuration in order to show the number of devices after removing the faulty one, and confirm the setting.
- 8. Press the "Addressing" button
- 9. Press a device icon to open the "Unaddress MD" window and select "All MDs"
- 10. Go on addressing all the machine with the new configuration.
- 11. Once the addressing has been completed, press the "Exit" button.

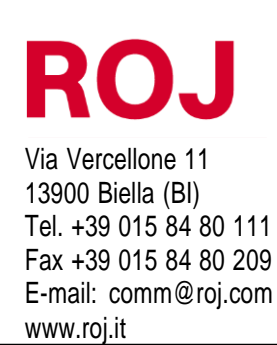

Certified under ISO 9001 by DNV since 1996